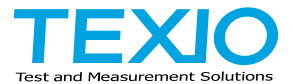

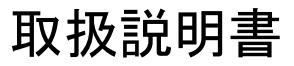

# 任意波形ファンクションジェネレータ

# **FGX-2005 FGX-2112**

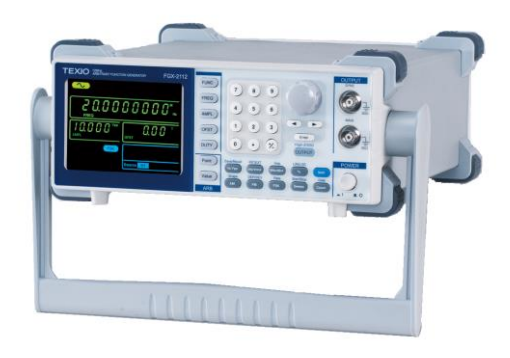

B71-0401-01

## 保証について

このたびは、当社計測器をお買い上げいただきまして誠にありがとうございます。 ご使用に際し、本器の性能を十分に発揮していただくために、本取扱説明書(以下本説 明書と記します)を最後までよくお読みいただき、正しい使い方により、末永くご愛用くだ さいますようお願い申し上げます。本説明書は、大切に保管してください。

お買い上げの明細書(納品書、領収書等)は保証書の代わりとなりますので、大切に保 管してください。

アフターサービスに関しまして、また、商品についてご不明な点がございましたら、当社・ サービスセンターまでお問い合わせください。

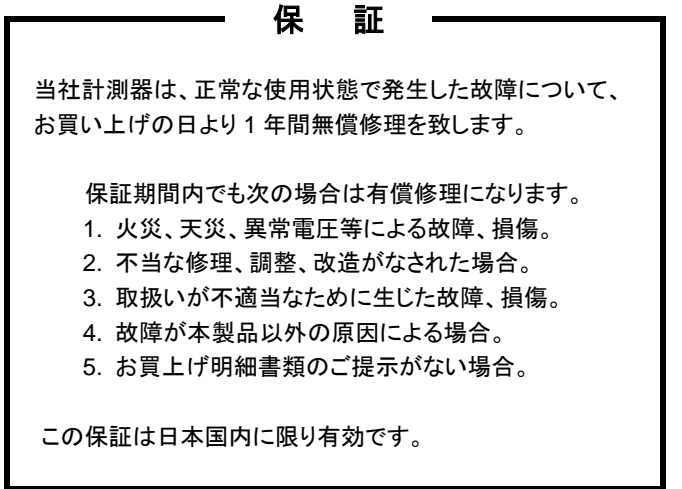

日本国内で販売された製品が海外に持出されて故障が生じた場合、基本的には日本 国内での修理対応となります。

保証期間内であっても、当社までの輸送費はご負担いただきます。

本説明書中に $\Lambda$ マークが記載された項目があります。この $\Lambda$ マークは本器を使用され るお客様の安全と本器を破壊と損傷から保護するために大切な注意項目です。よくお読 みになり正しくご使用ください。

#### ■ 商標・登録商標について

TEXIO は当社の産業用電子機器における製品ブランドです。また、本説明書に記 載されている会社名および商品名は、それぞれの国と地域における各社および各団 体の商標または登録商標です。

#### ■ 取扱説明書について

本説明書の内容の一部または全部を転載する場合は、著作権者の許諾を必要とし ます。また、製品の仕様および本説明書の内容は改善のため予告無く変更するこ とがありますのであらかじめご了承ください。

#### ■ 輸出について

本器は、日本国内専用モデルです。本製品を国外に持ち出す場合または輸出する 場合には、事前に当社・各営業所または当社代理店(取扱店)にご相談ください。

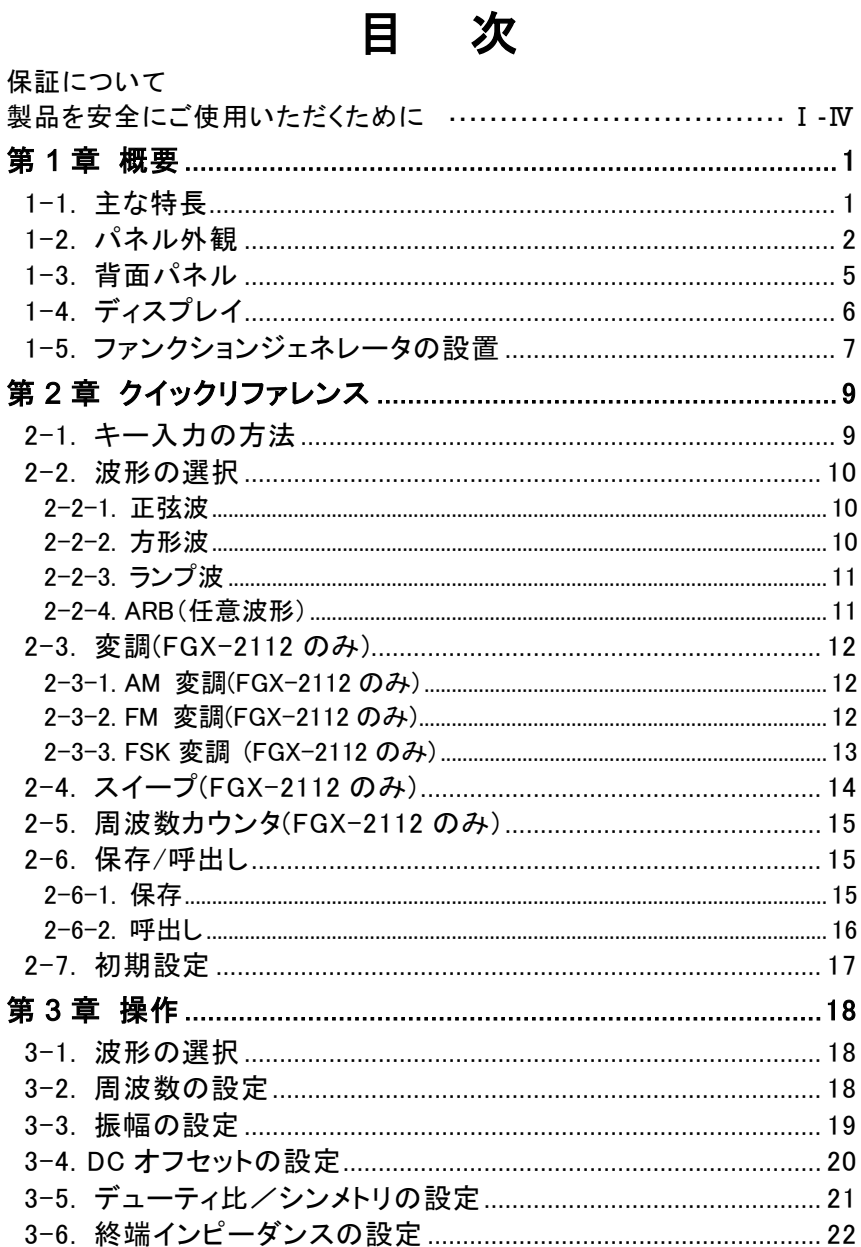

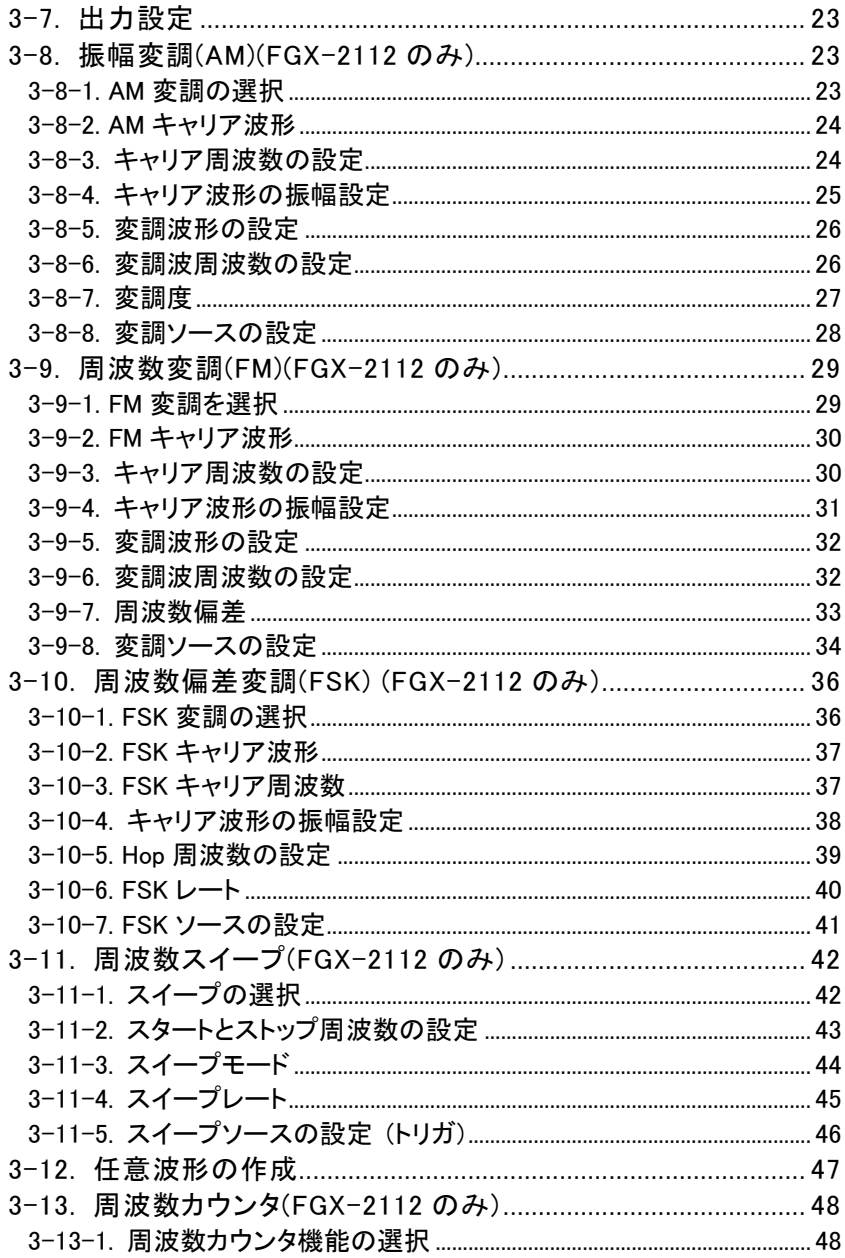

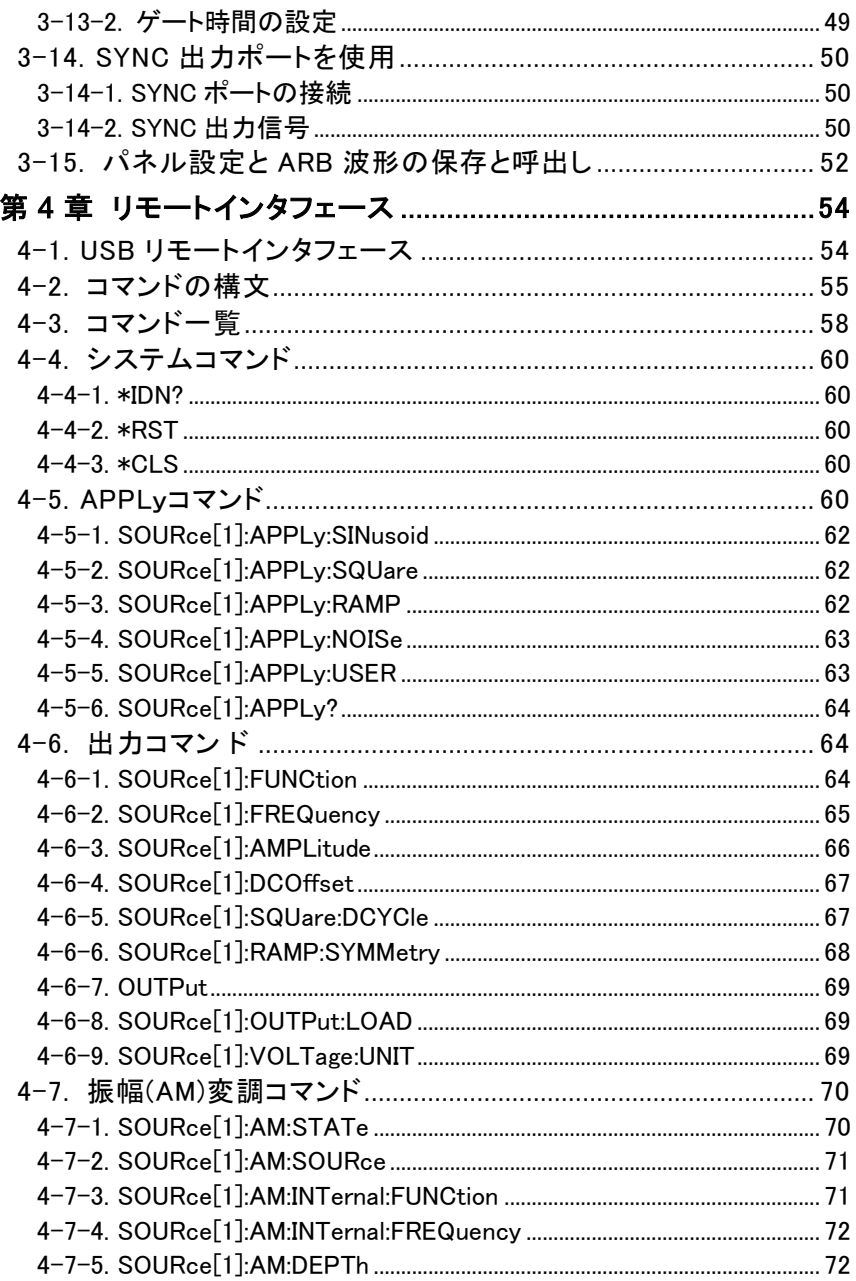

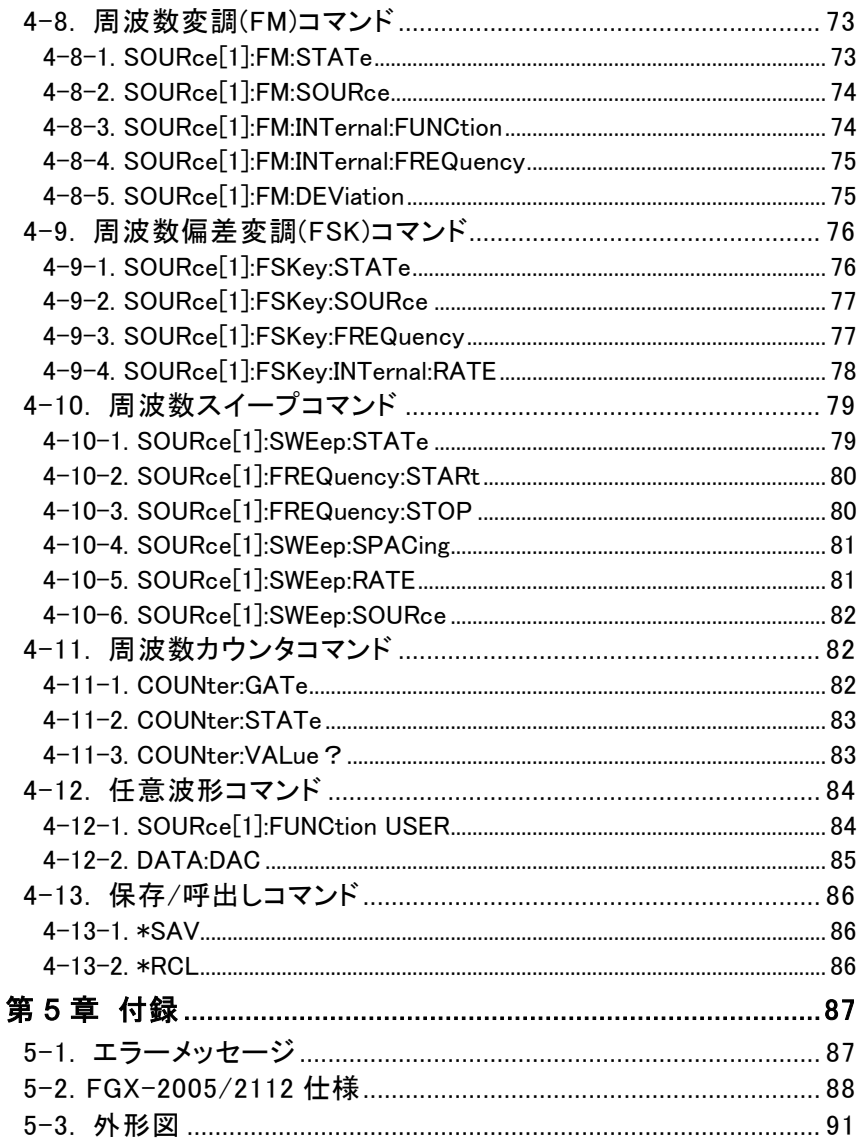

#### ■ はじめに

製品を安全にご使用いただくため、ご使用前に本説明書を最後までお読みください。 製品の正しい使い方をご理解のうえ、ご使用ください。

本説明書をご覧になっても、使い方がよくわからない場合は、取扱説明書の末ページ に記載された、当社・サービスセンターまでお問合せください。

本説明書をお読みになった後は、いつでも必要なときご覧になれるように、保管して おいてください。

#### ■ 絵表示について

本説明書および製品には、製品を安全に使用するうえで必要な警告、および注意 事項を示す、下記の絵表示が表示されています。

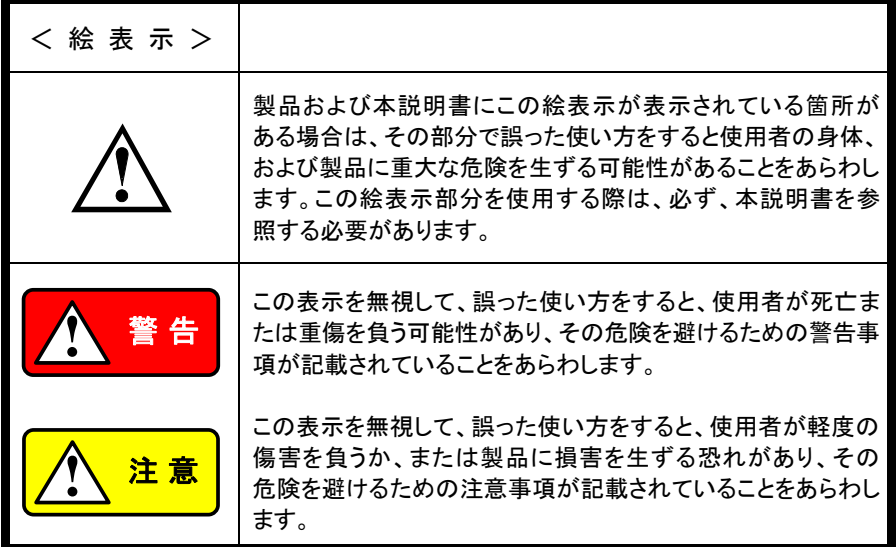

お客様または第三者が、この製品の誤使用、使用中に生じた故障、その他の不具合、 または、この製品の使用によって受けられた損害については、法令上の賠償責任が 認められる場合を除き、当社は一切その責任を負いませんので、あらかじめご了承 ください。

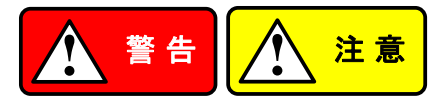

#### ■ 製品のケースおよびパネルは外さないでください

製品のケースおよびパネルは、いかなる目的があっても、使用者は絶対に外さない でください。使用者の感電事故、および火災を発生する危険があります。

#### ■ 製品を使用する際のご注意

下記に示す使用上の注意事項は、使用者の身体・生命に対する危険、および製品 の損傷・劣化などを避けるためのものです。必ず下記の警告・注意事項を守ってご 使用ください。

#### ■ 電源に関する警告事項

- 電源電圧について 製品の定格電源電圧は、AC100Vから AC230V または AC240Vです。 製品個々の定格電圧は製品背面と本説明書"定格"欄の表示をご確認ください。 日本国内向けおよび AC125V までの商用電源電圧地域向けモデルに付属され た電源コードは定格 AC125V仕様のため、AC125Vを超えた電源電圧で使用さ れる場合は電源コードの変更が必要になります。電源コードを AC250V 仕様の ものに変更しないで使用された場合、感電・火災の危険が生じます。 製品が電源電圧切換え方式の場合、電源電圧の切換え方法は、製品個々に 付属している取扱説明書の電圧切換えの章をご覧ください。
- 雷源コードについて **(**重要**)** 同梱、もしくは製品に取り付けられている電源コードは本製品以外に使用 できません。

付属の電源コードが損傷した場合は、使用を中止し、当社・サービスセンターまで ご連絡ください。電源コードが損傷したままご使用になると、感電・火災の原因と なることがあります。

● 保護用ヒューズについて 入力保護用ヒューズが溶断した場合、製品は動作しません。 外部にヒューズホルダが配置されている製品は、ヒューズを交換することができ ます。交換方法は、本説明書のヒューズ交換の章をご覧ください。 交換手段のない場合は、使用者は、ヒューズを交換することができません。 ヒューズが切れた場合は、ケースを開けず、当社・サービスセンターまでご連絡 ください、当社でヒューズ交換をいたします。 使用者が間違えてヒューズを交換された場合、火災を生じる危険があります。

#### ■ 接地に関する警告事項

製品の前面パネルまたは、背面パネルに GND 端子がある場合は、安全に使用す るため、必ず接地してからご使用ください。

### ■ 設置環境に関する警告事項

- 動作温度・湿度について 製品は、"定格"欄に示されている動作温度の範囲内でご使用ください。製品の 通風孔をふさいだ状態や、周辺の温度が高い状態で使用すると、火災の危険が あります。 製品は、"定格"欄に示されている動作湿度の範囲内でご使用ください。湿度差 のある部屋への移動時など、急激な湿度変化による結露にご注意ください。また、 濡れた手で製品を操作しないでください。感雷および火災の危険があります。
- ガス中での使用について

可燃性ガス、爆発性ガスまたは蒸気が発生あるいは貯蔵されている場所、および その周辺での使用は、爆発および火災の危険があります。このような環境下では、 製品を動作させないでください。

また、腐食性ガスが発生または充満している場所、およびその周辺で使用すると 製品に重大な損傷を与えますので、このような環境でのご使用はお止めくださ い。

● 設置場所について 傾いた場所や振動がある場所に置かないでください。落ちたり、倒れたりして破 損や怪我の原因になります。

#### ■ 異物を入れないこと

通風孔から製品内部に金属類や燃えやすい物などを差し込んだり、水をこぼしたり しないでください。

#### ■ 使用中の異常に関する警告事項

製品を使用中に、製品より"発煙"、"発火"、"異臭"、"異音"などの異常を生じた場合 は、ただちに使用を中止してください。電源スイッチを切り、電源コードのプラグをコ ンセントから抜くなどして、電源供給を遮断した後、当社・サービスセンターまで、ご 連絡ください。

#### ■ 入出力端子について

入力端子には、製品を破損しないために最大入力の仕様が決められています。 本説明書の"定格"欄に記載された仕様を超えた入力は供給しないでください。 また、出力端子へは外部より電力を供給しないでください。製品故障の原因になり ます。

#### ■ 校正について

製品は工場出荷時、厳正な品質管理のもと性能・仕様の確認を実施していますが、 部品などの経年変化などにより、その性能・仕様に多少の変化が生じることがあり ます。製品の性能・仕様を安定した状態でお使いいただくため、定期的な校正をお 勧めいたします。

製品校正についてのご相談は、当社・サービスセンターへご連絡ください。

#### **■ 日常のお手入れについて**

製品のケース、パネル、つまみなどの汚れを清掃する際は、シンナーやベンジンな どの溶剤は避けてください。

塗装がはがれ、樹脂面が侵されることがあります。

ケース、パネル、つまみなどを拭くときは、中性洗剤を含ませた柔らかい布で軽く拭き 取ってください。

また、清掃のときは製品の中に水、洗剤、その他の異物などが入らないようご注意 ください。

製品の中に液体、金属などが入ると、感電および火災の原因となります。

清掃のときは電源コードのプラグをコンセントから抜くなどして、電源供給を遮断して からおこなってください。

以上の警告事項および注意事項を守り、正しく安全にご使用ください。

また、本説明書には個々の項目でも、注意事項が記載されていますので、使用時には それらの注意事項を守り正しくご使用ください。

本説明書の内容でご不明な点、またはお気付きの点がありましたら、当社・サービス センターまでご連絡いただきますよう、併せてお願いいたします。

# <span id="page-11-0"></span>第1章 概要

この章では、本器の主な機能、外観を紹介し、基本機能の簡単使用方法を紹 介します。総合的な操作手順については、操作の章を参照してください。

## <span id="page-11-1"></span>**1-1.** 主な特長

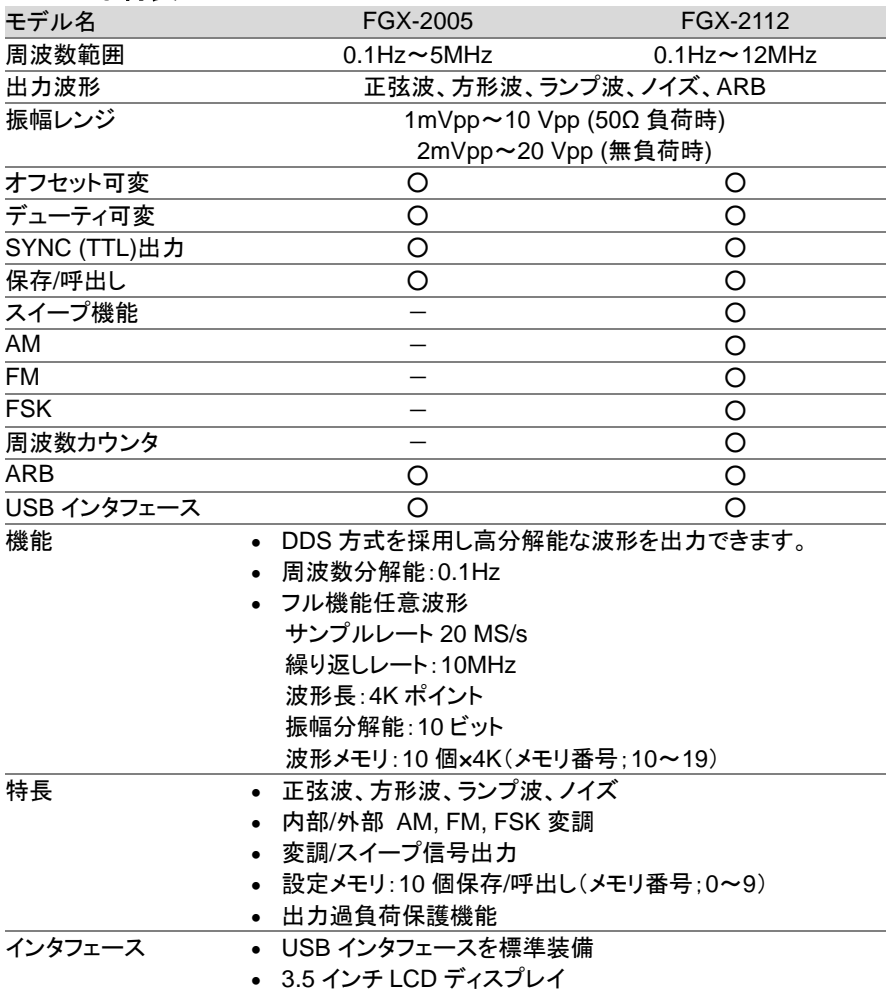

## <span id="page-12-0"></span>**1-2.** パネル外観

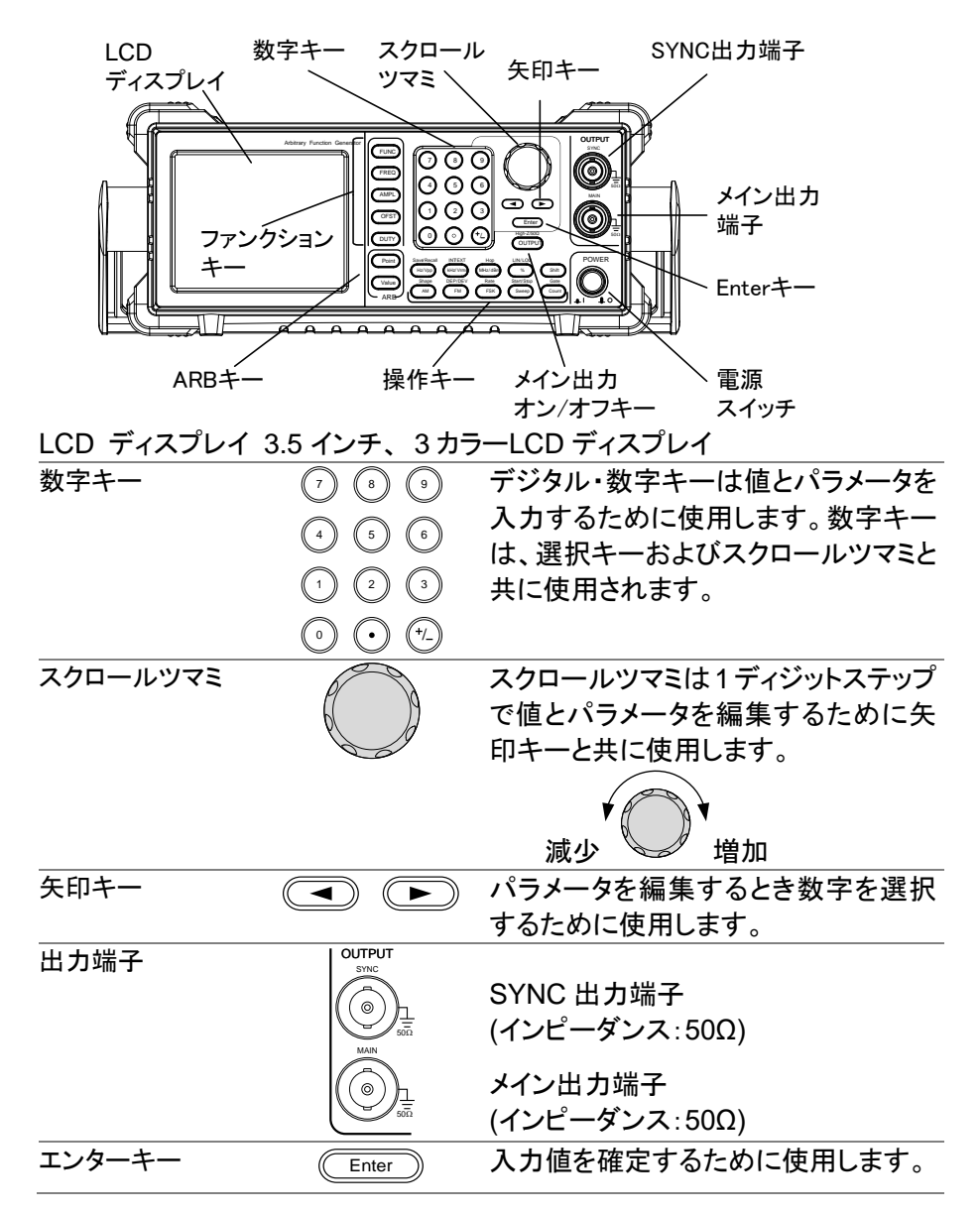

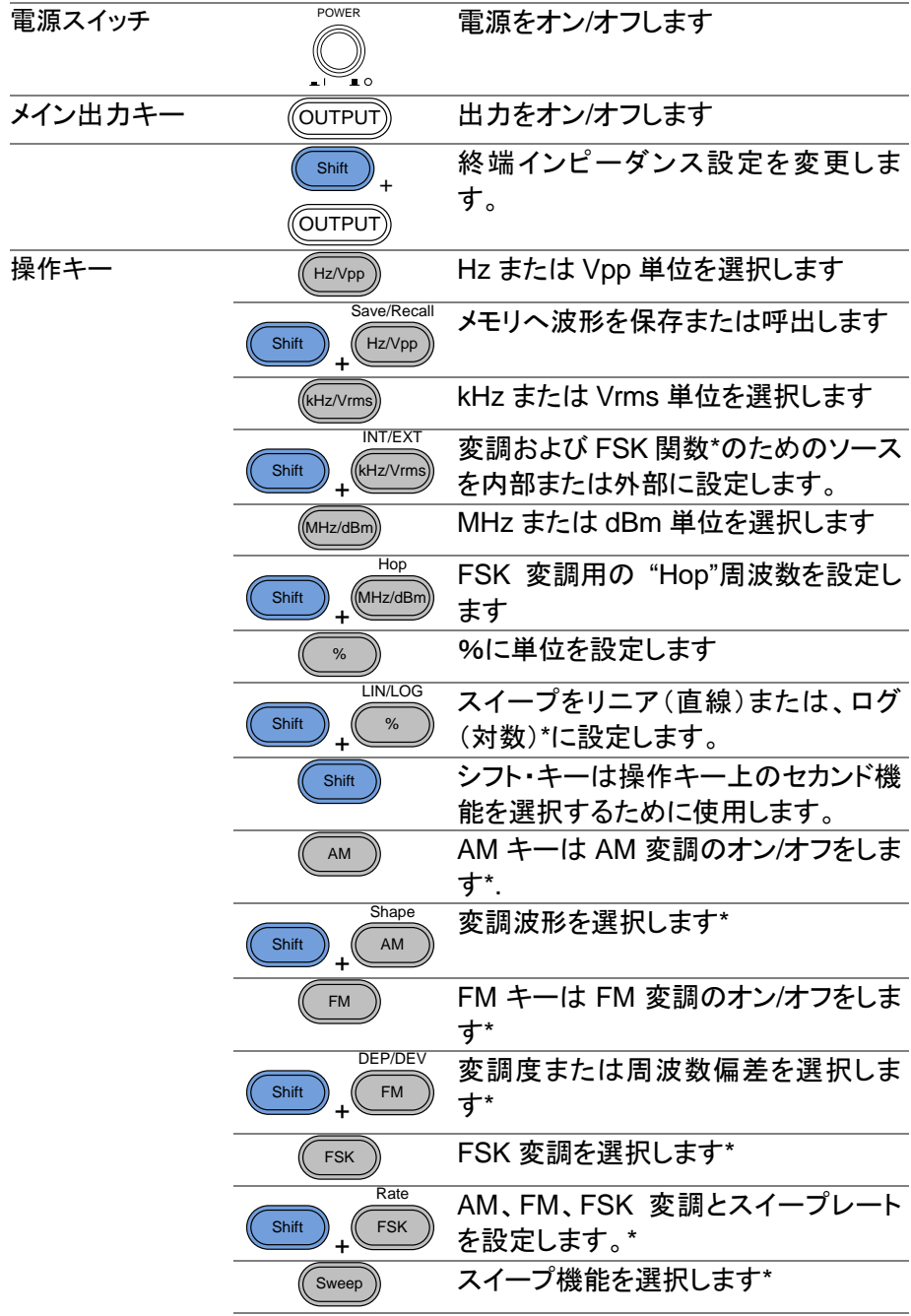

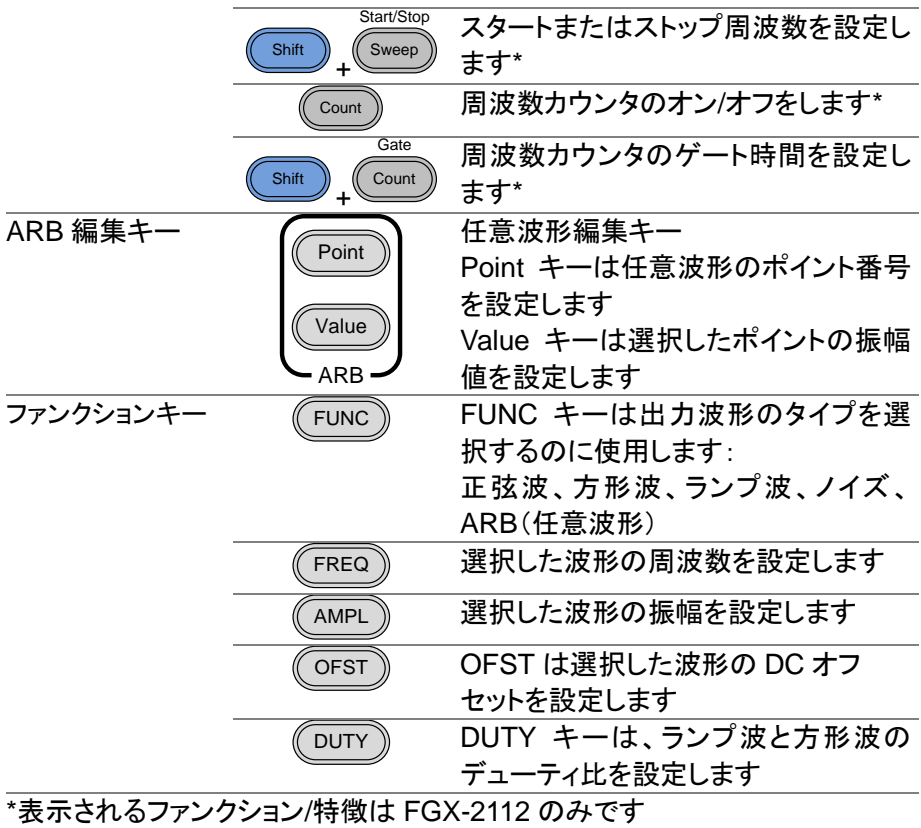

## <span id="page-15-0"></span>**1-3.** 背面パネル

FGX-2112 背面パネル

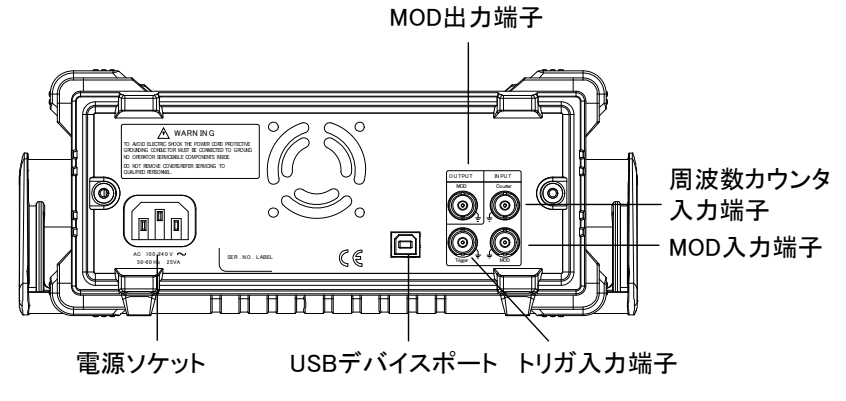

FGX-2005 背面パネル

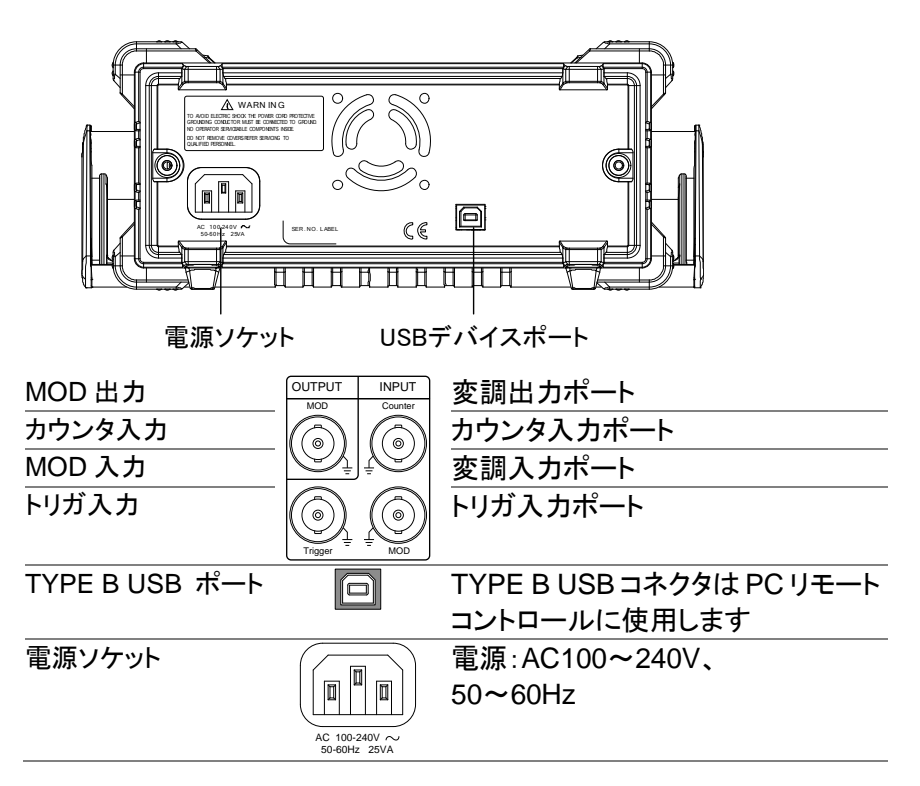

<span id="page-16-0"></span>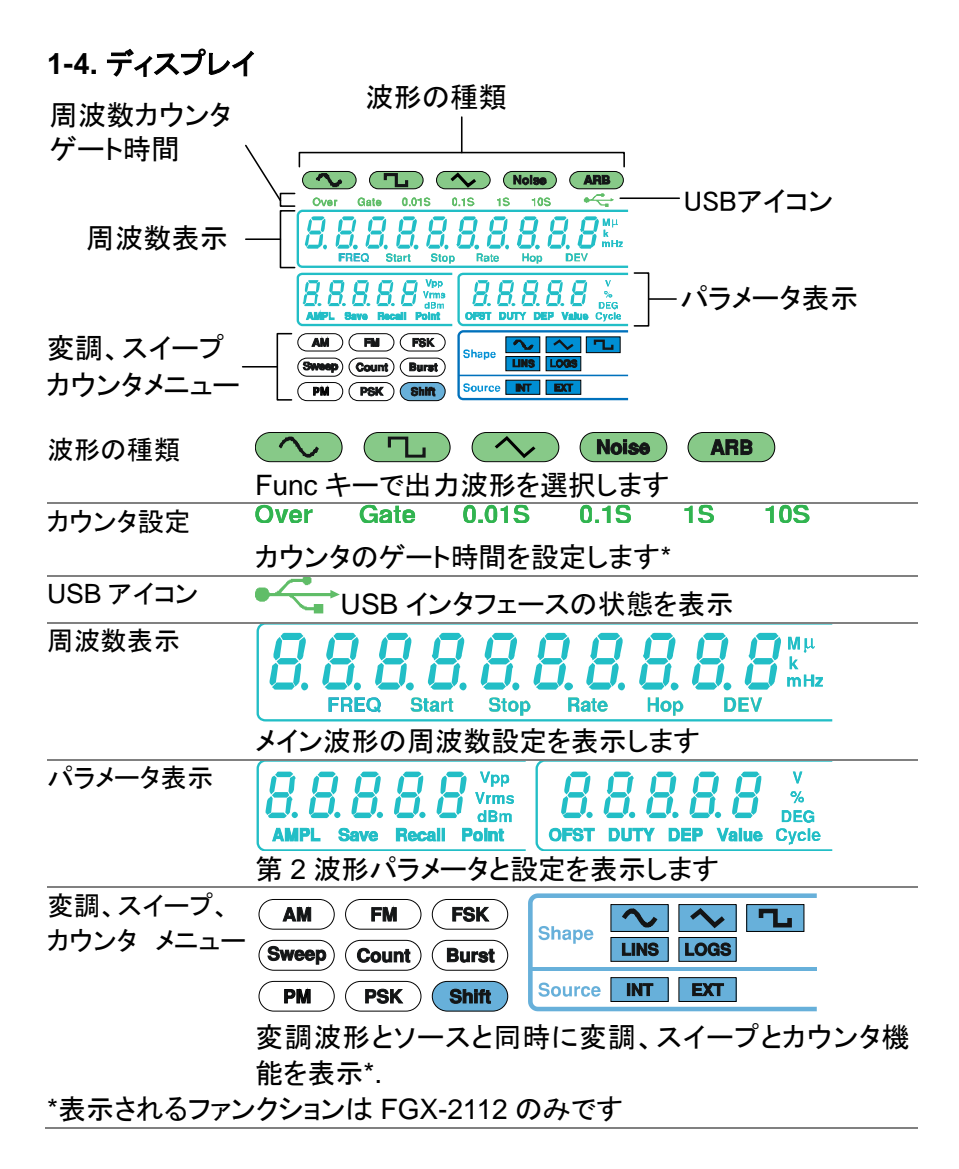

## <span id="page-17-0"></span>**1-5.** ファンクションジェネレータの設置

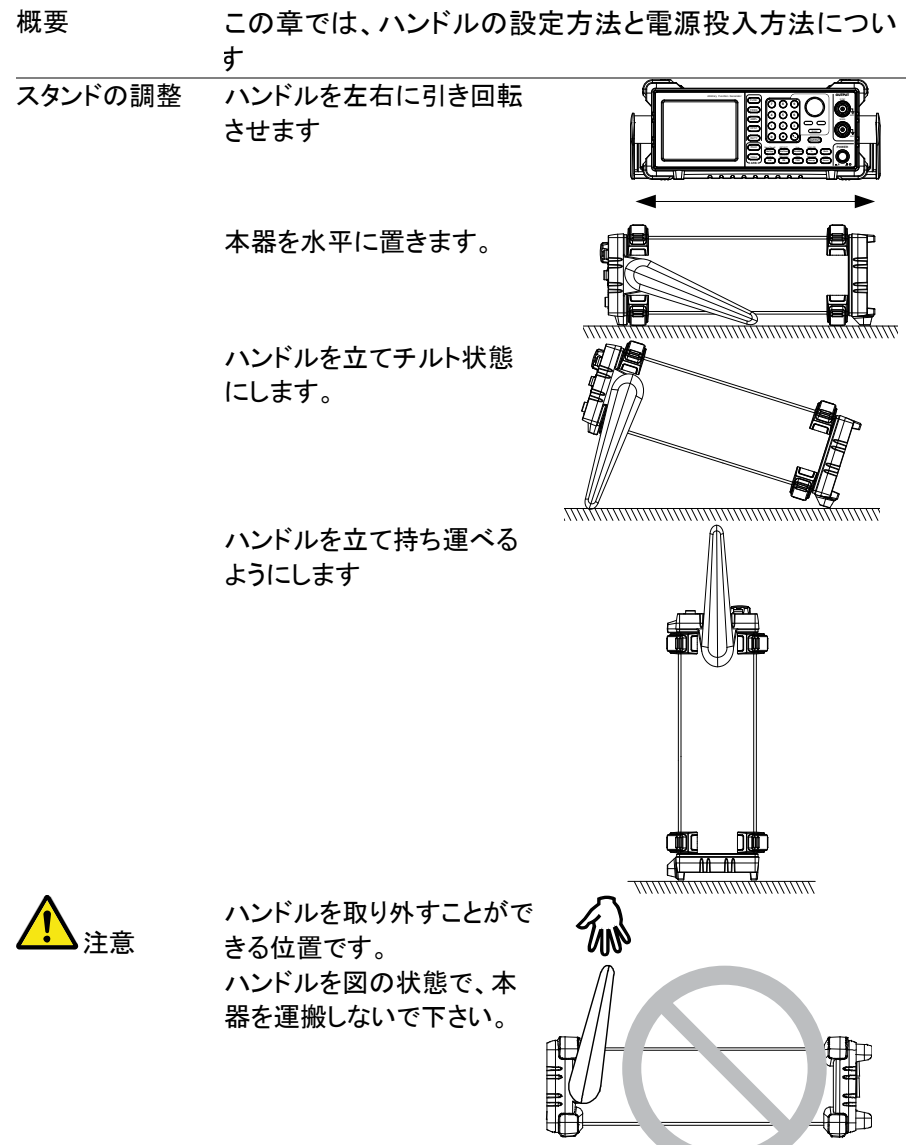

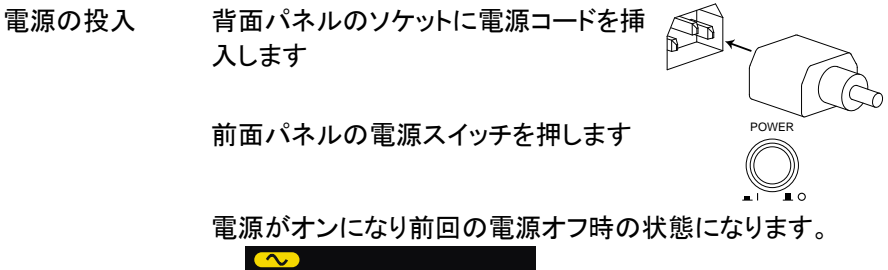

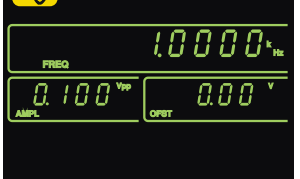

ファンクションジェネレータが起動し使用できるようになります

## <span id="page-19-0"></span>第2章 クイックリファレンス

この章では、操作ショートカットと工場出荷時の初期設定を説明します。機 能の便利なリファレンスとしてこの章を使用してください。パラメータ、設定 および制限事項の詳細な説明は、操作の章([18](#page-28-0) ページ)や仕様([88](#page-98-0) ペー ジ)を参照してください。

## <span id="page-19-1"></span>**2-1.** キー入力の方法

概要 本器には、3種類の入力方法があります。

次の手順で、パラメータを編集する入力の方法を紹介しま す。

FUNC

1. 最初にファンクションキー の内 1 つを押し編集する 機能を選択してください。 選択された機能は点滅し ます。

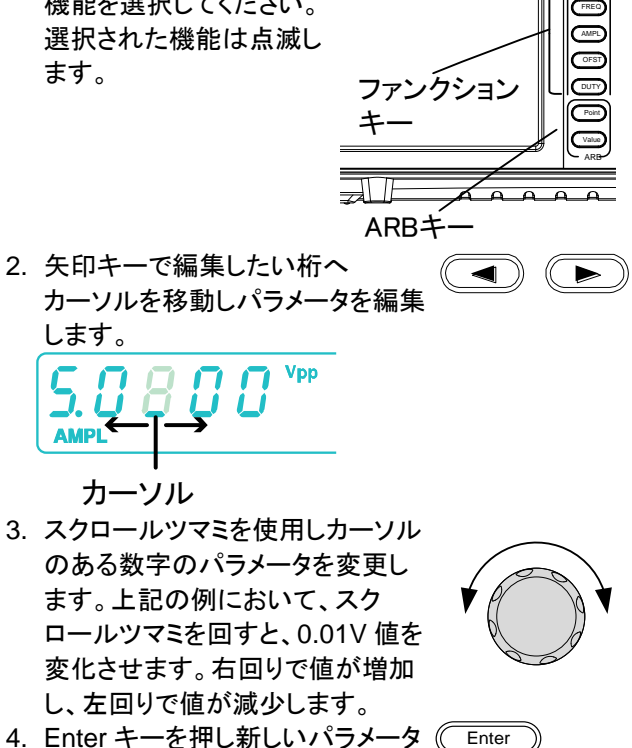

値を確定します

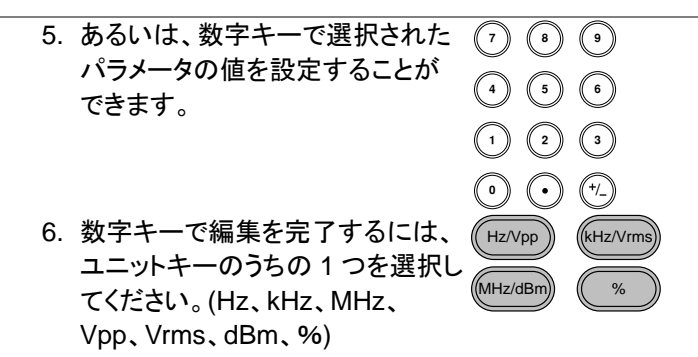

## <span id="page-20-0"></span>**2-2.** 波形の選択

 $50\Omega$ 

<span id="page-20-1"></span>2-2-1. 正弦波

出力

MAIN

例: 正弦波、10kHz、1Vpp、DC 2V

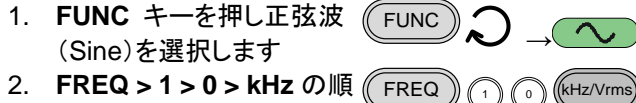

AMPL  $\bigcap_{1}$   $\bigcap_{1}$  Hz/Vp

 $OFST$   $\bigcap$   $\bigcap$   $\bigcap$  Hz/Vpp

- 2. **FREQ > 1 > 0 > kHz** の順 でキーを押します。
- 3. **AMPL > 1 > Vpp** の順で キーを押します。
- 4. **OFST > 2 > Vpp** の順で キーを押します。

5. **OUTPUT** キーを押します  $\sqrt{\text{OUTPUT}}$ 

### <span id="page-20-2"></span>2-2-2. 方形波

例:方形波、10kHz、 3Vpp、デューティ比 75% 出力  $50\Omega$ MAIN 1**. FUNC** キーを押し方形波 (Square)を選択します。  $FUNC)$ 2. **FREQ > 1 > 0 > kHz** の順 でキーを押します。  $FREQ \n\left( \bigcap_{i=1}^{\infty} \bigcap_{i=1}^{\infty} \left( \big[ kHz/Vrm \right] \right)$ 3. **AMPL > 3 > Vpp** の順で キーを押します。  $AMPL \n\mathcal{A}$   $(\mathsf{Hz/Vpr})$ 4. **DUTY > 7 > 5 >** %の順 でキーを押します。 **DUTY** 

5. 出力(**OUTPUT**)キーを押 します。 **CUTPUT** 

#### <span id="page-21-1"></span><span id="page-21-0"></span>2-2-3. ランプ波 例:ランプ波(Ramp 波)、10kHz、3Vpp、シンメトリ 25% **Output**  $50\Omega$ MAIN 1. **FUNC** キーを押しランプ波 FUNC <sup>→</sup> (Ramp)を選択します。 2. **FREQ > 1 > 0 > kHz** の順 でキーを押します。  $FREG$   $\cap$   $\cap$   $\cap$   $(kHz/Vrms$ 3. **AMPL > 3 > Vpp** の順で キーを押します。 AMPL  $\bigcap_{3}$  (Hz/Vpp 4. **UTY > 2 > 5 >** %の順で キーを押します。 DUTY  $\left(\begin{matrix}2\end{matrix}\right)\left(\begin{matrix}6\end{matrix}\right)$ 5. 出力(**OUTPUT**)キーを押 OUTPUT します。 2-2-4. ARB(任意波形) 例: ARB アドレス番号;2 ポイント目、10 kHz, 1Vpp. **Output**  $50\Omega$ MAIN 1**. FUNC** キーを押し ARB 波 FUNC <sup>→</sup> 形を選択します。 2. **FREQ > 1 > 0 > kHz** の順 でキーを押します。  $FREQ \cap \bigcap_{i=1}^{\infty}$  (kHz/Vrms 3. **AMPL > 1 > Vpp** の順で キーを押します。  $AMPI \n\mathcal{M} \n\mathcal{M}$  Hz/Vpp 4. **Point > 0 > Enter** の順で キーを押します。 Point  $\bigcap_{n=1}^{\infty}$  Enter 5. **Value > 5 > 1 >1 > Enter** の順でキーを押します。 Value  $\binom{1}{5}$  (1) (1) **Enter**

6. **Point > 1 > Enter** の順で キーを押します。

8. 出力(**OUTPUT**)キーを押

7. **Value > ± > 5 > 1 >1 > Enter** の順でキーを押しま

す。(-511)

します。

Point  $\bigcap_{n\in\mathbb{N}}$  Enter

**Enter** 

**CUTPUT** 

Value  $\left(\begin{smallmatrix} 4 \end{smallmatrix}\right)$   $\left(\begin{smallmatrix} 4 \end{smallmatrix}\right)$   $\left(\begin{smallmatrix} 5 \end{smallmatrix}\right)$   $\left(\begin{smallmatrix} 1 \end{smallmatrix}\right)$   $\left(\begin{smallmatrix} 1 \end{smallmatrix}\right)$ 

11

## <span id="page-22-0"></span>**2-3.** 変調**(FGX-2112** のみ**)**

**Output** 

MAIN

<span id="page-22-1"></span>2-3-1. AM 変調(FGX-2112 のみ)

例:AM 変調。変調波形;100Hz、方形波、1Vpp。キャリア波形;1kHz 正弦 波。変調度;70%。内部ソース信号

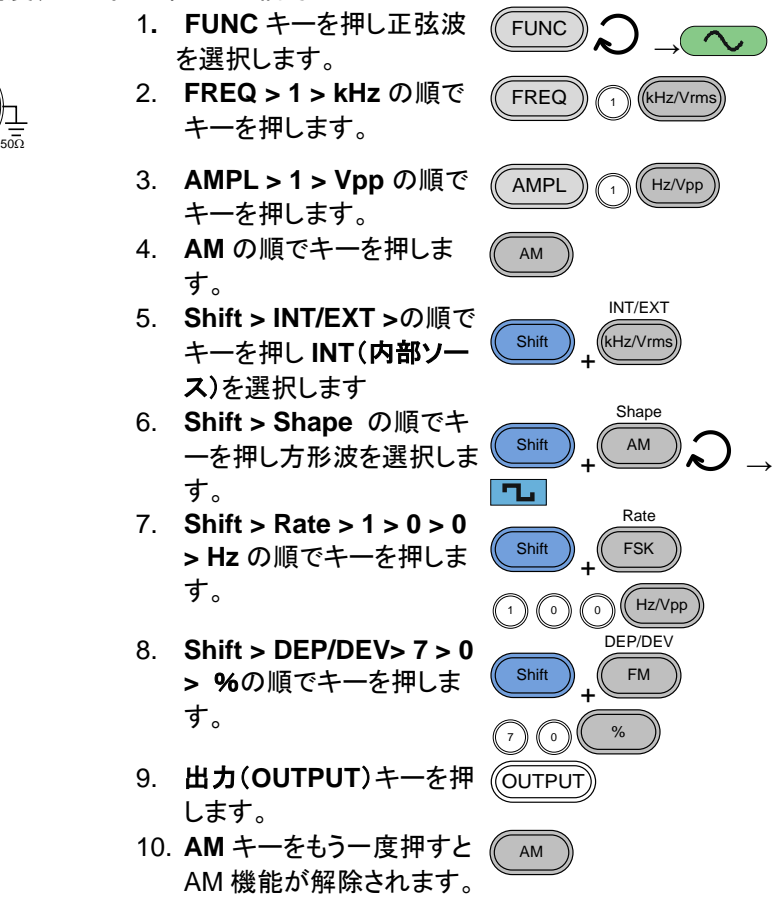

<span id="page-22-2"></span>2-3-2. FM 変調(FGX-2112 のみ)

例:FM 変調、変調波形;方形波、100Hz、キャリア波形;正弦波、1Vpp、 1kHz、周波数偏差;100Hz、内部ソース

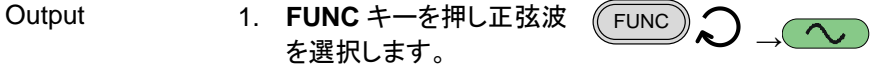

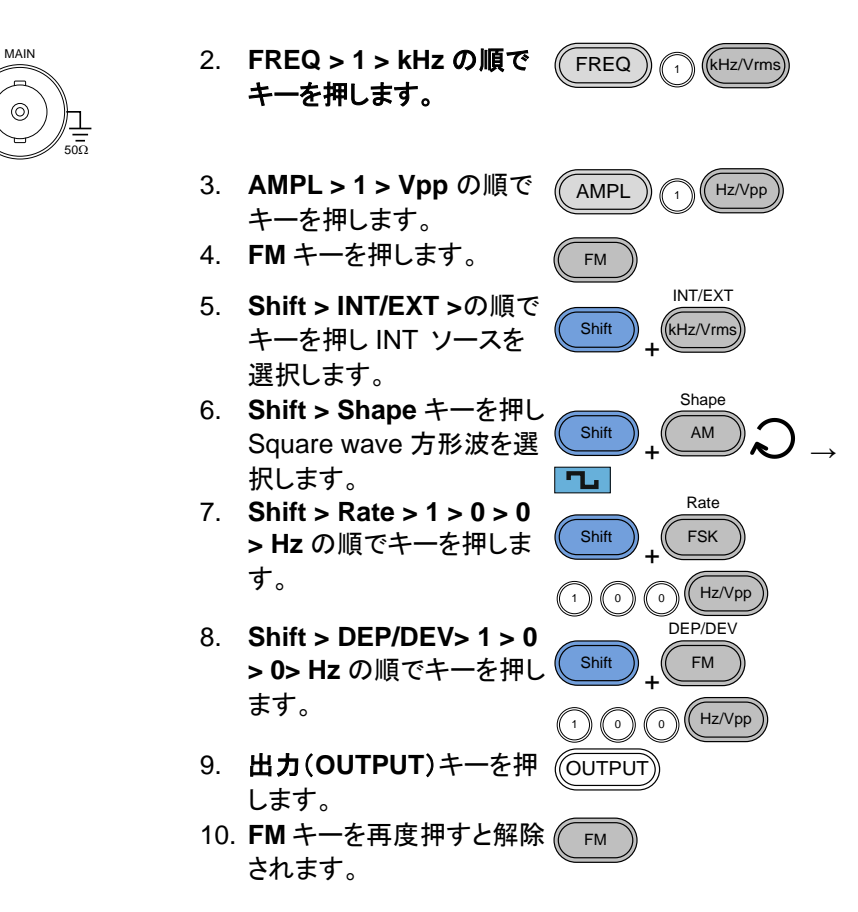

<span id="page-23-0"></span>2-3-3. FSK 変調 (FGX-2112 のみ)

例:FSK 変調。Hop 周波数;10Hz、1Vpp、キャリア波形;ランプ波、1kHz。 レート;100Hz(変調周波数)、INT(内部)ソース

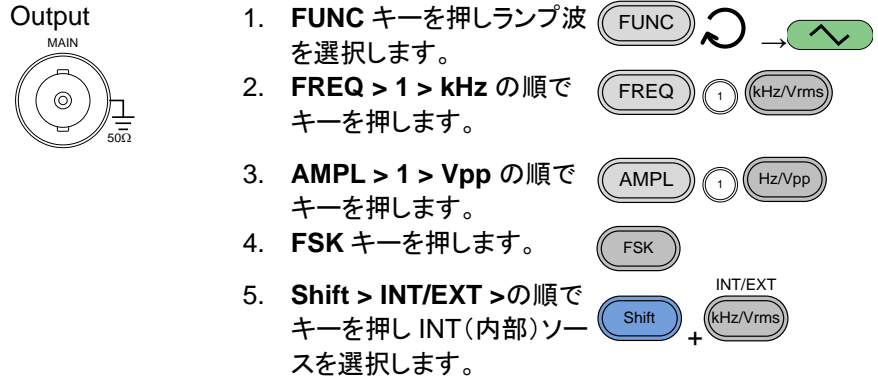

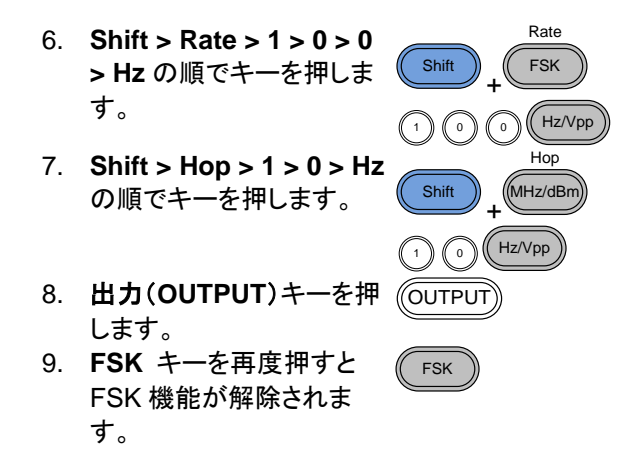

## <span id="page-24-0"></span>**2-4.** スイープ**(FGX-2112** のみ**)**

例:周波数スイープ:スタート周波数;1Hz、ストップ周波数;1MHz、レート 1Hz、1Vpp、リニアスイープ

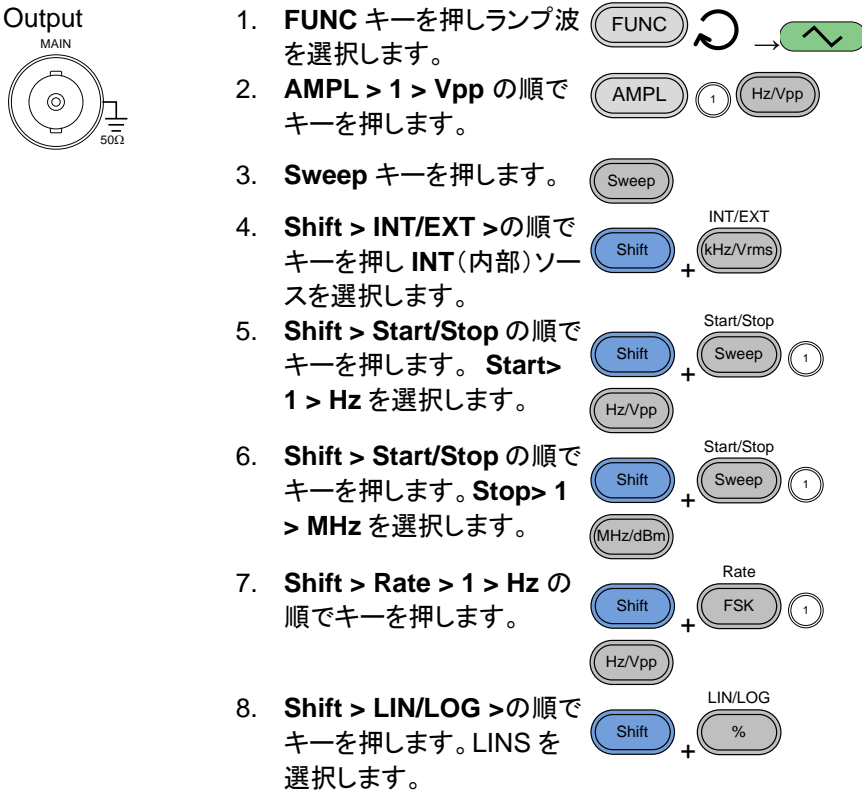

- 9. 出力(**OUTPUT**)キーを押 します。 **CUTPUT**
- 10. **Sweep** キーを再度押すと Sweep 機能が解除されま す。 Sweep

# <span id="page-25-0"></span>**2-5.** 周波数カウンタ**(FGX-2112** のみ**)**

例:周波数カウンタ機能、ゲート時間;1 秒 Input 1. **Count** キーを押します。 Count OUTPUT INPUT Gate 2. **Shift > Gate** キーを押し MOD Counter Count Shift ゲート時間1S(1秒)を選択 + します。 3. カウンタ入力端子へ信号を入力します。 4. **Count** キーを再度押すと Count 周波数カウンタ機能が解 MOD 除されます。<br>Gate 0.01S 1 **FREQ Start Stop** Rate Hop **DFV** Vpp Vrms 叱 dBm **DEG AMPL Save Recall Point OFST DUTY DEP Value** Cycle

**Count** 

## <span id="page-25-1"></span>**2-6.** 保存**/**呼出し

<span id="page-25-2"></span>2-6-1. 保存

- 例: メモリへ波形を保存する。
	- Save/Recall 1. **Shift > Save/Recall.** の Shift Hz/Vpp 順でキーを押し **Save** を選 + 択します。 パラメータ表示部 Save 2. スクロールツマミを回し保 存するメモリ番号を選択し ます。

3. **Enter** キーを押し保存を実 Enter 行します。

<span id="page-26-0"></span>2-6-2. 呼出し

例:メモリから波形を呼出します。

- 1. **Shift > Save/Recall** の順 でキーを押し**. Recall** を選 択します。 Shift + Save/Recall Hz/Vpp パラメータ表示部
- 2. スクロールツマミを回し呼 出すメモリ番号を選択しま す。
- 3. **Enter** キーを押し、呼出し を実行します。 **Enter**

# <span id="page-27-0"></span>**2-7.** 初期設定

初期設定は\*RST コマンドかキー入力:Duty,1,2,3,4,8,Enter で行います。

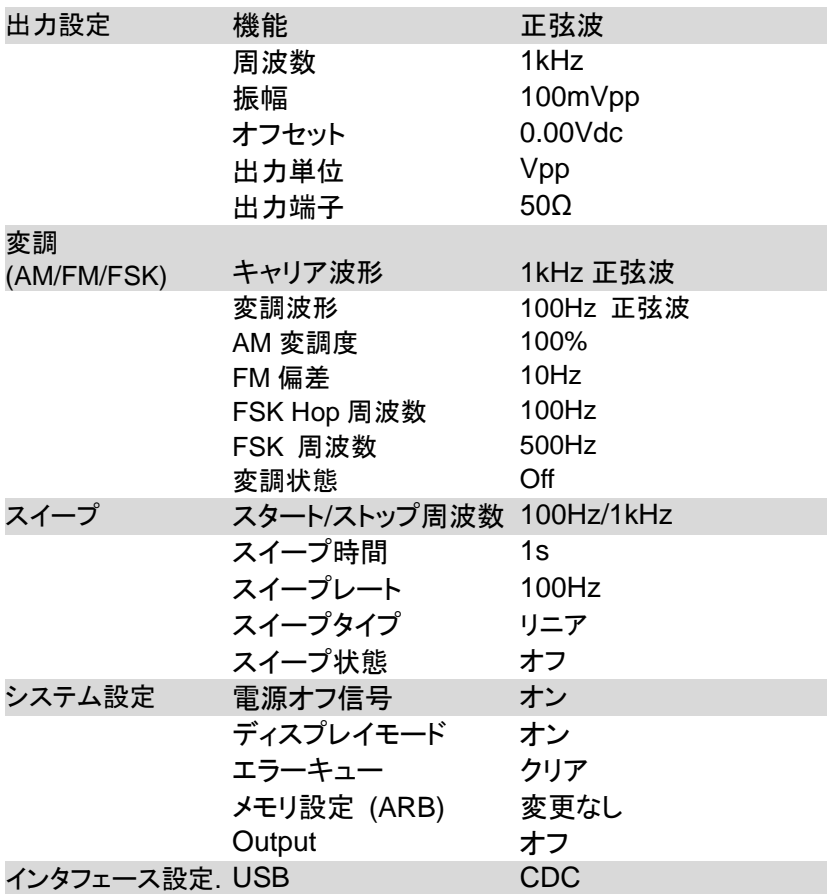

# <span id="page-28-0"></span>第3章 操作

この章では、基本波形の出力方法と、ARB(任意)波形を作成する方法を 説明します。 また、FGX-2112 の変調、スイープ、FSK やカウンタ機能など の高度な機能を実行する方法も説明します。

## <span id="page-28-1"></span>**3-1.** 波形の選択

本器は、標準波形として正弦波、方形波、ランプ波とノイズ波形を出力する ことができます。

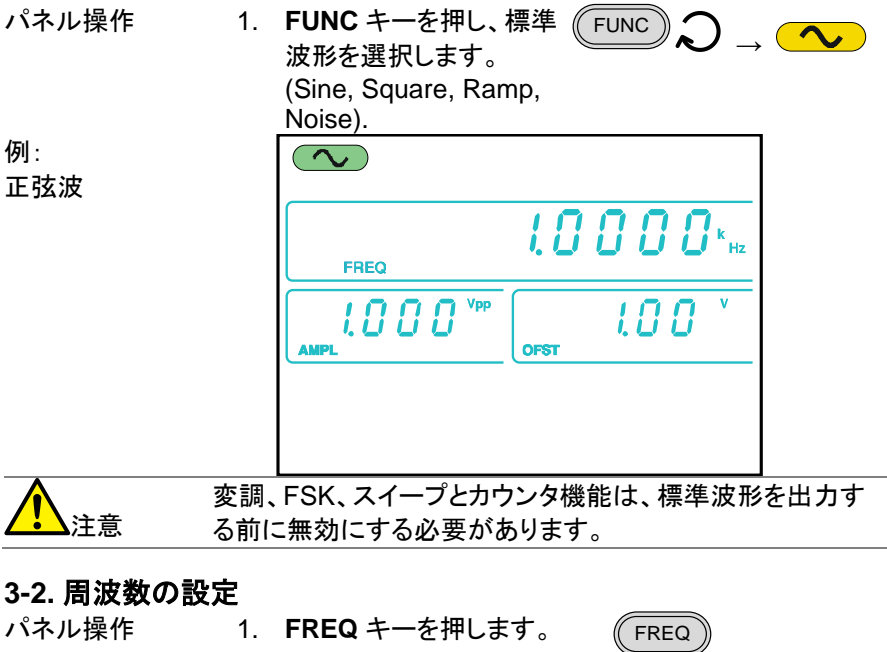

<span id="page-28-2"></span>FREQ アイコンが周波数表示エリアで点滅します。

 $I \, R \, R \, R \, R$ 

2. 矢印キーとスクロールツマ ミと **Enter** キーを使用し周 → L III. → L III. → L III. → L III. → L III. → L III. → L III. → L III. → L III. → L III. → L III. → L III. → L III  $\odot$ 3. 新たな周波数を入力する  $O O O$ Hz/Vpp 5 9 6 のに数字キーと単位キー を使用します。 ,<br>kHz/Vrm  $\rightarrow$ 0 0 0<br>0 0 0 MHz/dBm

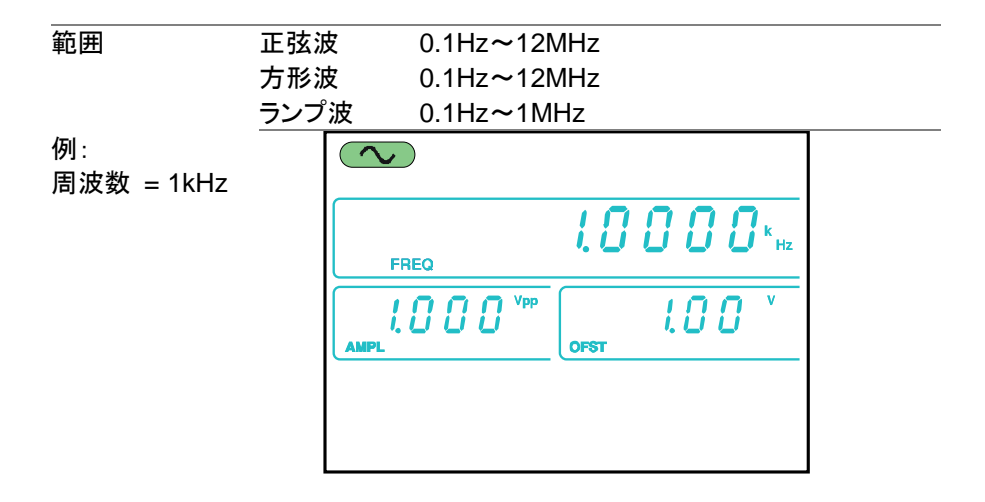

# <span id="page-29-0"></span>**3-3.** 振幅の設定

パネル操作

レンジ

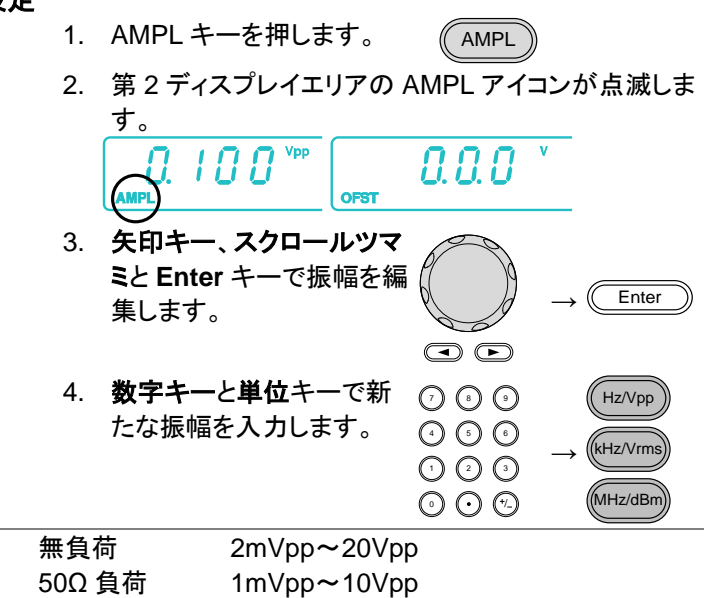

<span id="page-30-0"></span>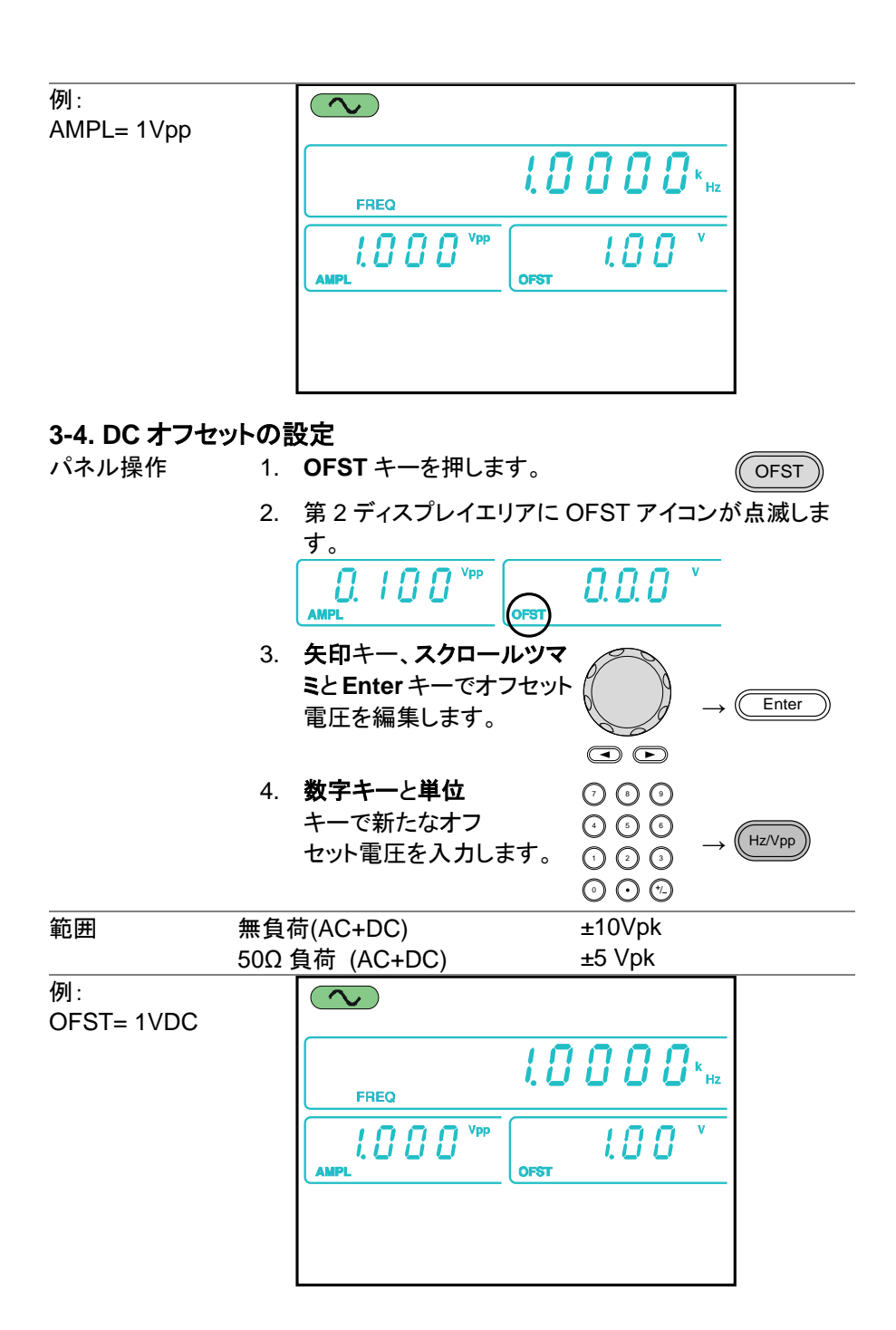

## <span id="page-31-0"></span>**3-5.** デューティ比/シンメトリの設定

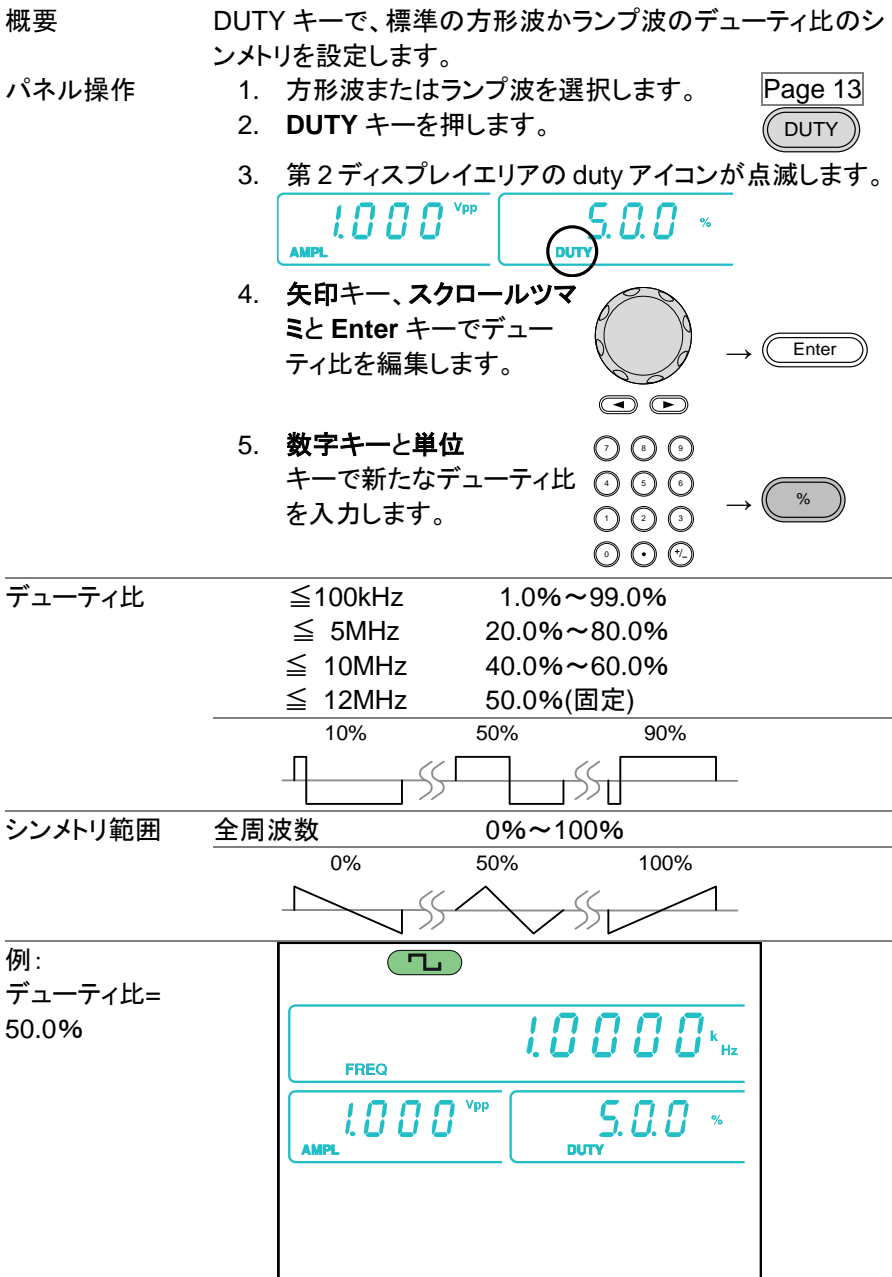

## <span id="page-32-0"></span>**3-6.** 終端インピーダンスの設定

概要 本器は終端インピーダンスを 50Ω または、High-Z に設 定することができます。 終端インピーダンスが High-Z に設定された場合は、デ フォルトで設定された 50Ω と比較して、出力は、2 倍に なります。たとえば、振幅が 10Vpp(50Ω インピーダン ス)に設定されている場合で、終端インピーダンスを High-Z に切り替えた場合は、振幅は 20Vpp になりま す。

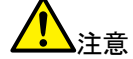

dBm 単位の場合は、High-Z はサポートされていませ ん。

振幅単位が dBm のときに、終端インピーダンスを High-Z に切り替えた場合は、振幅単位は、自動的に Vpp に切り替わります。

終端インピーダンスが、High-Z に設定されている場 合、振幅単位を dBm に設定することはできません。最 初に終端インピーダンスを 50Ω に変えてください。

- パネル操作 1. **SHIFT** キーと **OUTPUT** キーを一 緒に押して、終端インピーダンス を 50Ω か High-Z に切り替えま す。 **Shift** + High Z/50Ω **OUTPUT**
	- 2. 設定された終端インピーダンスは、ディスプレイに表 示されます。

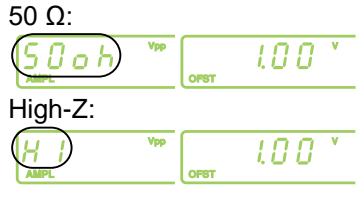

## <span id="page-33-0"></span>**3-7.** 出力設定

パネル操作 1. **OUTPUT** キーを押して、設定し た波形を出力します。 **OUTPUT** OUTPUT キーは、出力がオンの時は、グリーンになり ます。 **OUTPUT OUTPUT** 2. 出力をオフする時は、再度 OUTPUT キーを押してください。 **OUTPUT** 出力がオフのときは、OUTPUT キーは、グリーンが消 えます。

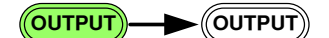

## <span id="page-33-1"></span>**3-8.** 振幅変調**(AM)(FGX-2112** のみ**)**

AM変調波形は、キャリア波形および変調波形から生成されます。変調され たキャリア波形の振幅は、変調波形の振幅に依存します。FGX-2112 は、 内部または外部変調ソースとキャリア周波数、振幅およびオフセットも設定 することができます。

AM 変調機能は、FGX-2112 のみ搭載しています。

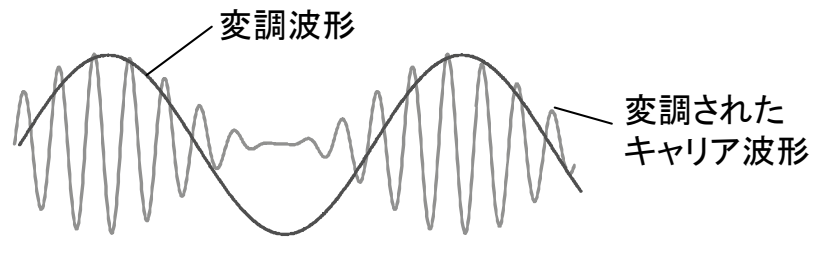

<span id="page-33-2"></span>3-8-1. AM 変調の選択

パネル操作 1. **AM** キーを押します。

- AM
- 2. 変調、スイープとカウンタメニューが表示されます。 AM 変調の機能が有効な場合 AM アイコンが点灯しま す。

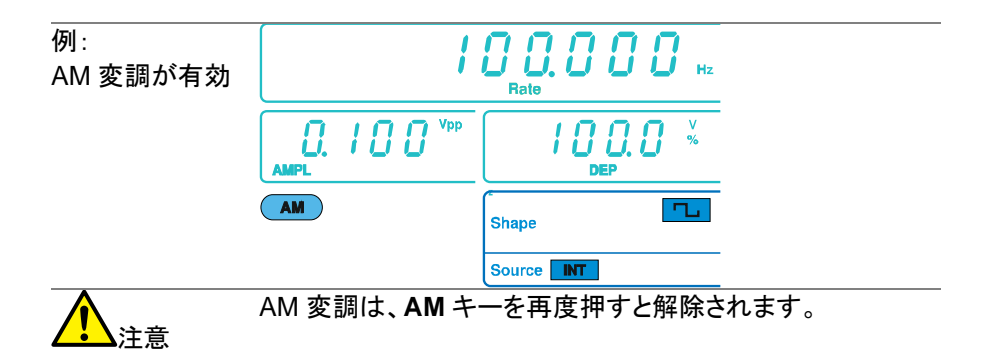

<span id="page-34-0"></span>3-8-2. AM キャリア波形

概要 FUNC キーで AM キャリア波形を選択します。正弦波、方形 波、あるいはランプ波をキャリア波形として使用することがで きます。デフォルトのキャリア波形は正弦波に設定されてい ます。ノイズはキャリア波形として利用できません。キャリア 波形を選択する前に、AM を有効にしてください。 30 ページ 参照。

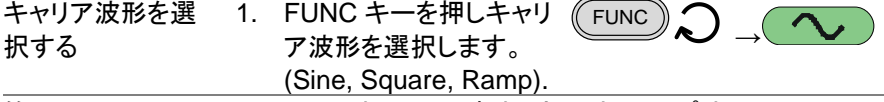

範囲 AM キャリア波形 正弦波、方形波、ランプ波

<span id="page-34-1"></span>3-8-3. キャリア周波数の設定

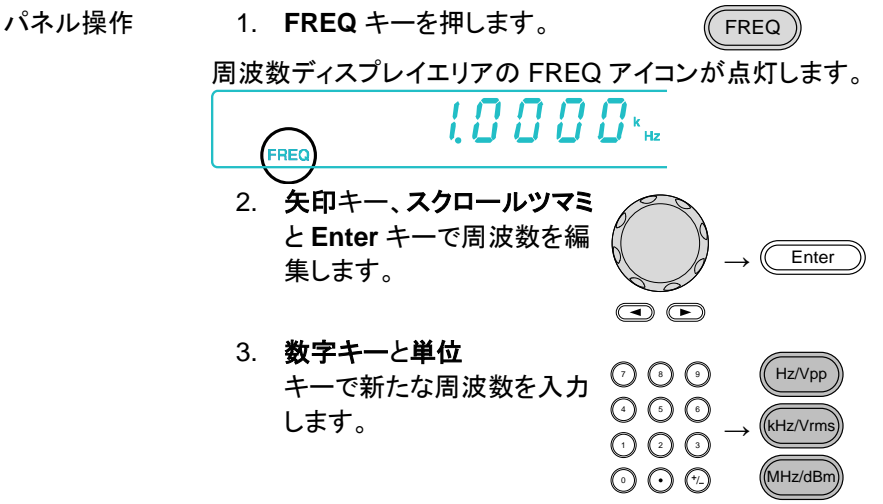

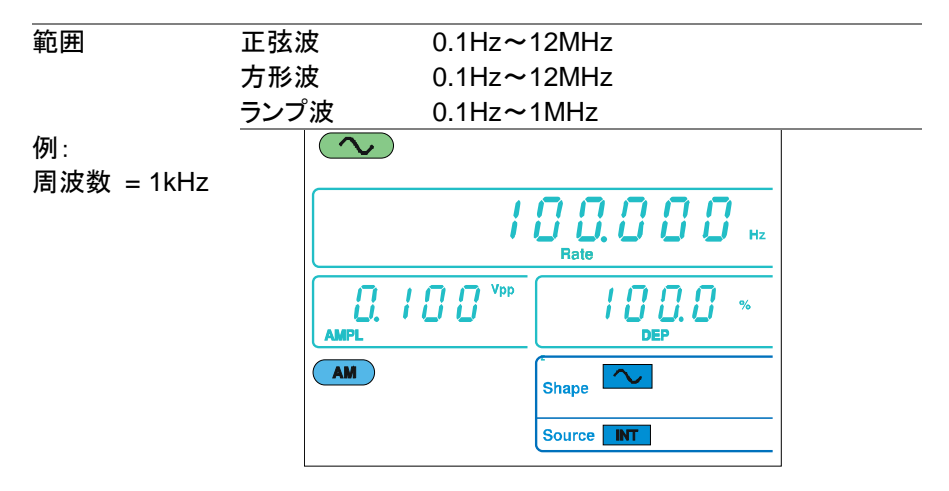

<span id="page-35-0"></span>3-8-4. キャリア波形の振幅設定

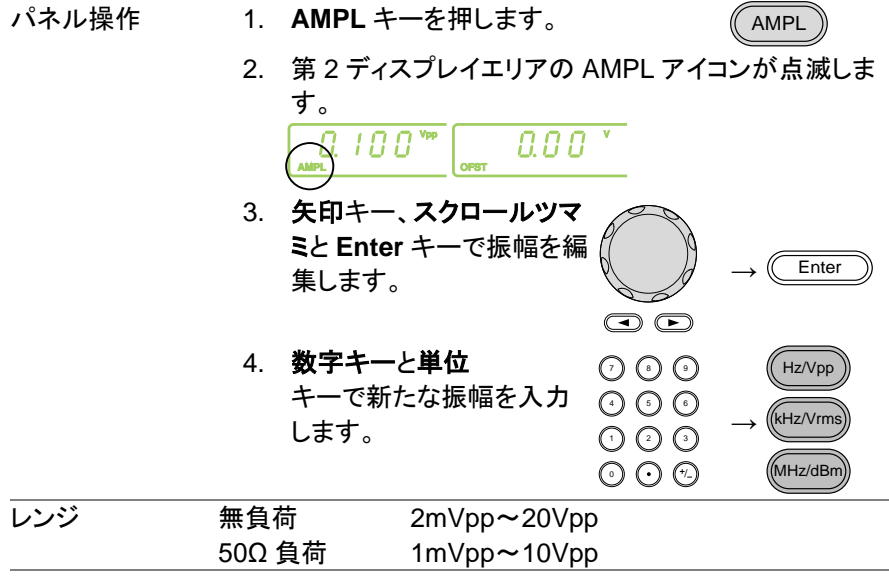
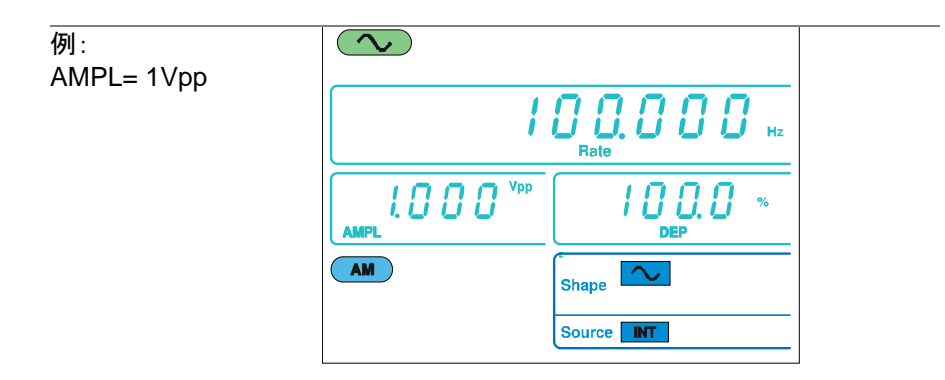

3-8-5. 変調波形の設定

FGX-2112 は、正弦波、方形波、ランプ波を変調波形として持っています。 初期設定は、正弦波です。

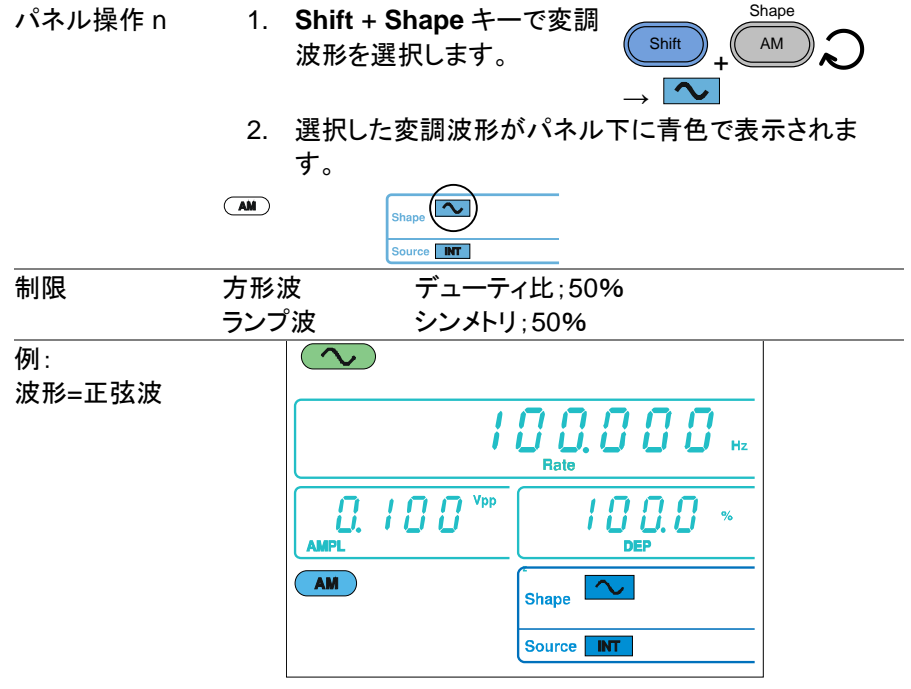

3-8-6. 変調波周波数の設定

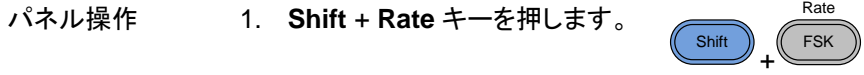

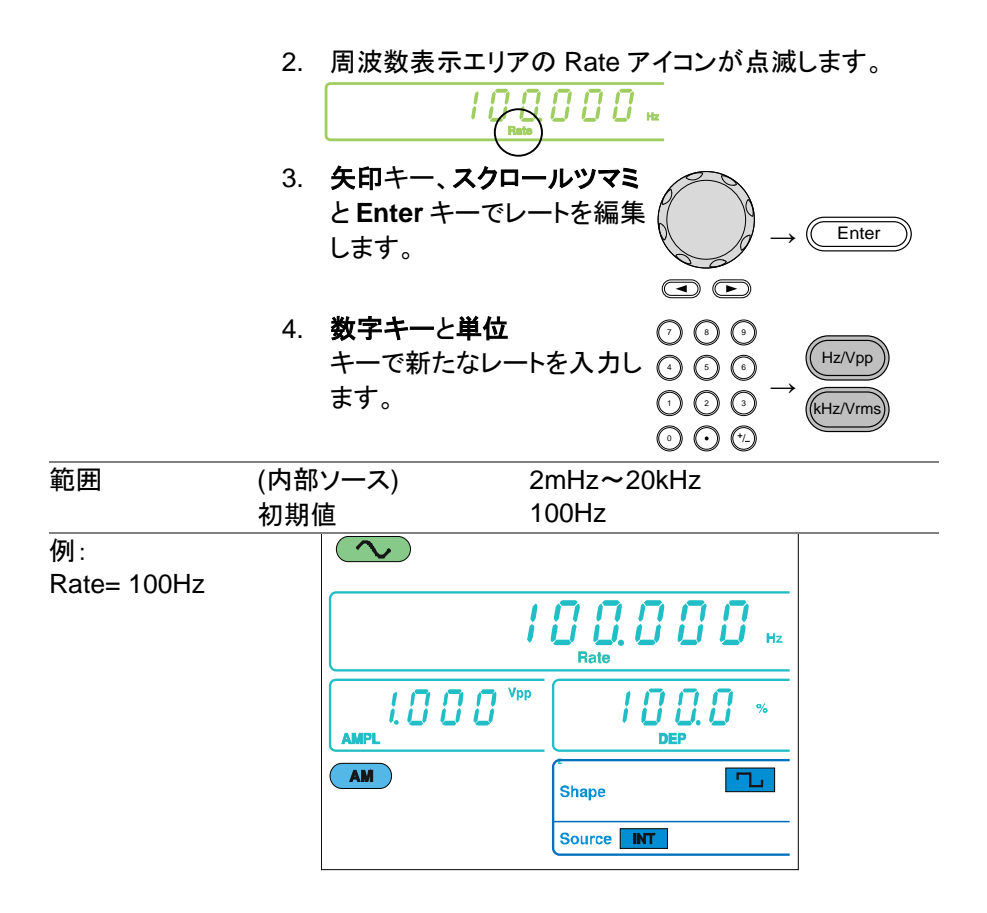

3-8-7. 変調度

変調度は、未変調のキャリア振幅の比率(パーセンテージ)および変調され た波形の最小振幅偏差で、キャリア波形と比較して変調された波形の最大 振幅をパーセンテージで表します。

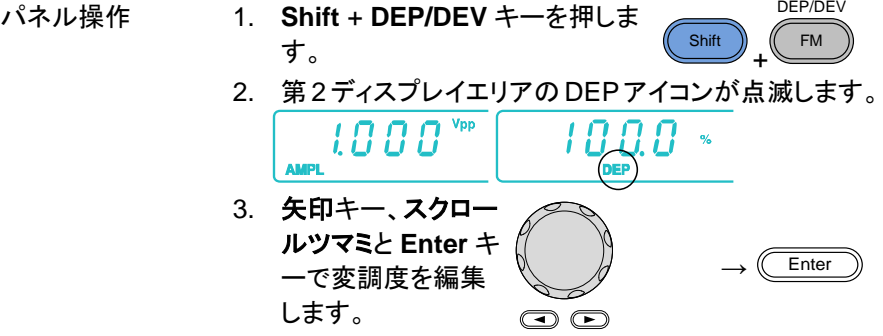

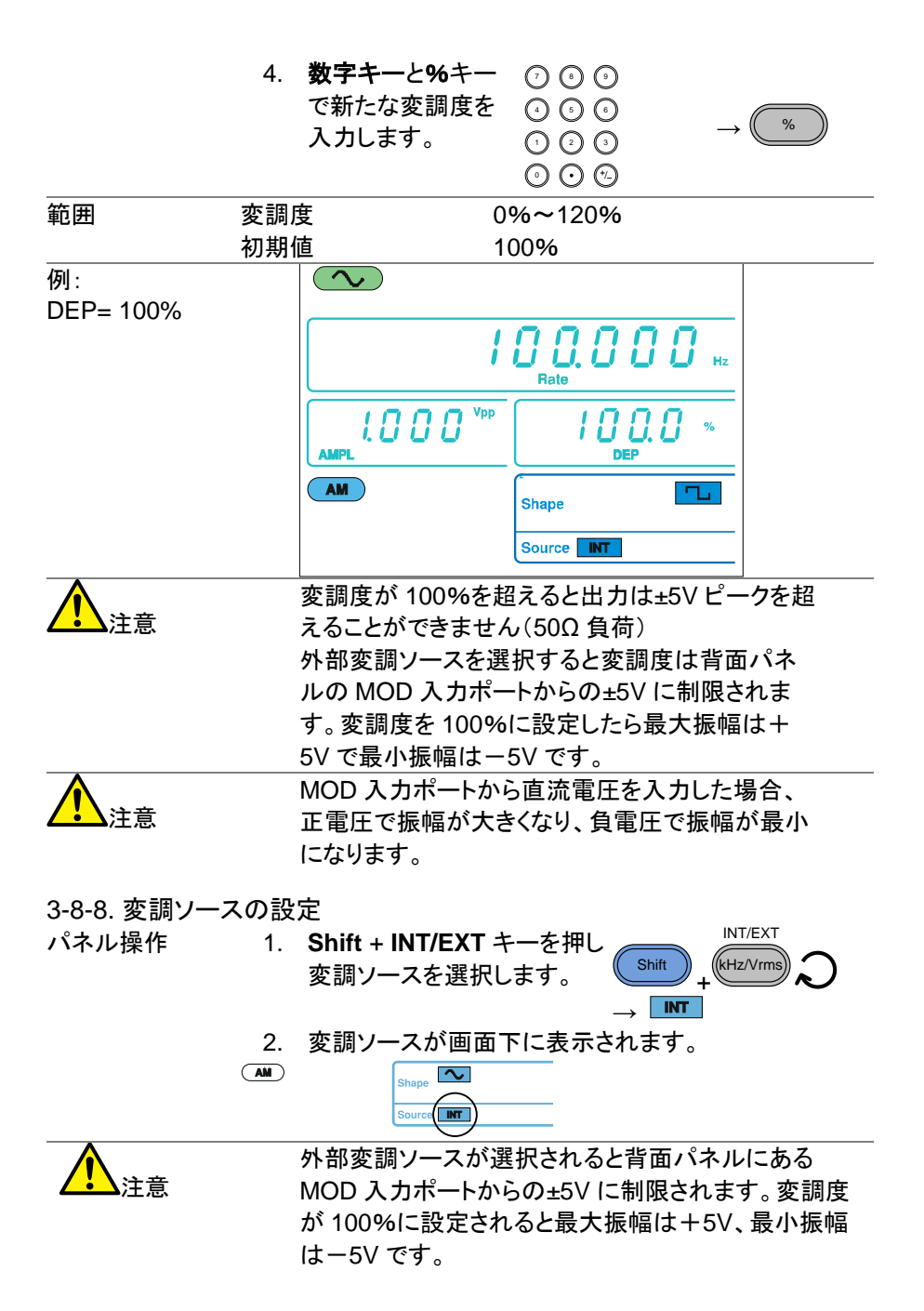

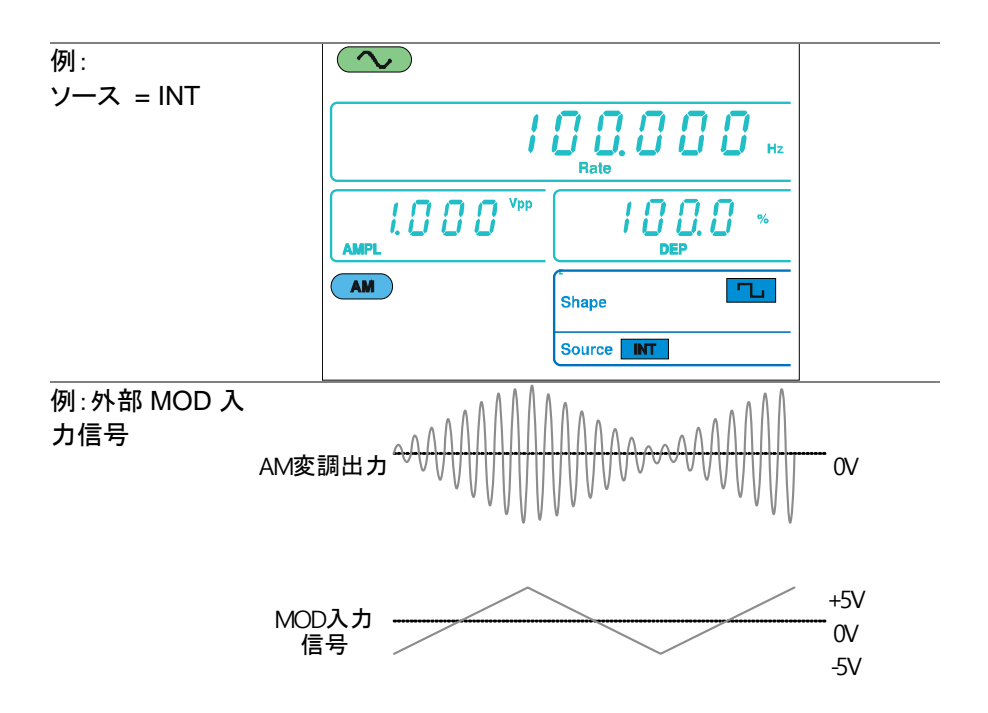

### **3-9.** 周波数変調**(FM)(FGX-2112** のみ**)**

FM 波形は、キャリア(搬送)波と変調波から生成されます。キャリア波形の 瞬時周波数は、変調波形の振幅によって異なります。 FM 変調機能は、 FGX-2112 のみの機能です。

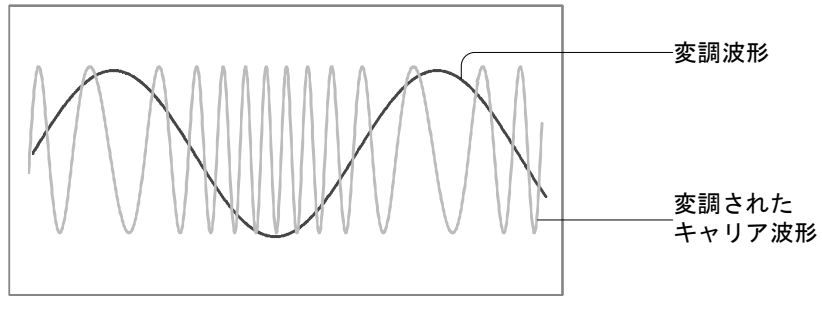

## <span id="page-39-0"></span>3-9-1. FM 変調を選択

パネル操作 1. **FM** キーを押します。

FM

2. 変調、スイープ、カウンタメニューが表示されます。FM 変調が有効になると FM アイコンが表示されます。

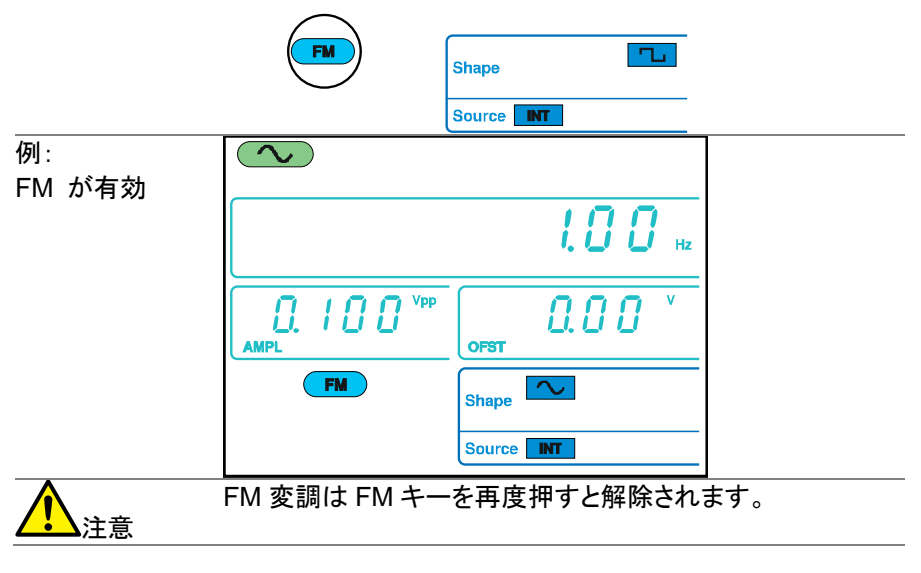

3-9-2. FM キャリア波形

概要 FUNC キーで FM キャリア波(搬送波)の波形を選択します。 正弦波、方形波やランプ波をキャリアとして使用することがで きます。初期設定は正弦波です。ノイズは、キャリア波形の 形状としては使用できません。キャリア波形の形状を選択す る前に、FM 変調を有効にしてくさい。[29](#page-39-0) ページ参照

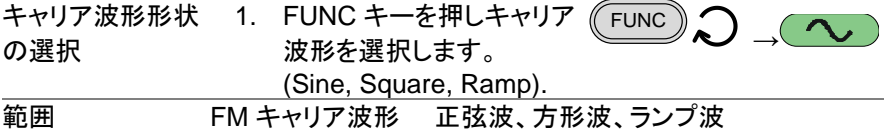

3-9-3. キャリア周波数の設定

概要 キャリア周波数は、周波数偏差と等しいかそれ以上でなけれ ばなりません。

パネル操作 1. **FREQ** キーを押します。 FREQ 2. 周波数ディスプレイエリアに FREQ アイコンが点滅し ます。

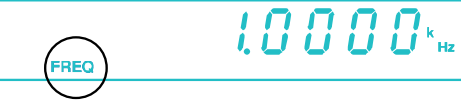

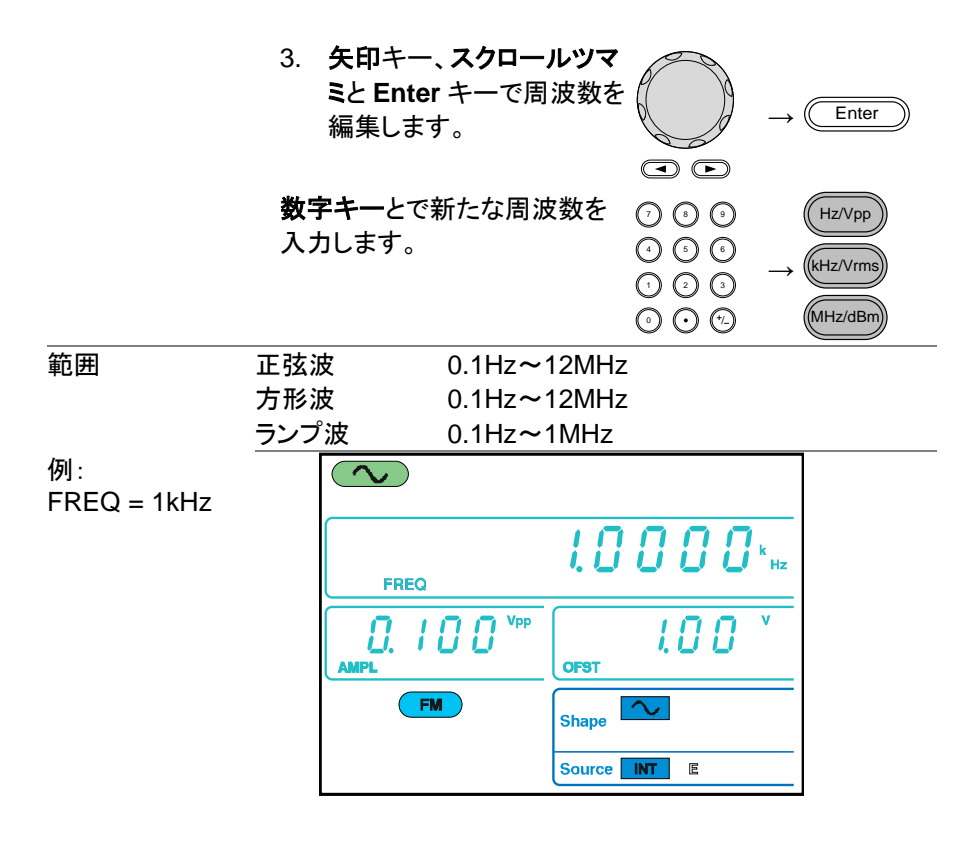

3-9-4. キャリア波形の振幅設定

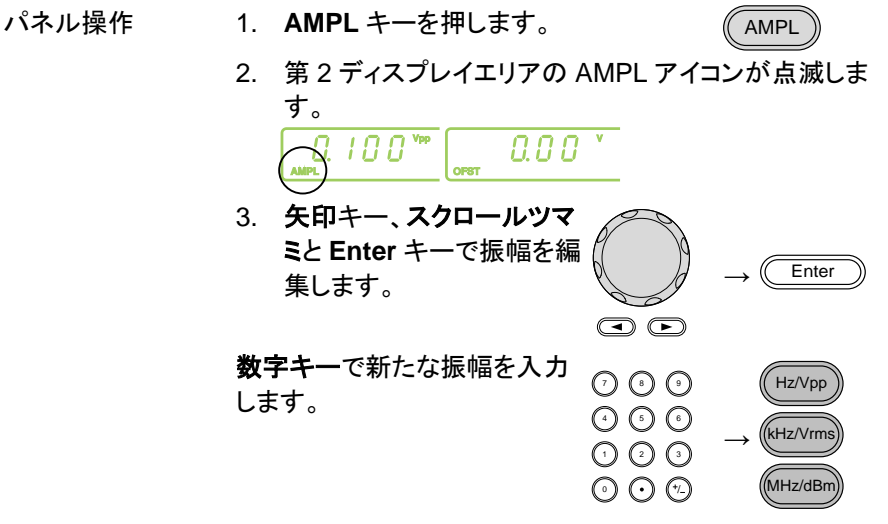

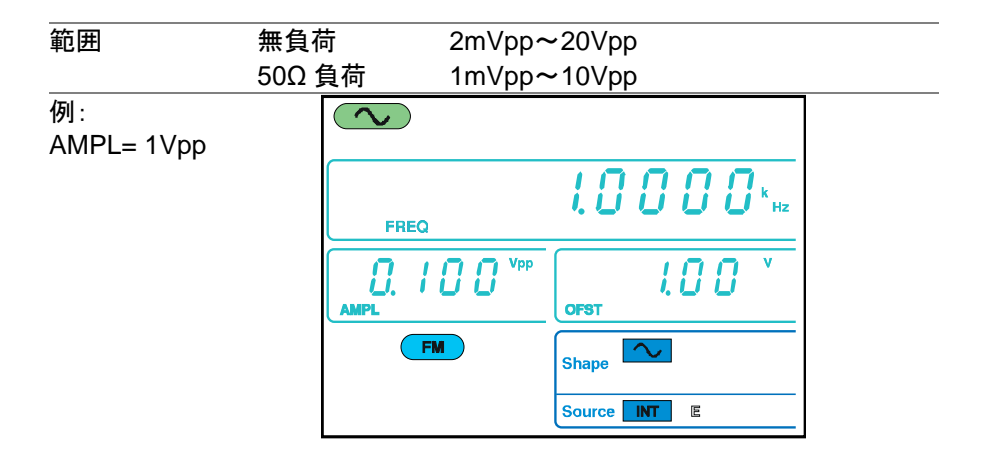

3-9-5. 変調波形の設定

FGX-2112 は、変調波形として正弦波、方形波、ランプ波を持っています。 初期値は、正弦波です。変調波形は、内部ソースのみです。

パネル操作 1. Shift + Shape キーを押し波 形形状を選択します。 **Shift** + Shape AM  $\rightarrow \infty$ 

2. 波形形状はパネル下に青色で表示されます。

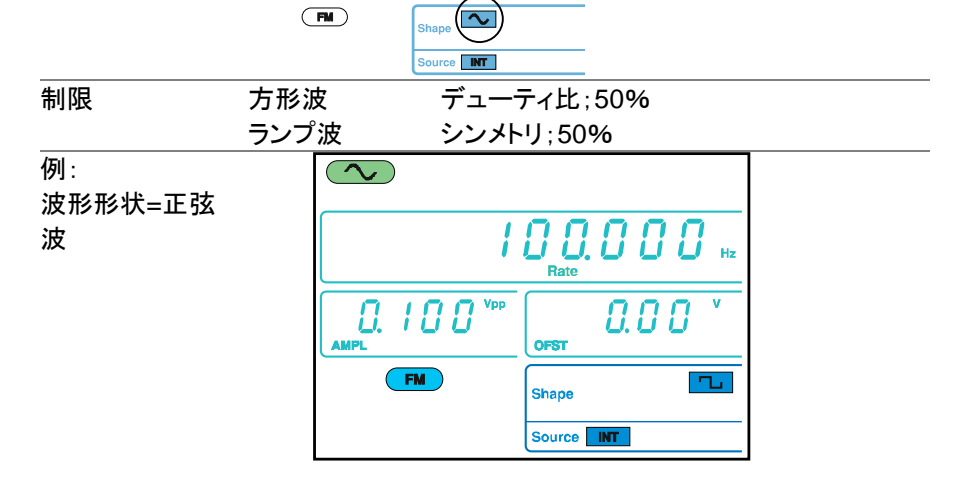

3-9-6. 変調波周波数の設定

パネル操作 1. **Shift** + **Rate** キーを押します。

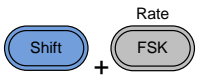

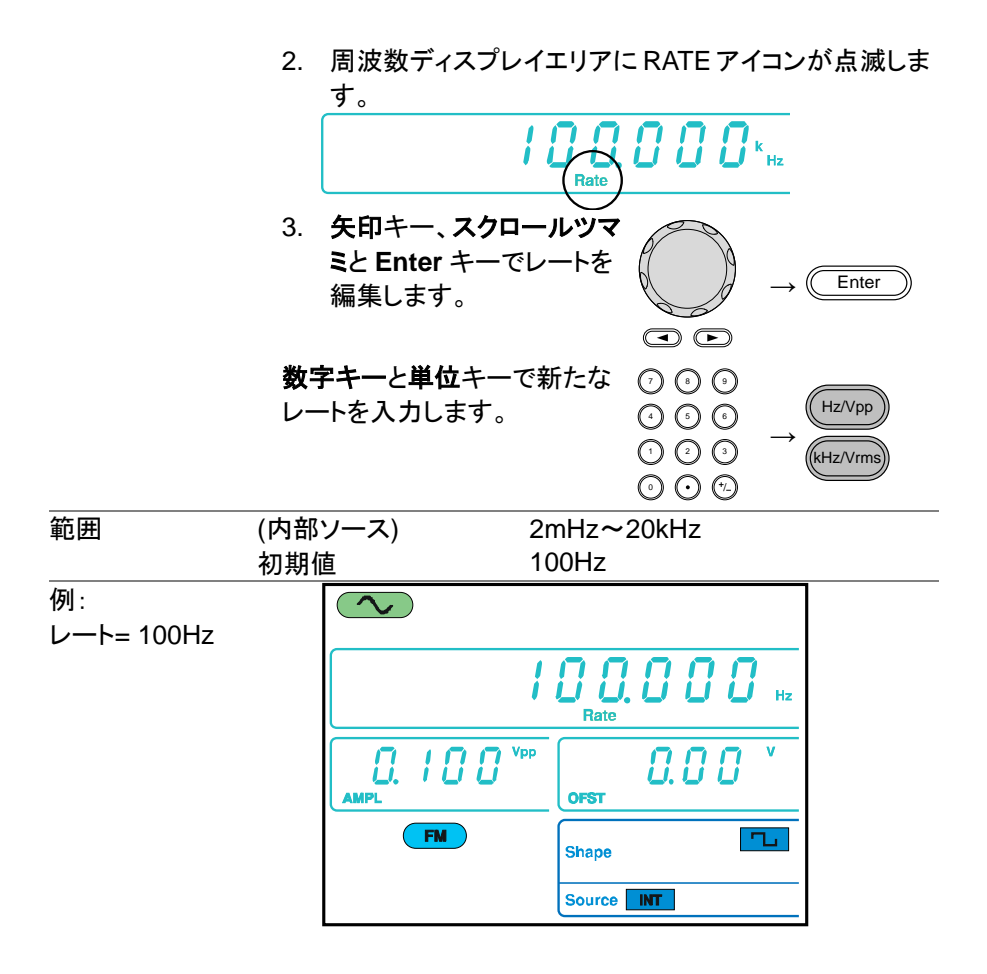

#### 3-9-7. 周波数偏差

周波数偏差は、キャリア波と被変調波からのピーク周波数偏差です。 DEP/DEV

- パネル操作 1. **Shift** + **DEP/DEV** キーを押しま す。
	- + 2. 周波数ディスプレイエリアに DEV アイコンが点滅しま す。

Shift

FM

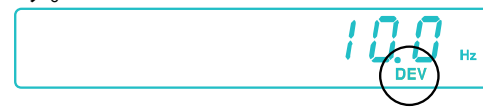

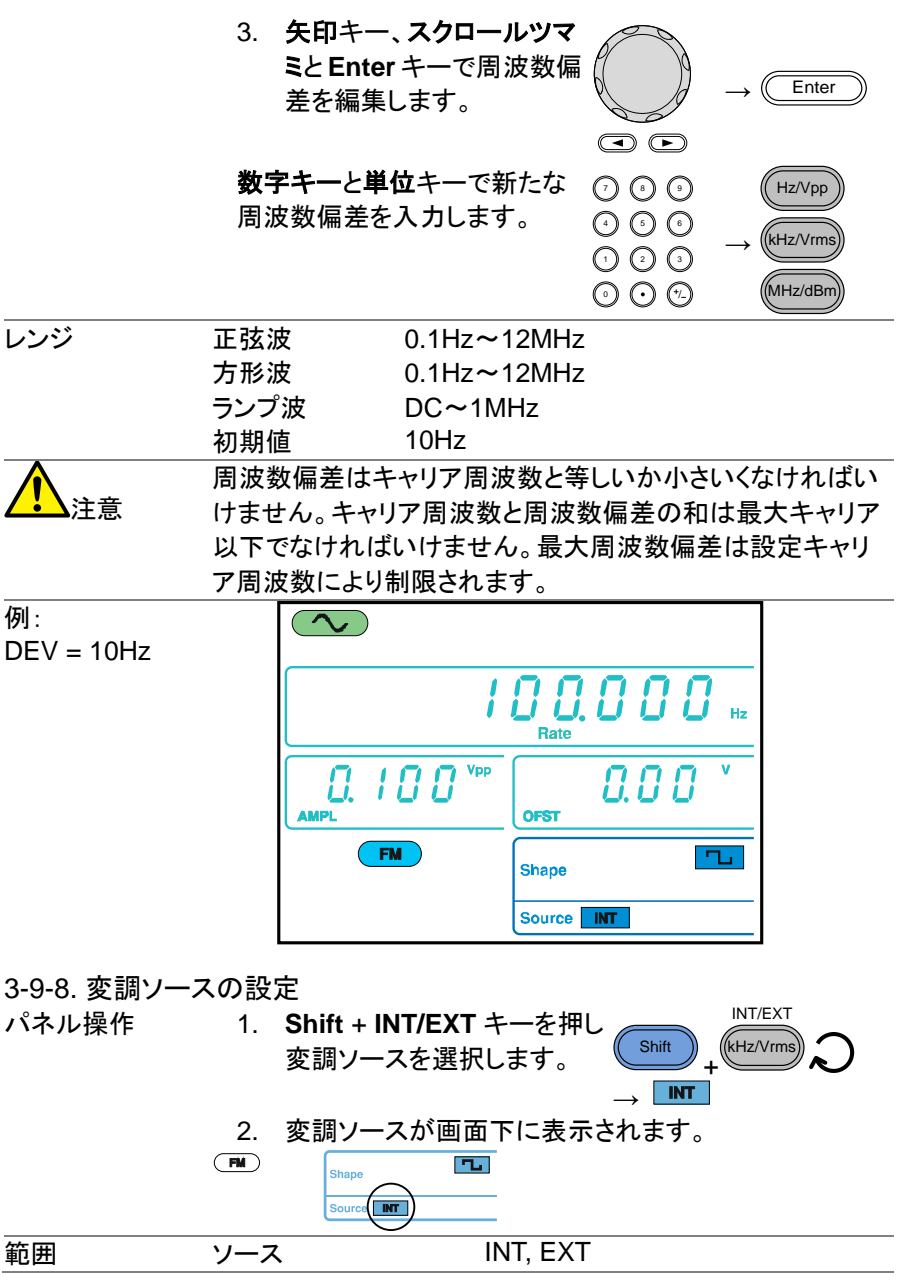

#### 接続 (EXT ソースのみ) 力ポートに変調ソース信号を入力します。 外部ソースでは、背面パネルの MOD 入 OUTPUT | INPUT MOD Counter Trigger MOD 注意 ソースが EXT(外部)にセットされる場合、キャリア波形は外 部信号によって変調されます。周波数偏差は、MOD 入力 ポートに入力される±5V 信号によって制御されます。 ±5V 入力信号は、直接設定した周波数偏差に対応します。 +5V で設定偏差周波数によって周波数を増加させます。

また、-5V は偏差周波数によって設定された量によって周波 数をキャリア周波数以下にします。

偏差周波数が 1kHz に設定されれば、-5V の入力電圧が キャリアのそれより下の周波数を 1kHz 遅くし、+5V の入力 電圧は周波数を 1kHz に増加させます。

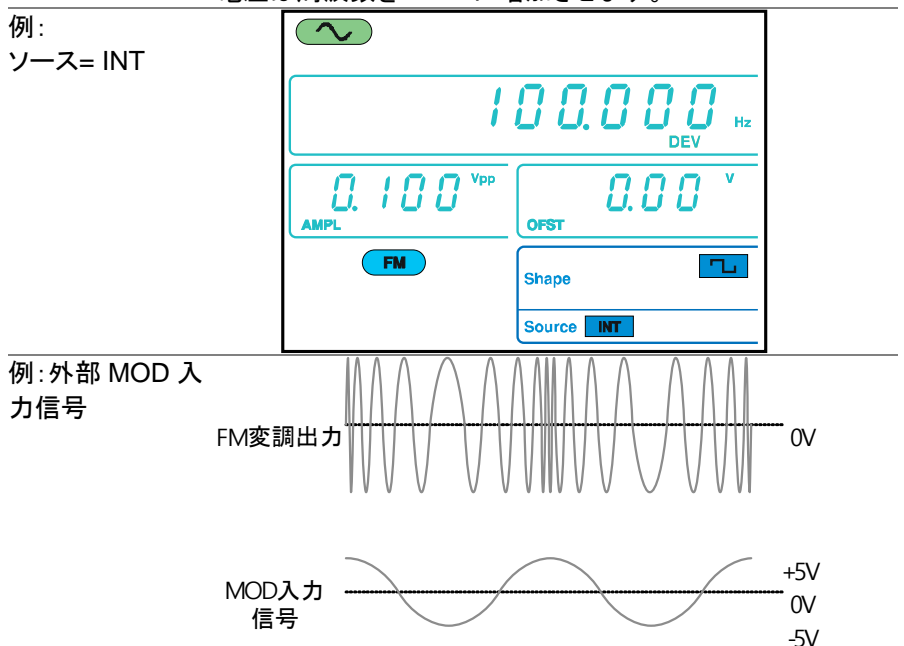

#### **3-10.** 周波数偏差変調**(FSK) (FGX-2112** のみ**)**

周波数偏差変調(Frequency Shift Keying Modulation)は 2 つのプリセット された周波数(キャリア周波数、ホップ周波数))間の周波数をシフトするため に使用されます。

背面パネル上のトリガ入力ポートからの電圧を入力するかあるいはレート 設定によってキャリアとホップ周波数のシフトする周波数が決定されます。 FSK 変調機能は、FGX-2112 のみ搭載されています。

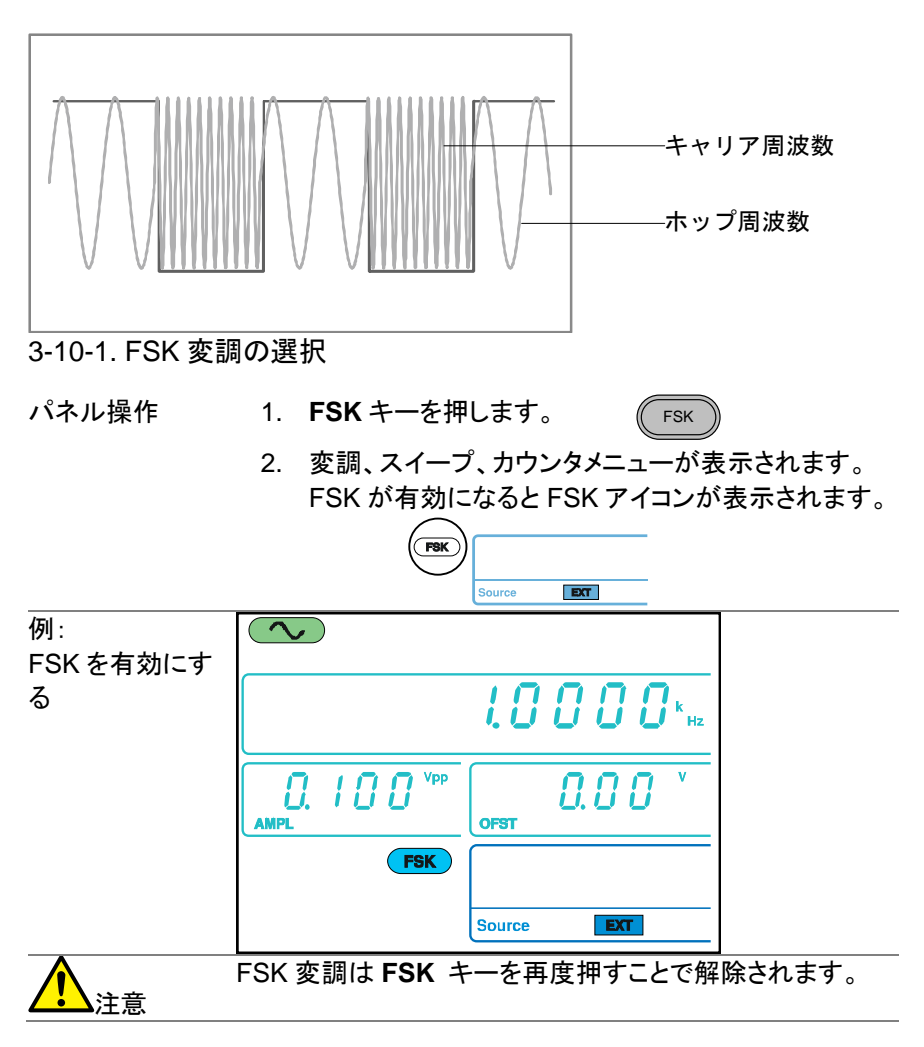

3-10-2. FSK キャリア波形

概要 **FUNC** キーで FSK キャリア波形を選択します。正弦波、方 形波またはランプ波が使用できます。 初期設定は正弦波 です。ノイズと ARB(任意波形)はキャリア波形として使用 できません。

キャリアの選択 1. **FUNC** キーを押しキャリア波形を FUNC <sup>→</sup> 選択します。 (Sine, Square, Ramp).

範囲 FSK キャリア波形 正弦波、方形波、ランプ波

3-10-3. FSK キャリア周波数

最高キャリア周波数は、キャリア波形に依存しています。全キャリア波形の ための初期設定キャリア周波数は 1kHz です。

ソースとして EXT が選択されている場合、トリガ入力ポートの電圧レベルが 出力周波数を制御します。

トリガ入力信号が論理値ローの場合、キャリア周波数が出力され、信号が 論理値ハイの場合、ホップ周波数が出力されます。

- パネル操作 1. **FREQ** キーを押します。 FREQ
	- 2. FREQ アイコンが周波数ディスプレイエリアで点滅し ます。

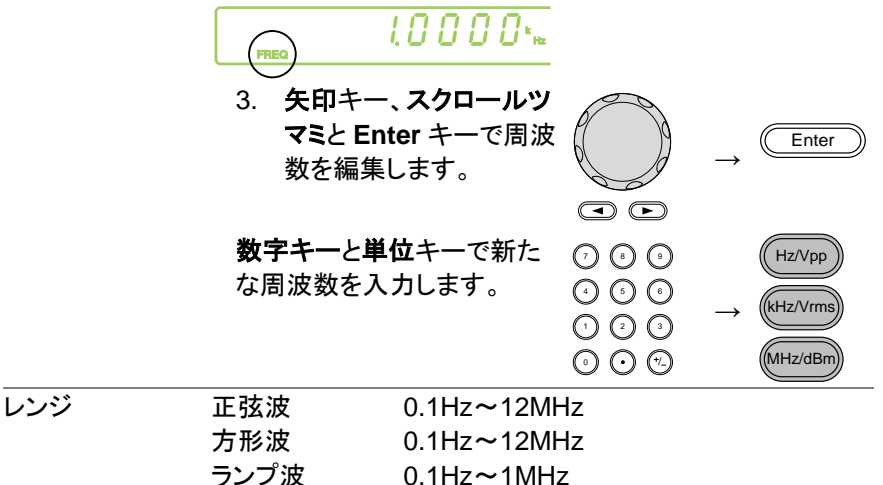

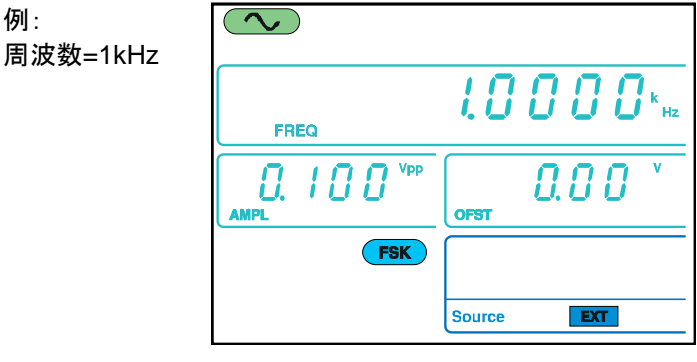

3-10-4. キャリア波形の振幅設定

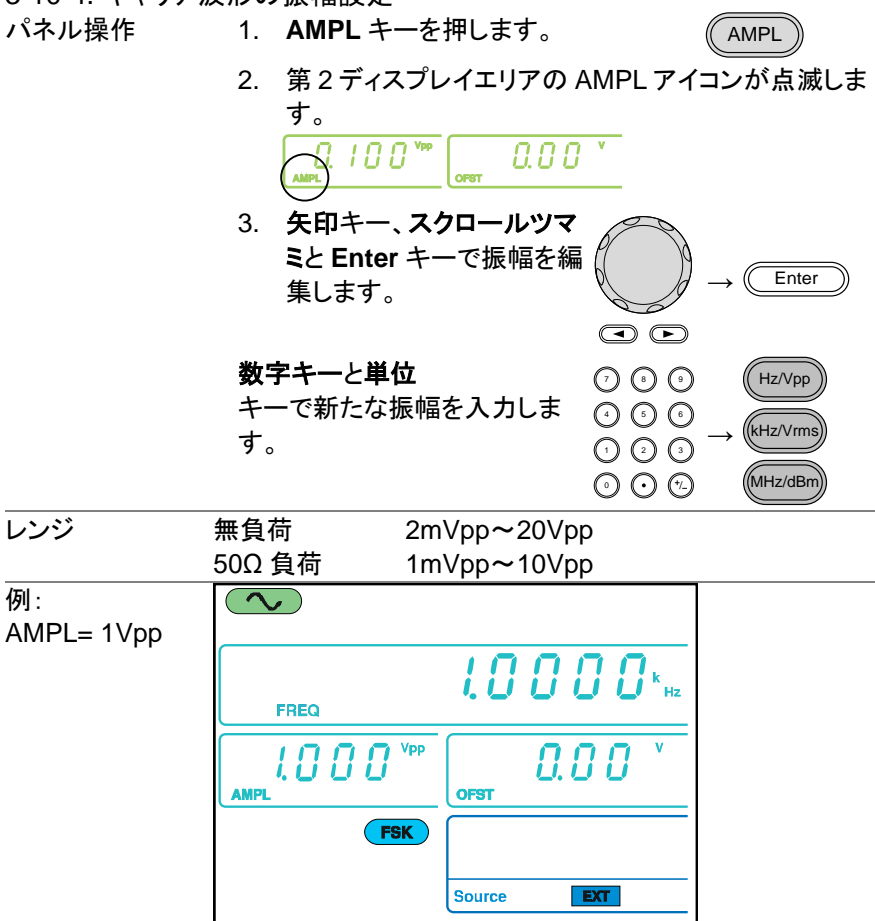

#### 3-10-5. Hop 周波数の設定

すべての波形形の初期設定ホップ周波数は 100Hz です。デューティ比 50%の方 形波が内部変調波形に使用されます。EXT が選択されている場合、トリガ入力 信号の電圧レベルは出力周波数を制御します。トリガ入力信号が論理値ロー の場合、キャリア周波数が出力され信号が論理値ハイの場合、ホップ周波数が 出力されます。

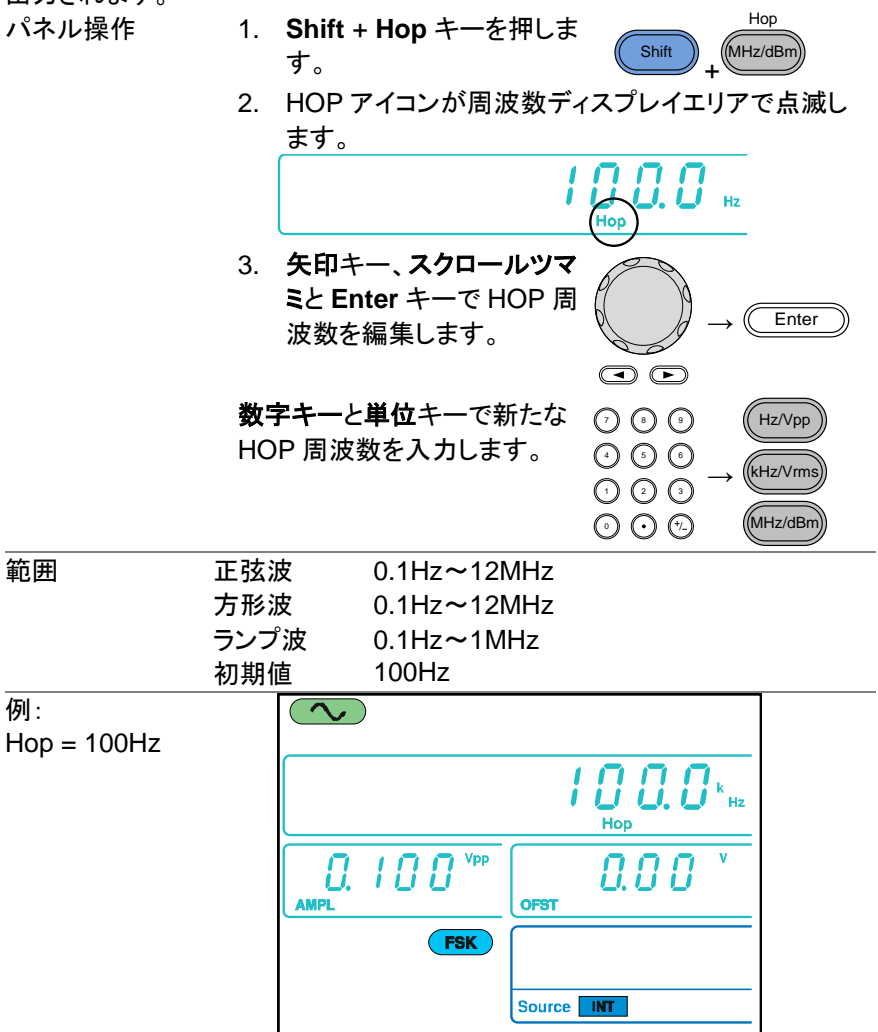

3-10-6. FSK レート

FSK レート機能は、出力周波数がキャリアとホップ周波数間で切り替わる レートを決定します。

FSK レート機能は、内部 FSK ソースのみです。

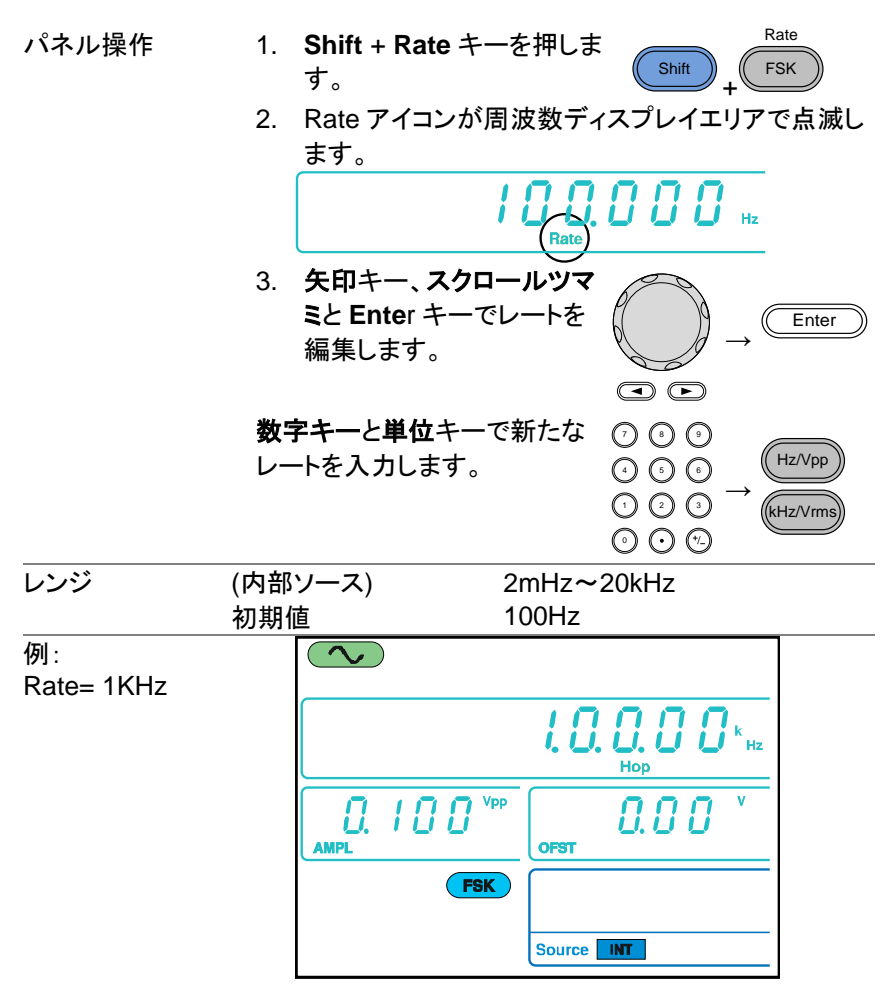

3-10-7. FSK ソースの設定

FGX-2112 は初期設定ソースとしての内部と共に、内部・外部 FSK ソースを受 け付けます。FSK ソースが内部に設定されている場合、FSK レートはFSK レー ト機能を使用して生成されます。

外部ソースが選択されている場合、FSK レートは背面パネル上のトリガ入力信 号の周波数と同じです。

入力信号が論理値ローの場合、キャリア周波数は出力され、信号の論理値が ハイの場合、ホップ周波数が出力されます。

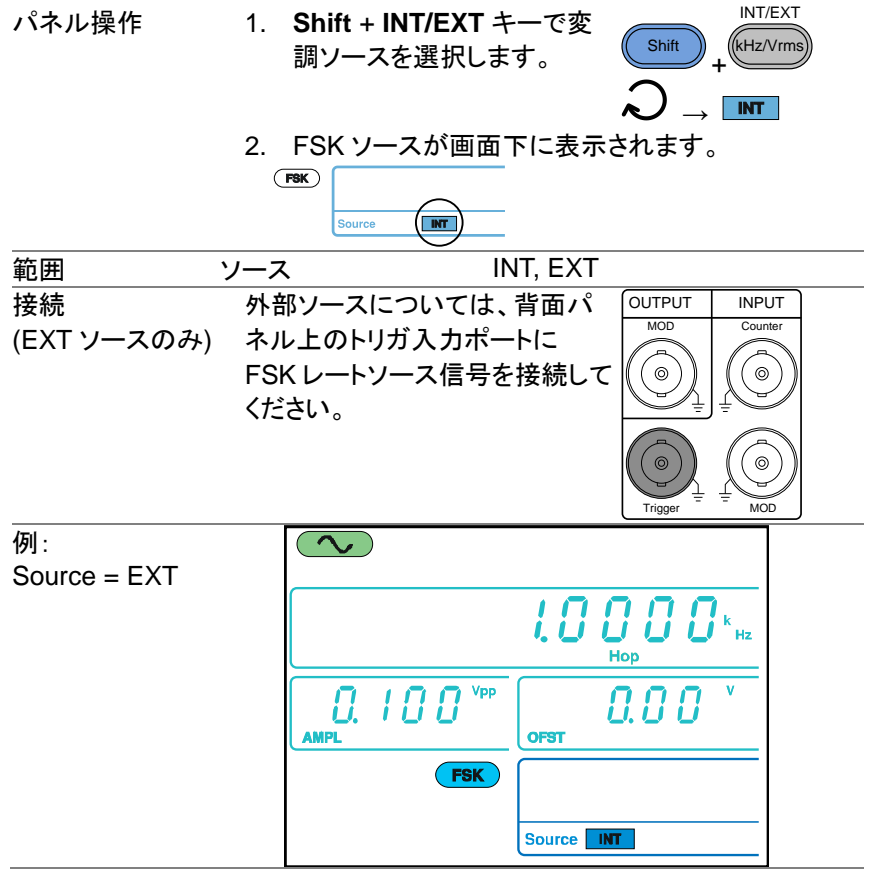

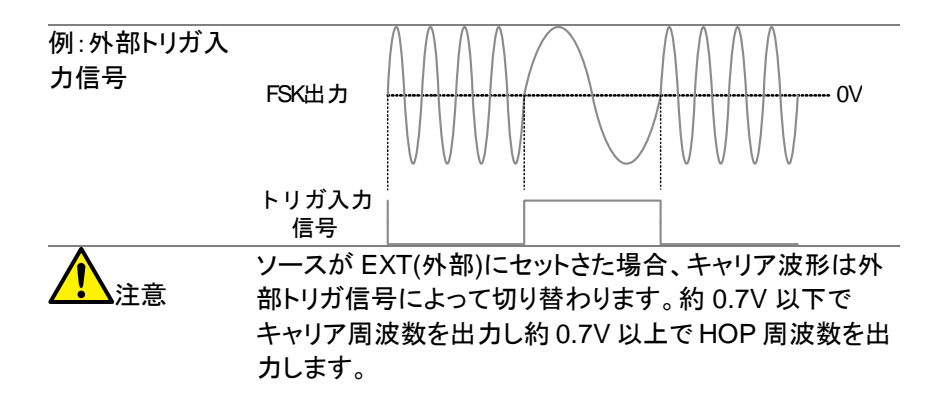

## **3-11.** 周波数スイープ**(FGX-2112** のみ**)**

FGX-2112 は、ノイズと ARB を除く正弦波、方形波またはランプ波でスイー プをすることができます。スイープモードにおいて、本器は指定ステップ回 数でスタート周波数からストップ周波数まで掃引します。外部ソースが選択 されている場合、本器はトリガ入力ポートからTTLレベルのパルスが入力さ れるたびに、一回掃引をします。スイープのステップ間は、リニアまたはログ です。スイープは、周波数がアップまたはダウンすることができます。 FGX-2112 のみの機能です。

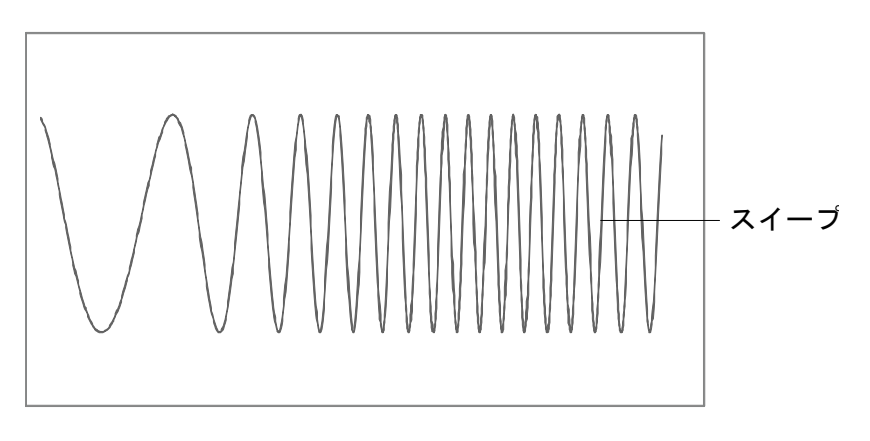

#### 3-11-1. スイープの選択

パネル操作 1. **Sweep** キーを押します。

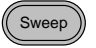

2. 変調、スイープとカウンタメニューが表示されます。 スイープ機能が有効なとき SWEEP アイコンが表示 されます。

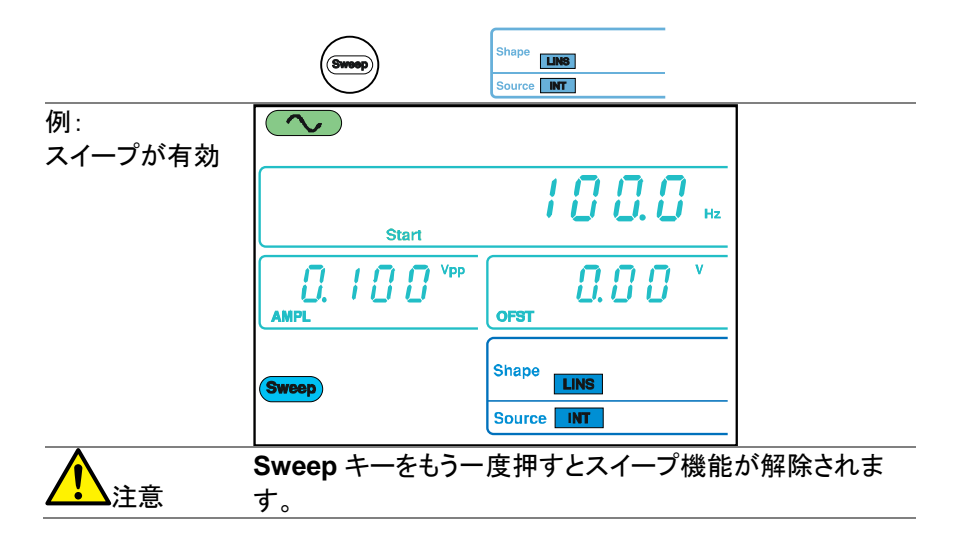

3-11-2. スタートとストップ周波数の設定

スタート周波数とストップ周波数は、スイープの上限と下限を定義します。 本器は、スタート周波数からストップ周波数へスイープしスタート周波数に 戻ります。スイープは、全スイープレンジで連続位相です。

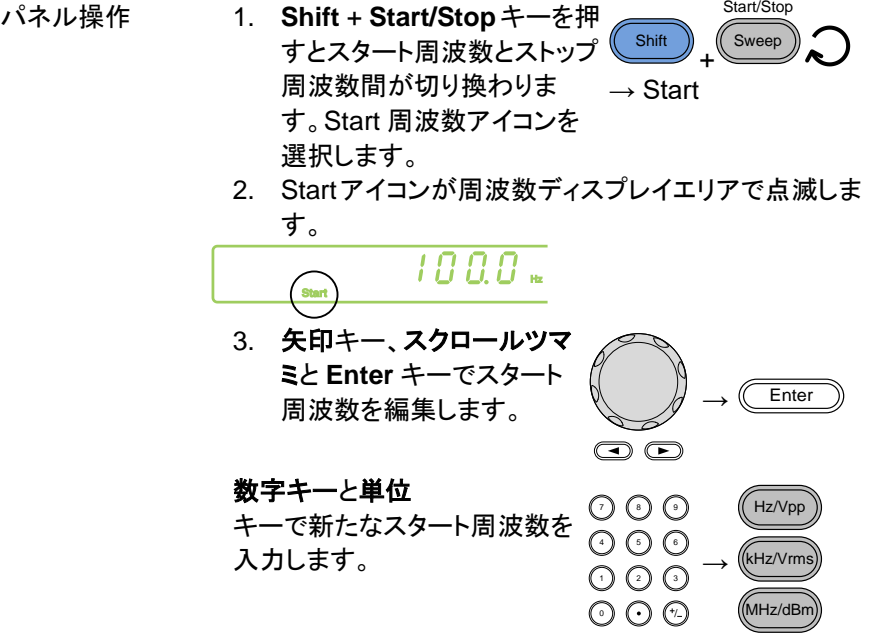

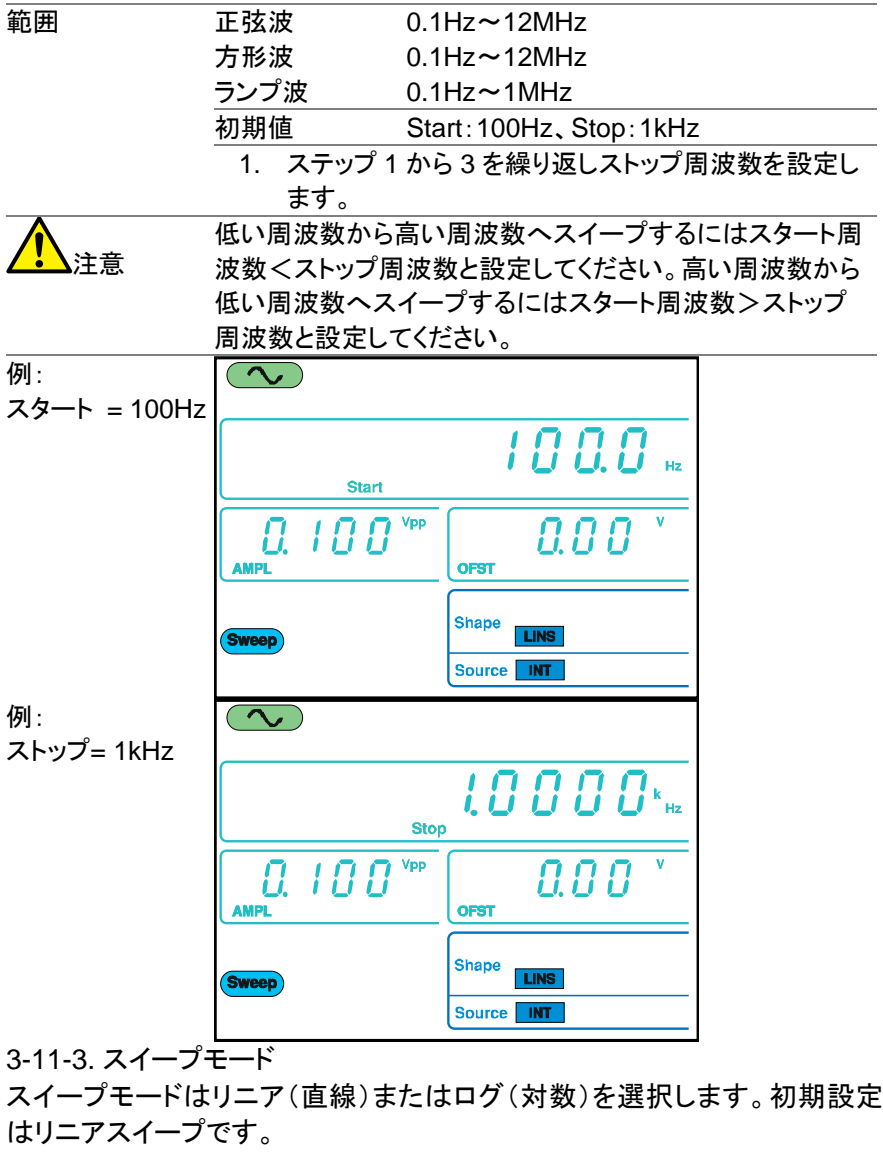

パネル設定 1. Shift + LIN/LOG キーを神 し直線(LINS)または対数 (LOGS)スイプを選质した → **LINS**  
\n
$$
\downarrow
$$

2. LINS または LOGS アイコンが画面下に表示されま す。

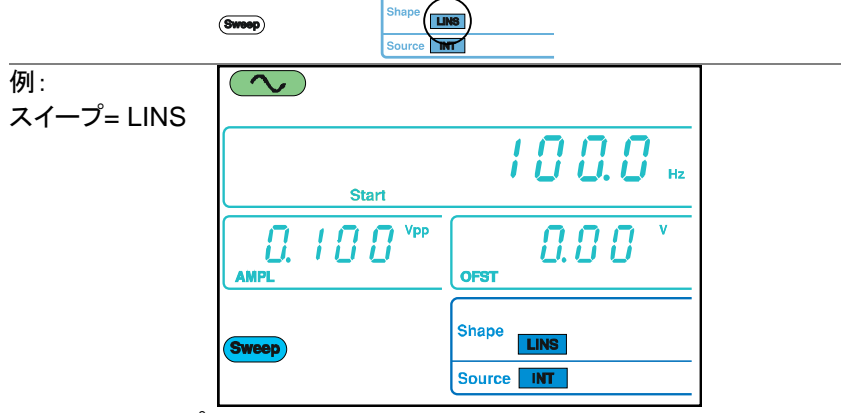

3-11-4. スイープレート

スイープレートは、スタート周波数からストップ周波数までスイープを実行す るのに要する時間を設定します。

本器は、スキャンの長さに依存したスキャンを自動的に走査の長さに依存 する走査の中で使用される個別の頻度の数を決定します。

スイープレートは、スタート周波数からストップ周波数まで掃引する時間を 決めます。ファンクションジェネレータは自動的にスキャンの長さに応じて、 スキャンで使用されている離散的な周波数の数を決定します。

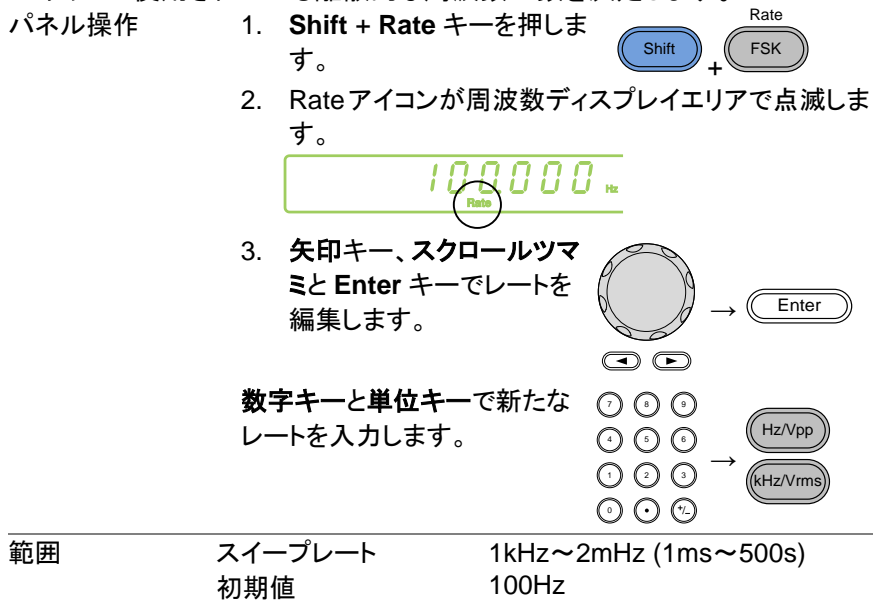

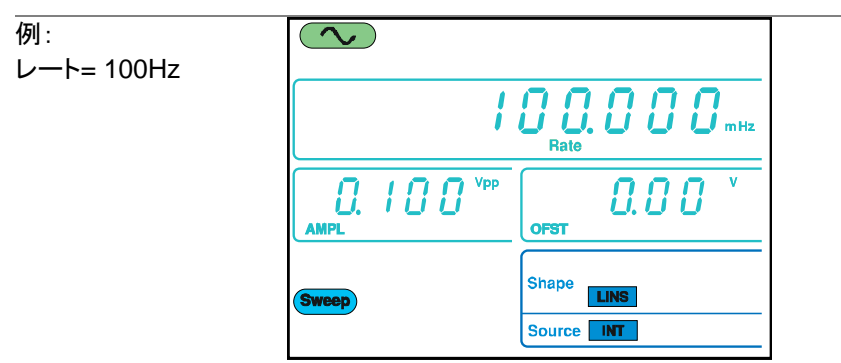

3-11-5. スイープソースの設定 (トリガ)

EXT に設定したソースで、本器は、トリガ信号を受信するたびにスイープをしま す。スイープ出力が完了したら、本器は次のスイープを開始する前にトリガ信号 を待ちます。初期設定のトリガソースは INT(内部)です。

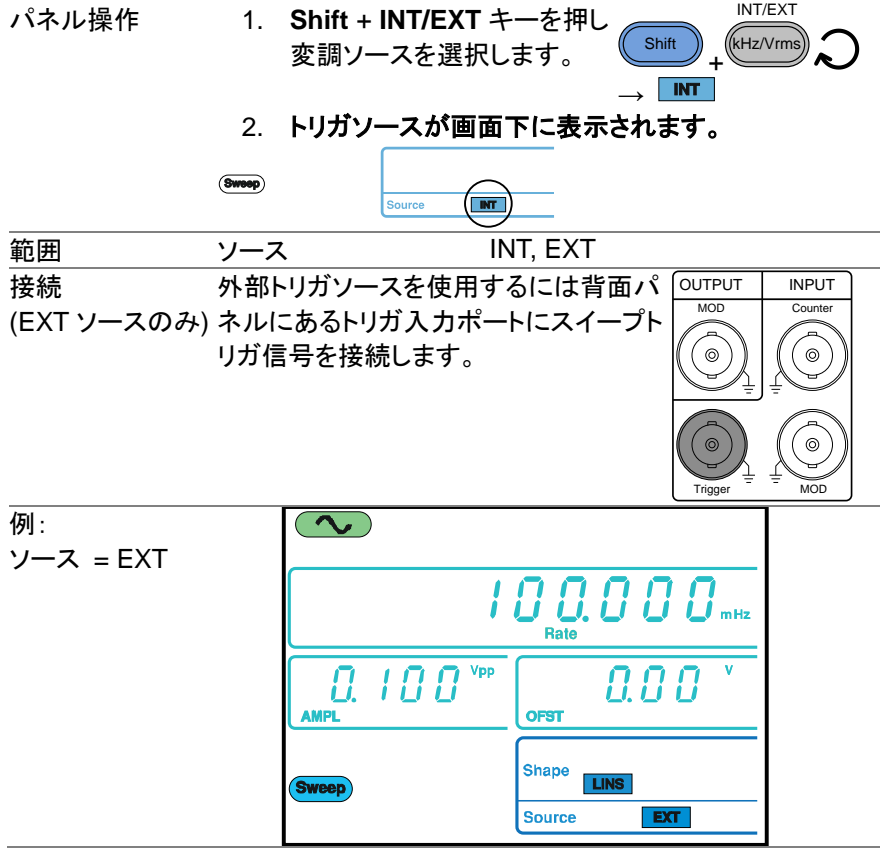

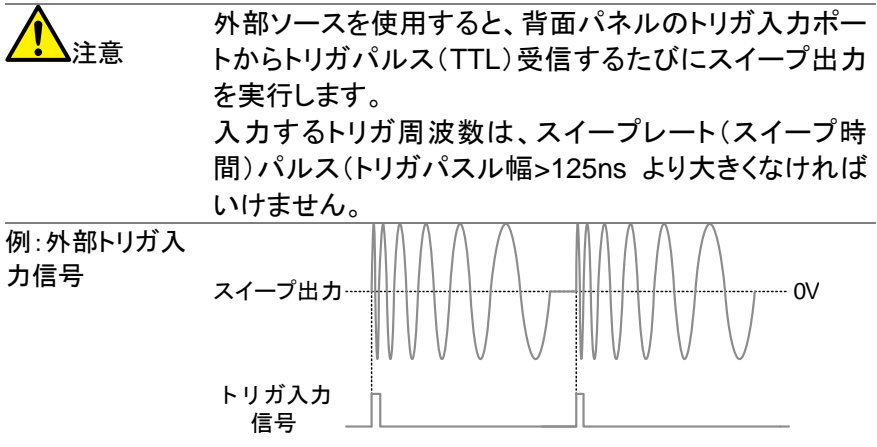

#### **3-12.** 任意波形の作成

FGX-2000 シリーズは簡単な任意波形編集機能を持っています。 ARB 機 能は、サンプリングレート20MHzで波形を生成し、±511ポイントの垂直レン ジと 4K データポイントで波形を作成することができます。

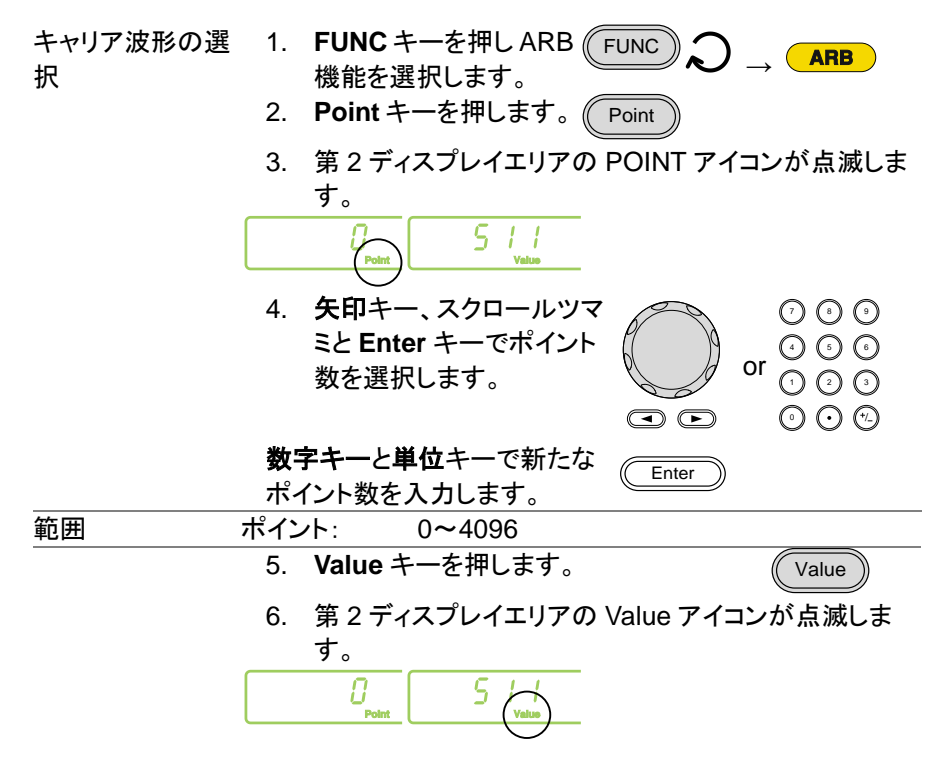

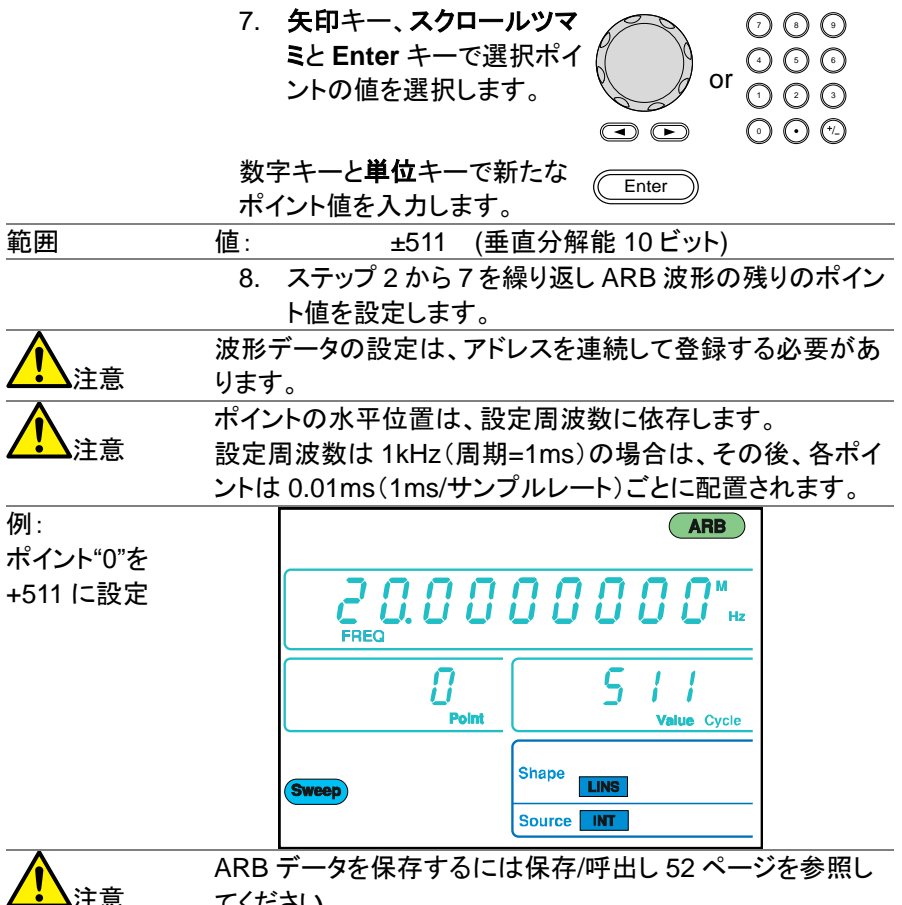

てください。

### <span id="page-58-0"></span>**3-13.** 周波数カウンタ**(FGX-2112** のみ**)**

3-13-1. 周波数カウンタ機能の選択

接続 背面パネルにあるカウンタ入力 ポートへ信号を接続します。

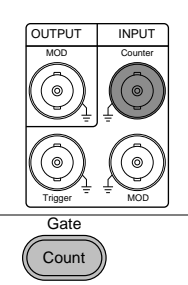

パネル操作 1. **Count** キーを押します。

2. カウンタが有効なとき現在のゲート時間と Count アイ コンがディスプレイに表示されます。入力周波数が周 波数ディスプレイエリアに表示されます。

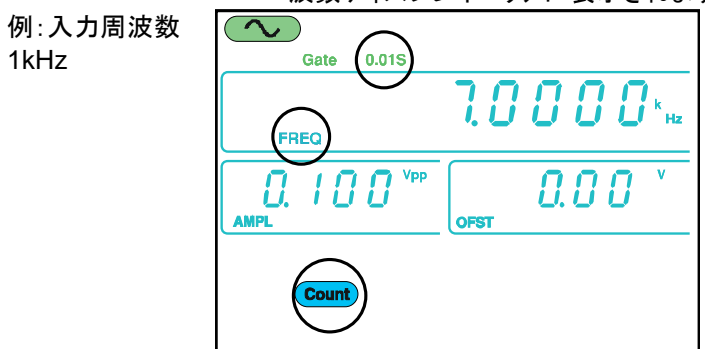

3-13-2. ゲート時間の設定

- パネル操作 1. Count 機能が、アクティブであること [48](#page-58-0) ページ を確認してください。
	- 2. **Shift** + **Gate** キーを押し希望する ゲート時間を選択します。

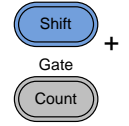

範囲 ゲート時間 0.01s、0.1s、1s、10s 3. 現在のゲート時間がディスプレイのカウンタ設定エリ アに表示されます。 $\overline{\phantom{a}}$ Gate  $0.015$  $7.0000$  m REC Vpp  $0.00$ ពេល Н

### **3-14. SYNC** 出力ポートを使用

3-14-1. SYNC ポートの接続

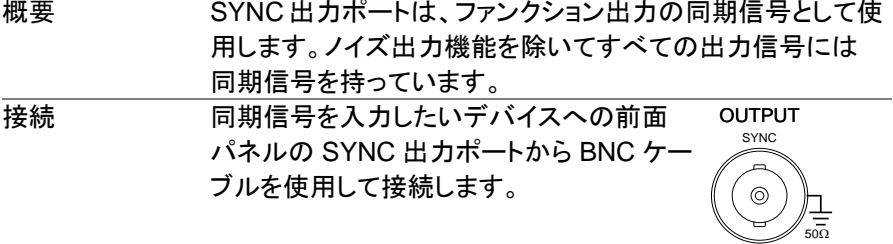

注意 SYNC 信号は、メイン出力が出力されていない場合でも出力 されます。

3-14-2. SYNC 出力信号

正弦波の SYNC SYNC 出力:デューティ比 50%の TTL 波形です。SYNC 出 出力 力は、正弦波出力が正のときの論理値にハイです。

出力図

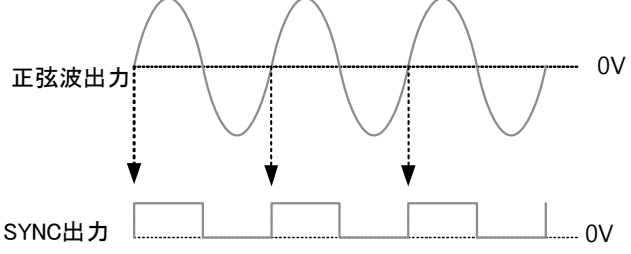

方形波の SYNC SYNC 出力:出力している方形波のデューティ比に対応した 出力 TTL 方形波です。SYNC 出力は方形波出力が正のとき論理 値ハイです。

出力図

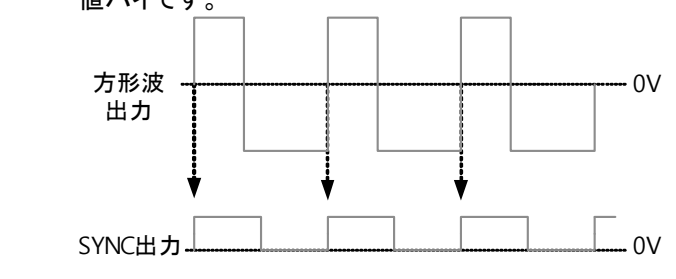

ランプ波形の SYNC 出力

SYNC 出力: デューティ比 50%の TTL 波形です。SYNC 出 力は方形波が正のとき論理値ハイです。

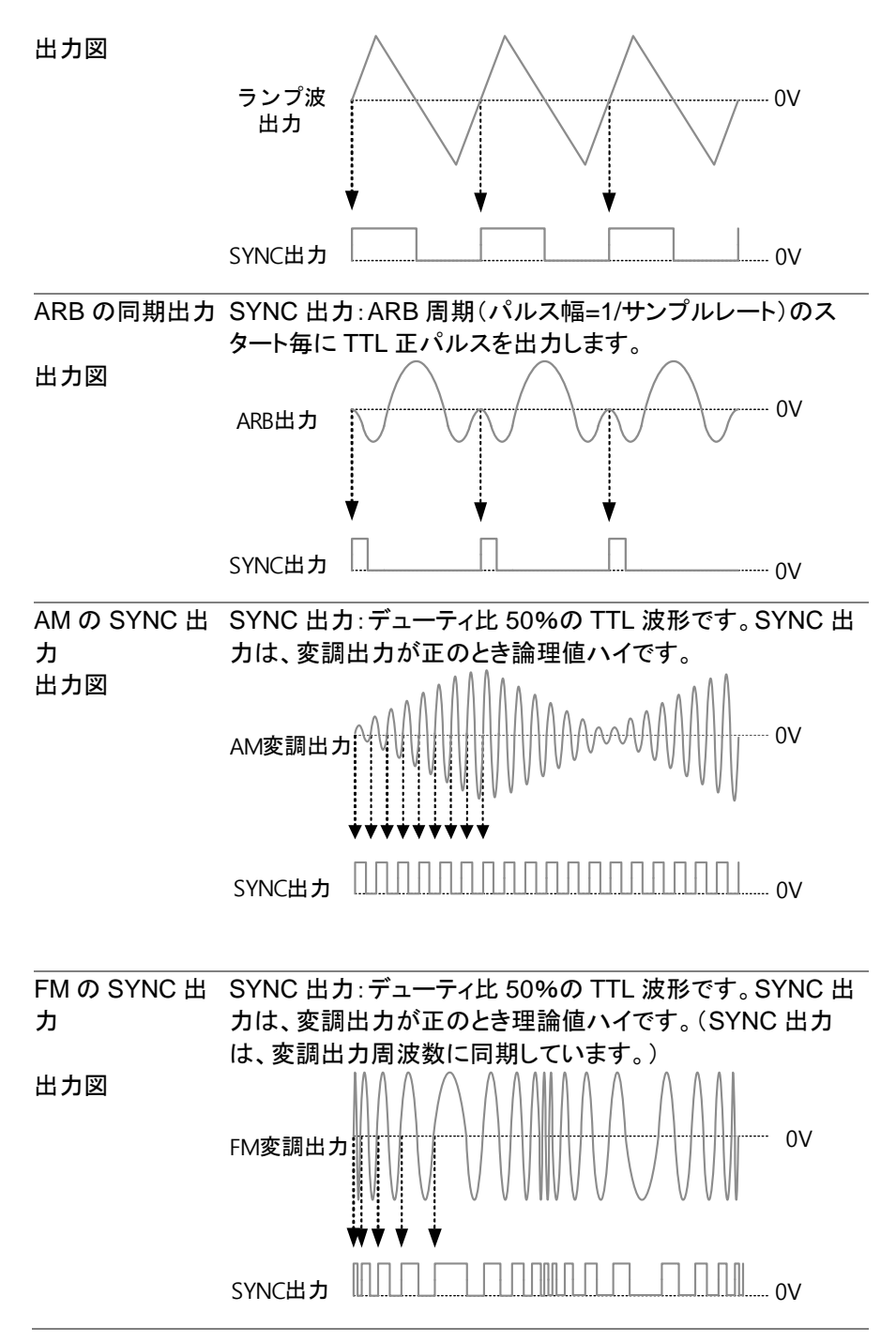

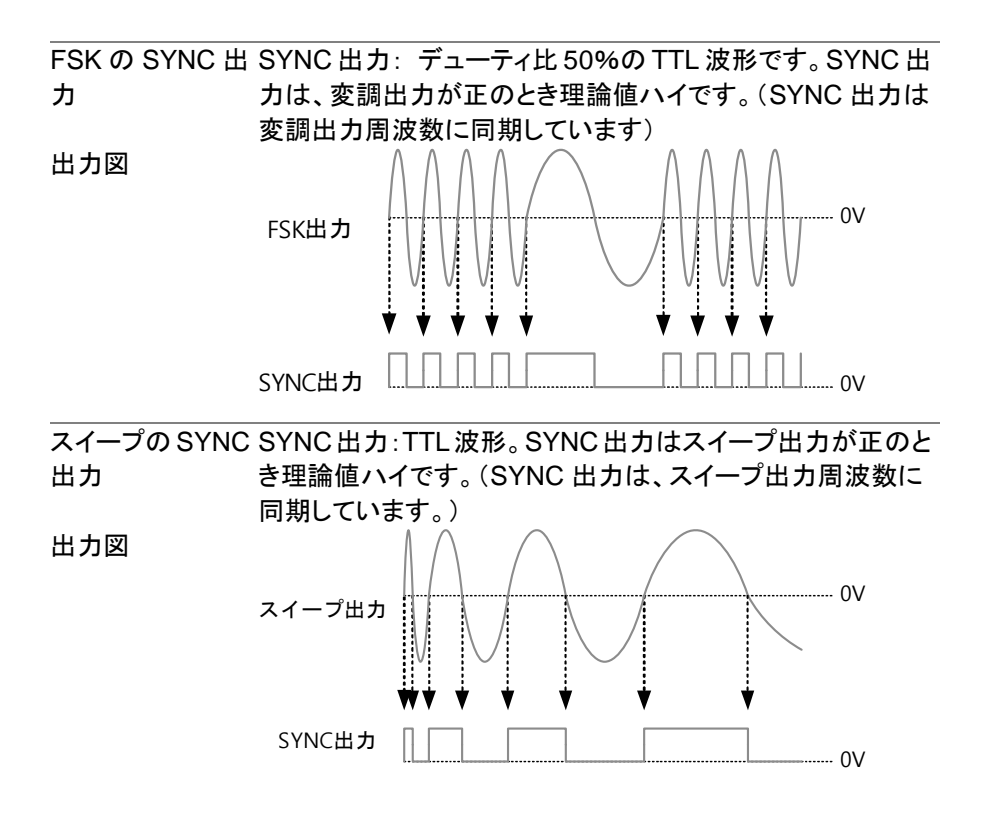

#### <span id="page-62-0"></span>**3-15.** パネル設定と **ARB** 波形の保存と呼出し

本器には、パネル設定と ARB データを本体内の不揮発性メモリへ保存す る機能を持っています。 メモリ 0~19 番号へそれぞれ 10 個メモリできます。 メモリ 0~9 番は、パネル設定を保存/呼出しできます。メモリ 10~19 番は ARB データを保存/呼出しできます。

機器は次の状態を保存します:選択した機能(ARB を含む)、周波数、振幅、 DC オフセット、デューティ比/シンメトリおよび変調パラメータを保存します。

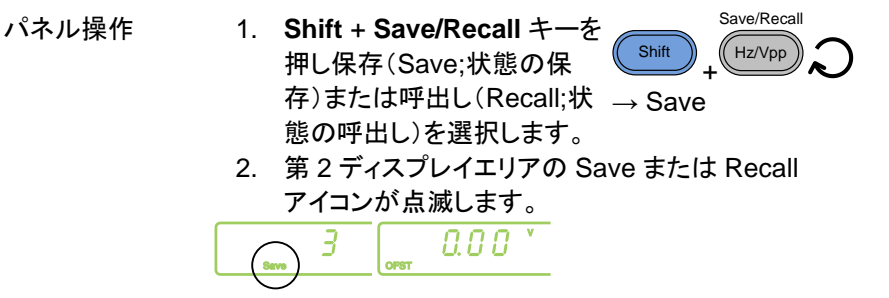

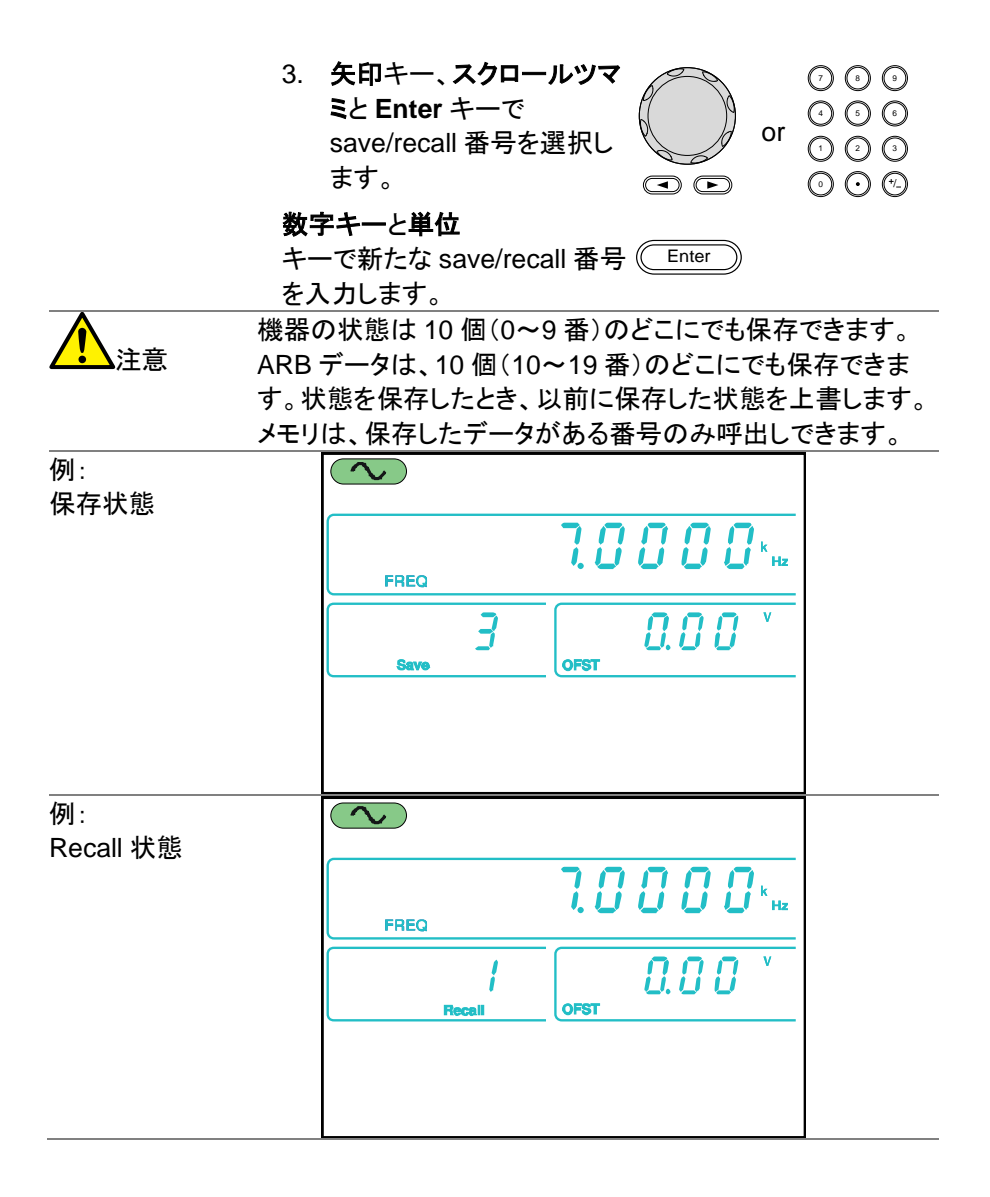

## 第4章 リモートインタフェース

**4-1. USB** リモートインタフェース

本器は USB 接続のリモートインタフェースを標準装備しています。

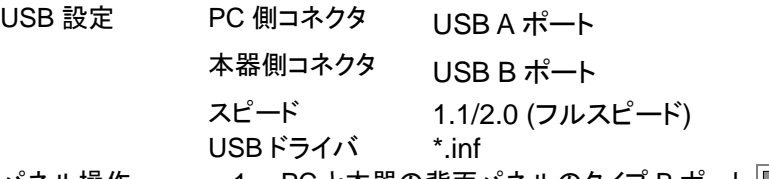

- パネル操作 1. PC と本器の背面パネルのタイプ B ポ を接続し、電源をオンします。
	- 2. PC が USB ドライバを要求してきたら付属 CD また は弊社ウェブサイト[\(www.texio.co.jp\)](http://www.texio.co.jp/)からダウン ロードしたドライバファイル(\*.inf)を選択します。 要求がない場合は PC のデバイスマネージャで COM ポートが増えていることを確認します。無い場 合は、"ほかのデバイス"にある FGX のデバイスドラ イバを更新し、\*.inf を指定してください。
	- 3. USB 接続が有効になると USB アイコンが表示され ます。

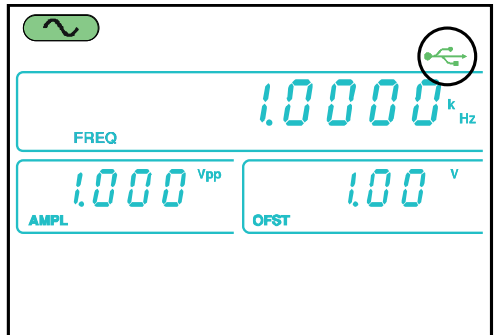

ターミナルアプリ ケーション Realterm や Putty などの通信ソフトを起動します。PC のデ バイスマネージャから COM ポート、ボーレート、ストップ ビットデータビットとパリティをメモしておきます。COM ポー ト設定をチェックするには PC のコントロールパネルにある デバイスマネージャを参照してください。 機能チェック ターミナルを経由してクエリコマンドを実行します。 \*idn? このコマンドは製造者、モデル番号、シリアル番号と

ファームウェア番号が次のフォーマットで返ります。 TEXIO, FGX-2112, SN:XXXXXXXX,Vm.mm

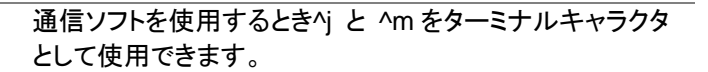

# **4-2.** コマンドの構文

注意

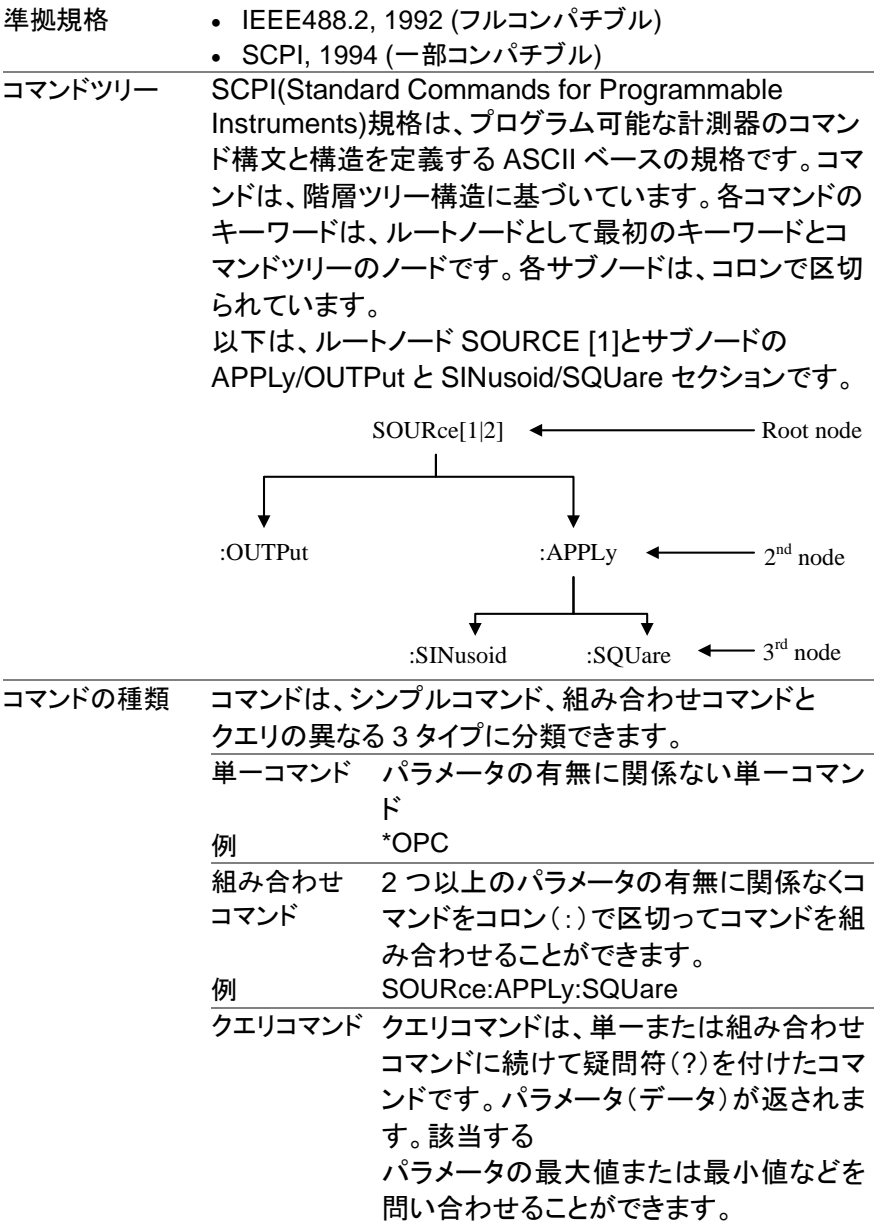

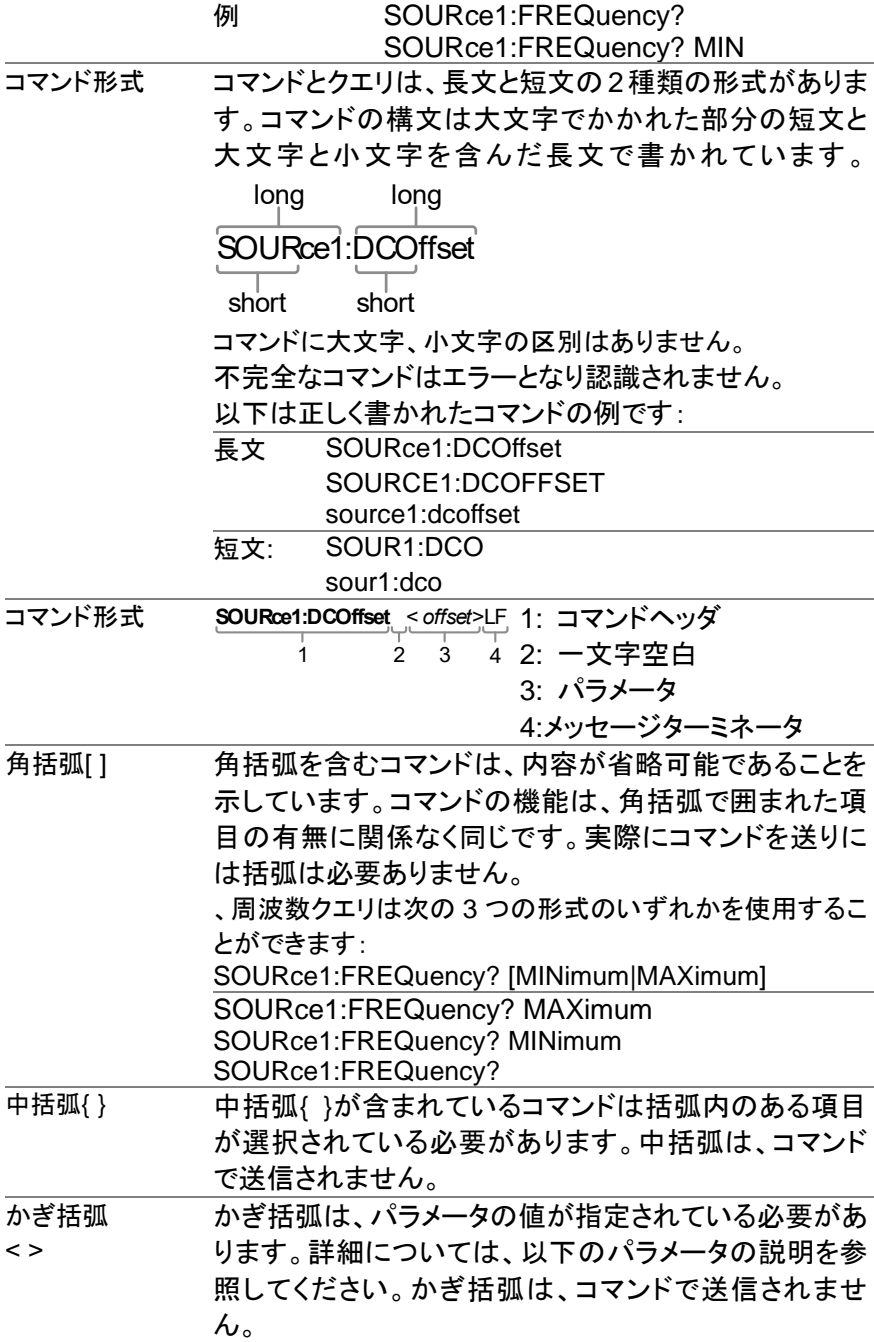

| バー | イーはコマンド形式で複数のパラメータを区切るために 使用されます。

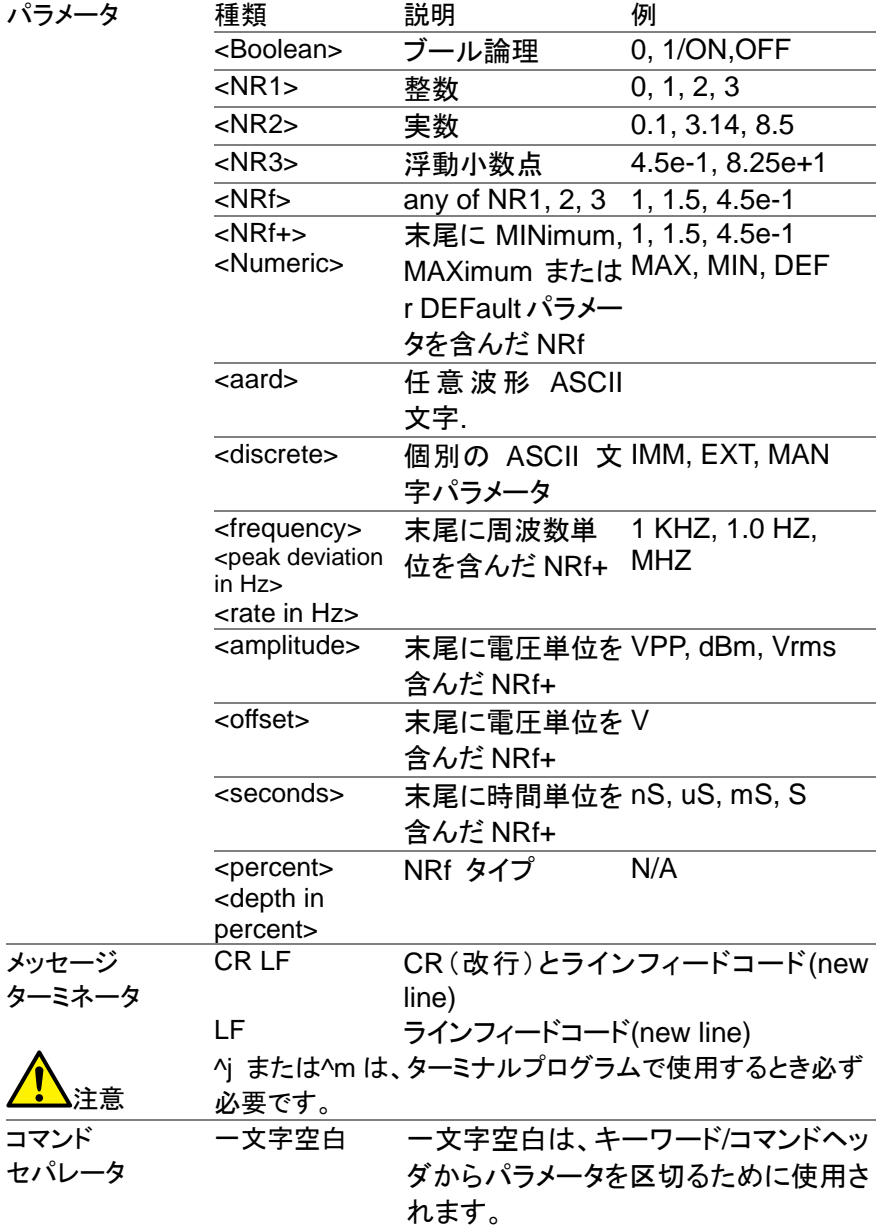

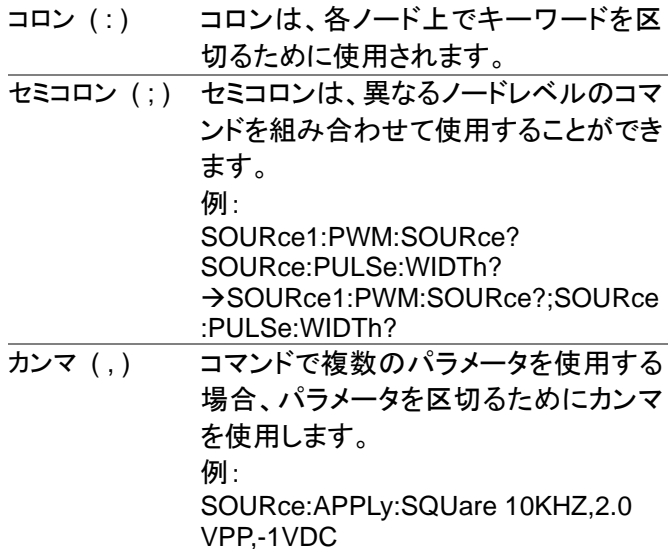

# 4-3. コマンドー覧

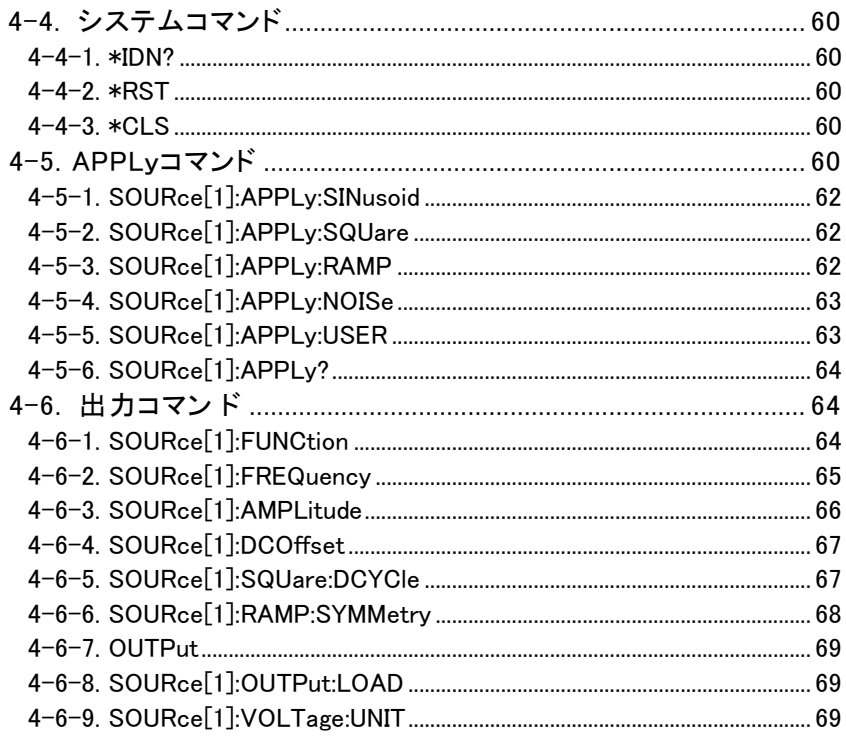

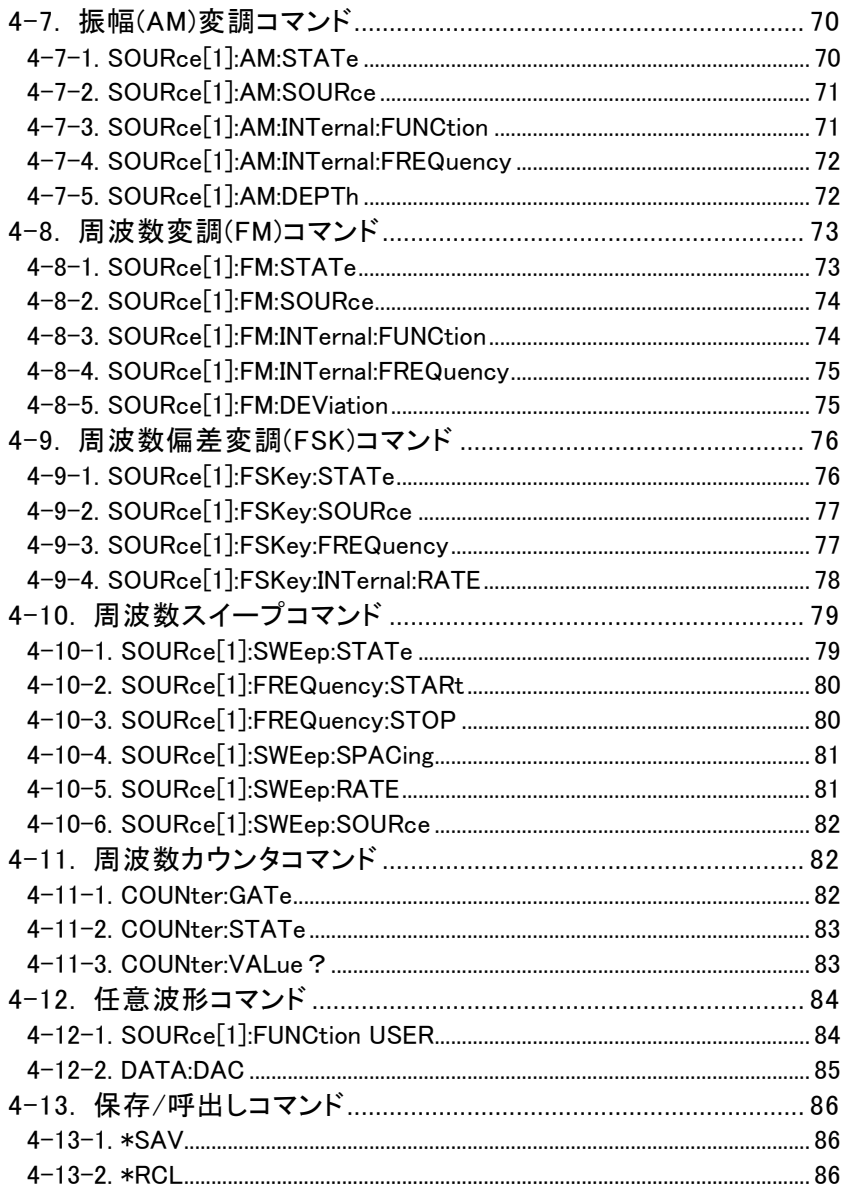

#### **4-4.** システムコマンド

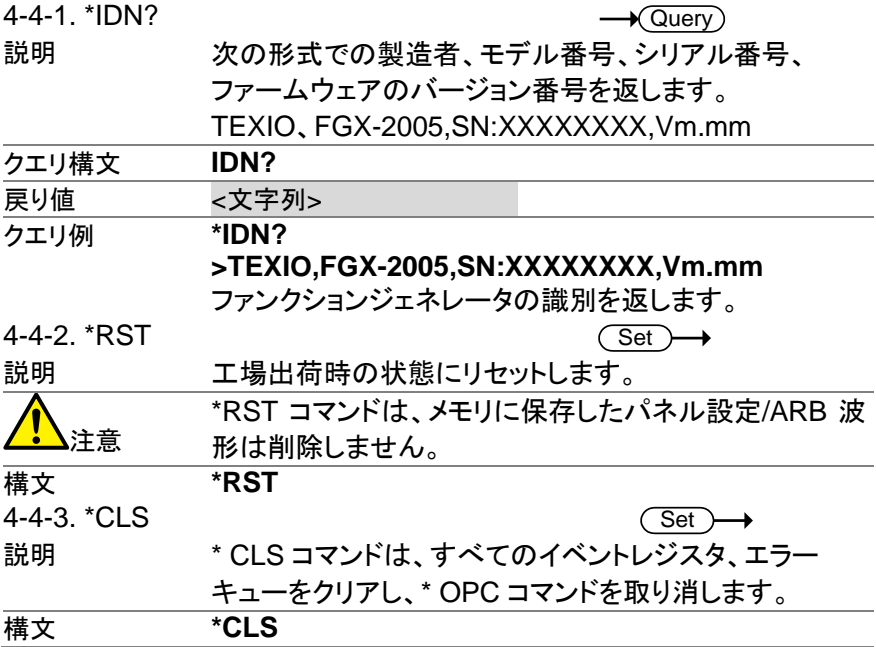

#### **4-5. APPL**yコマンド

APPLy コマンドは、5 種類の出力(正弦波、方形波、ランプ波、ノイズ、ユーザ (ARB))があります。APPLy コマンドは、リモートで波形を出力する最も簡単 な方法です。周波数、振幅、オフセットは、機能ごとに指定することができま す。

APPLy コマンドは、変調、スイープモードを実行している場合は、その機能を 解除し即座にトリガソースを設定します。さらに SOURce[1]:OUTP ON OUTP ON:コマンドで出力をオンにします。

周波数、振幅、オフセットパラメータは、ネストされた角カッコで囲んで示してい るように周波数が指定されており、振幅がすでに設定されている場合は、オフ セットのみ指定でき、周波数がすでに設定されている場合は振幅にのみ指定 できます。次の例文を参照してください。

SOURce1:APPLy:<function> [<frequency> [,<amplitude> [,<offset>] ]]

出力周波数 出力周波数の場合、最小値、最大値および初期値が、周 波数を指定する代わりに使用できます。全ての波形の初 期周波数は 1kHz に設定されています。

最大と最小周波数は使用する機能とモデルによって異なり ます。範囲外の周波数の出力が指定された場合は、最大/ 最小周波数が使用されます。 "-222"エラーがリモートター ミナルから生成されます。

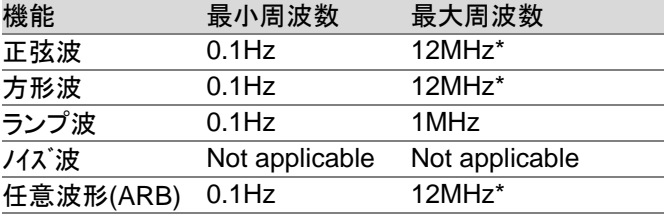

\* FGX-2005 は 5MHz までです。

出力振幅 振幅を設定するとき、MINimum, MAXimum と DEFault を 振幅値の指定をする代わりに使用することができます。範 囲は、使用されている波形に依存します。全ての波形振幅 の初期値は 100mV(50Ω 負荷)です。

> Vrms、dBm または Vpp 単位は、現在のコマンドで使用 する出力単位を指定します。

> しかしながら、すべてのコマンドのために初期単位 (Vrms、dBm、Vpp)を設定するために VOLT:UNIT コマ ンドを使用することができることに注意してください。

> 単位が指定されない場合、これは APPLy コマンドに適 用可能になります。単位の初期値は、Vpp に設定されて います。

> 出力振幅は選択された機能や単位に影響を受けます。 VPP、Vrms または dBm の値は、クレストファクタの違い により、最大値が異なります。たとえば、5Vrms の方形 波が正弦波の 3.536 Vrms と同じです。

DC オフセット 電圧 オフセットパラメータは、特定の DC オフセット値の代わり に、MINimum、MAXimum あるいはDEFault に設定するこ とができます。 DC オフセットの初期値は 0V です。DC オフセットの最大、 最小値は次のように出力振幅により制限されます。 | V*offset* | < V*max* – Vpp/2 これは、DC オフセットの大きさは出力振幅で決まることを

音味しています。

設定した DC オフセットが範囲外の場合、最大/最小オフ セットが代わりに設定され、エラー"-222"がリモートターミナ ルから生成されます。
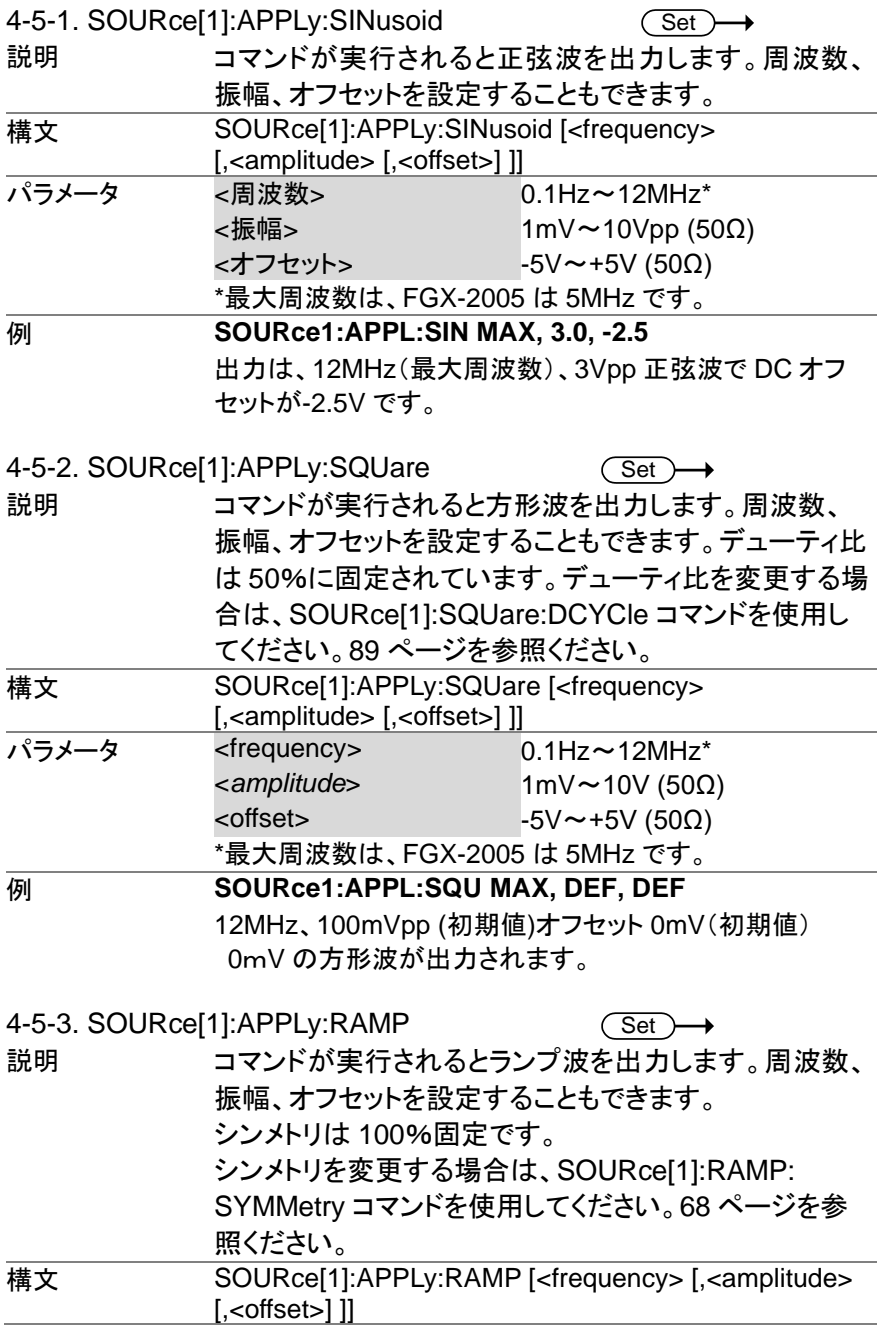

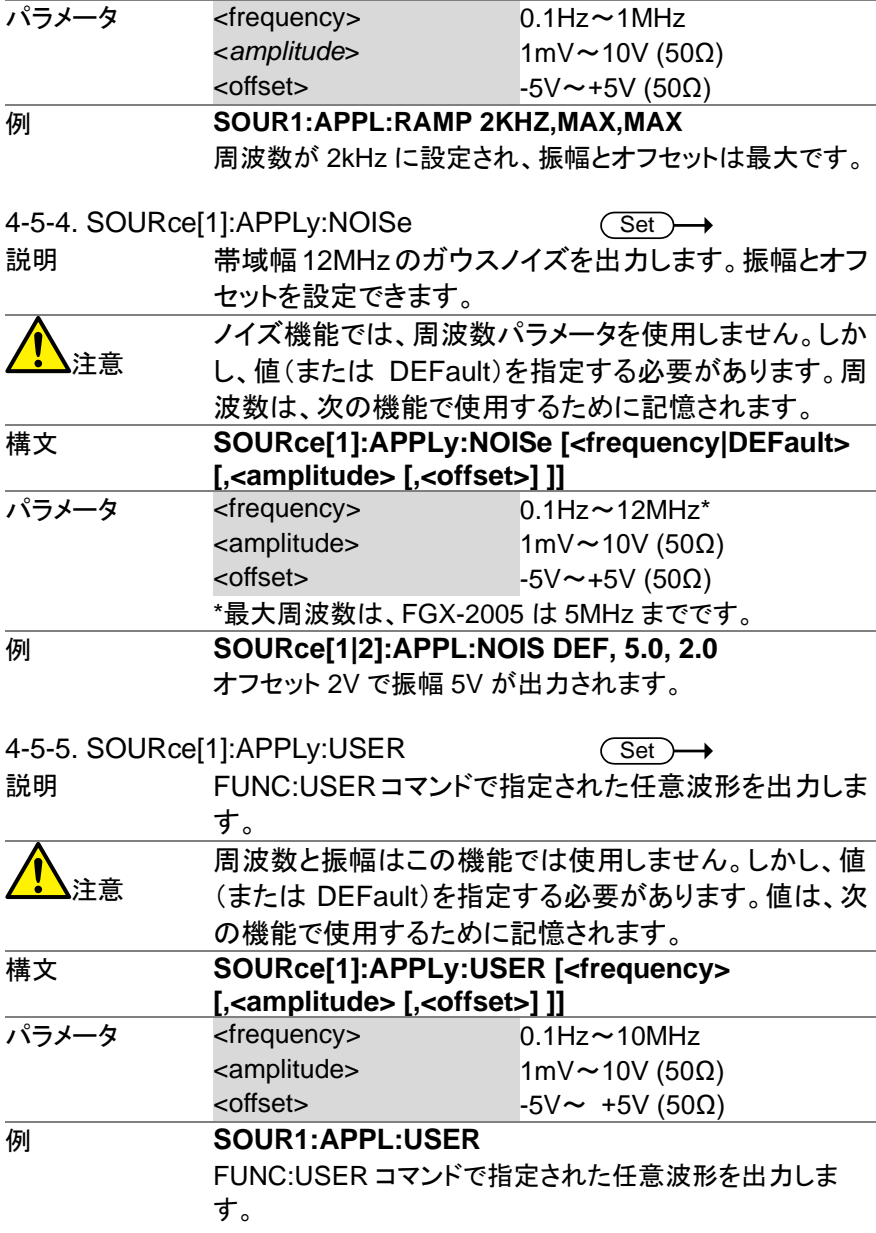

4-5-6. SOURce[1]:APPLy?

 $\sqrt{\mathsf{Quen}}$ 

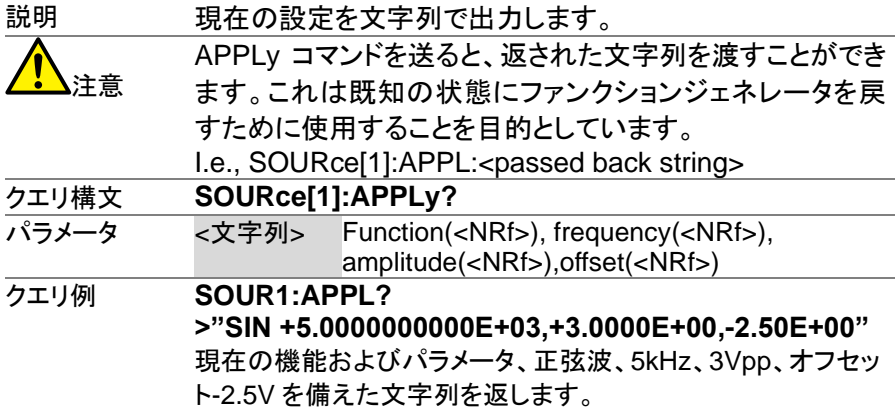

#### **4-6.** 出力コマンド

APPLy コマンドとは異なり、FUNCtion コマンドは、ファンクションジェネレータを プログラムするためのローレベルコマンドです。

このセクションでは、ファンクションジェネレータのプログラミングに使用する ローレベルのコマンドについて説明します。 APPLyコマンドがファンクション ジェネレータをプログラムする最も簡単な方法ですが、個々のパラメータを 変更する機能がありません。一方、出力コマンドは、個々のパラメータまた は APPLy コマンドでプログラムすることができないパラメータを設定するた めに使用することができます。.

4-6-1. SOURce[1]:FUNCtion

Set  $\rightarrow$  Query

注意

説明 FUNCtion コマンドは選択と選択した出力機能を出力しま す。ユーザ・パラメータは、以前に SOURce[1]:FUNC:USER によって設定された任意波形 を出力します。 以前に設定された周波数、振幅、オフセット値が自動的に 適用されます。 ファンクションモードが変更され、現在の周波数設定は、 新しいモードでサポートされていない場合、周波数設定 は、次に大きい値に変更されます。

> VPP と Vrms またはdBmの振幅値は、そのようなクレスト ファクタとして違いにより、最大値を持つことができます。

5Vrms の方形波が正弦波に変更される場合は、たとえ ば、Vrms の値は自動的に 3.536Vrms に調整されます。 変調、掃引モードは、基本的な波形のいくつかで使用でき ます。モードがサポートされていない場合は、競合する モードは無効になります。以下の表を参照してください。

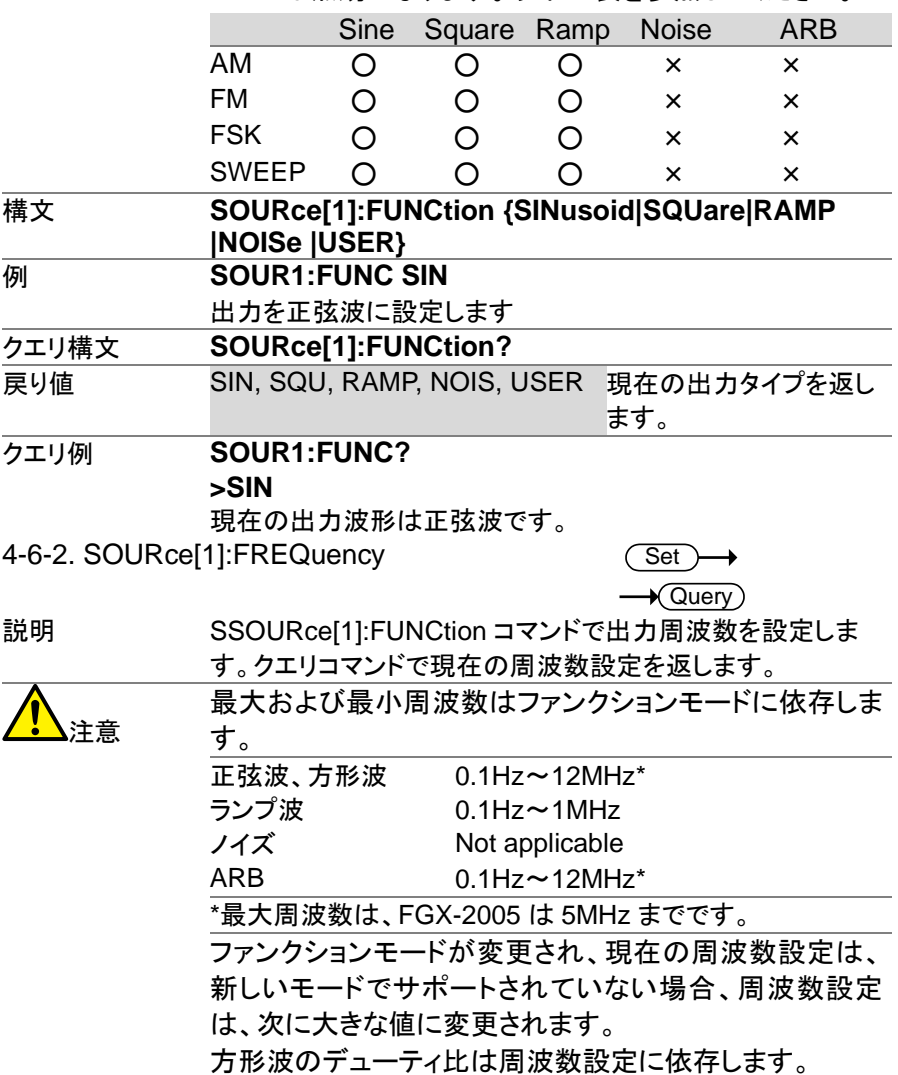

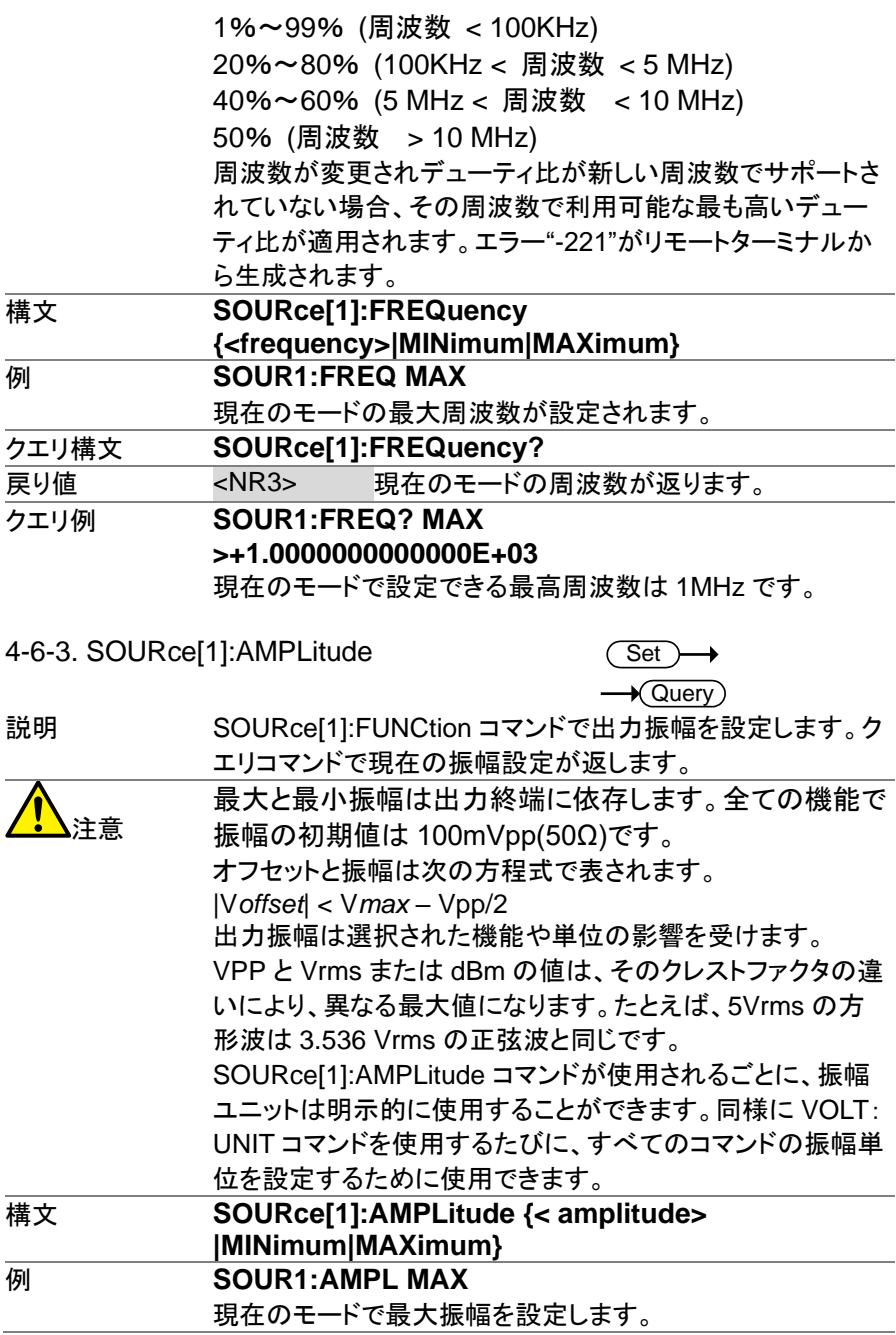

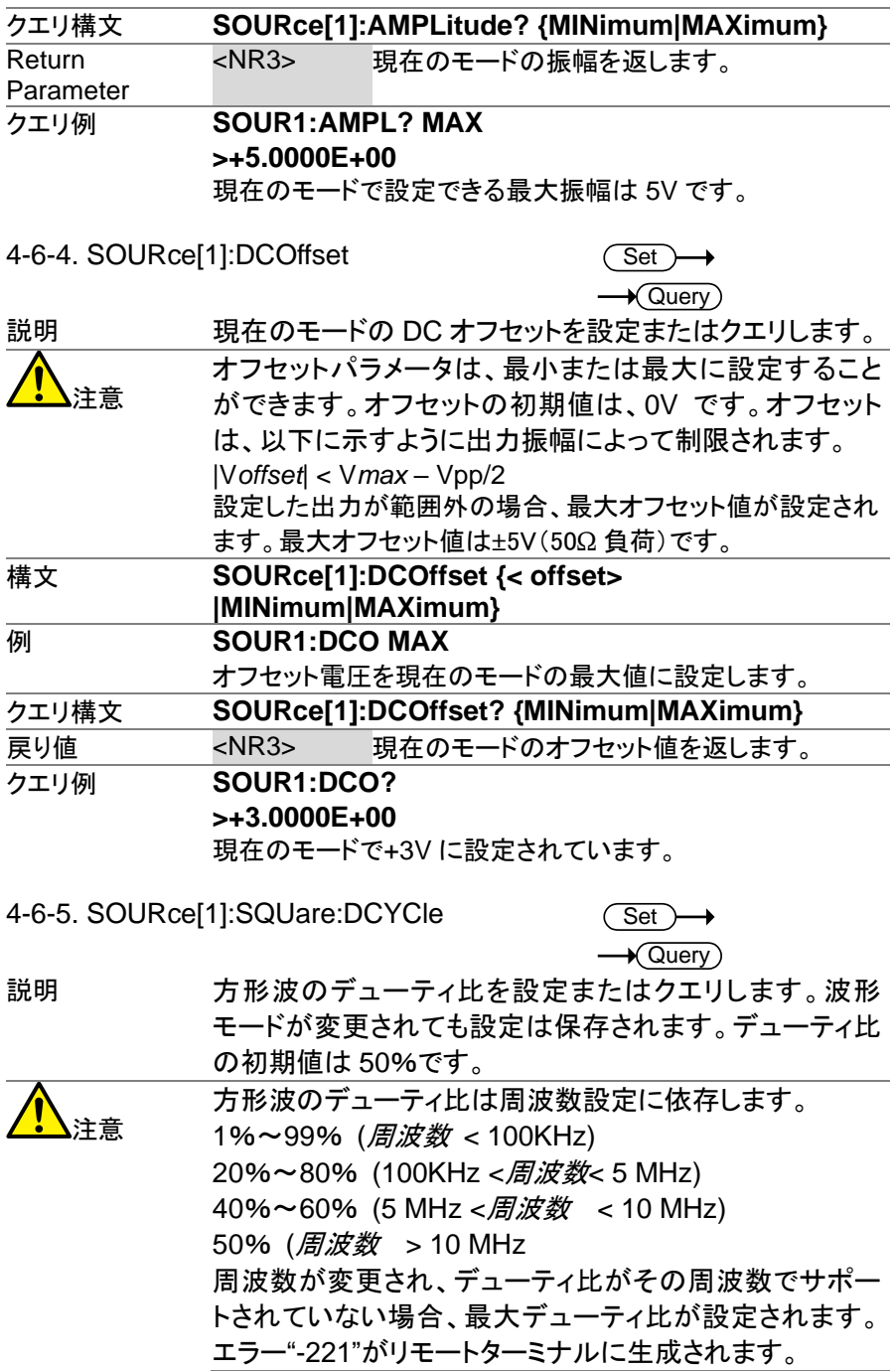

<span id="page-78-0"></span>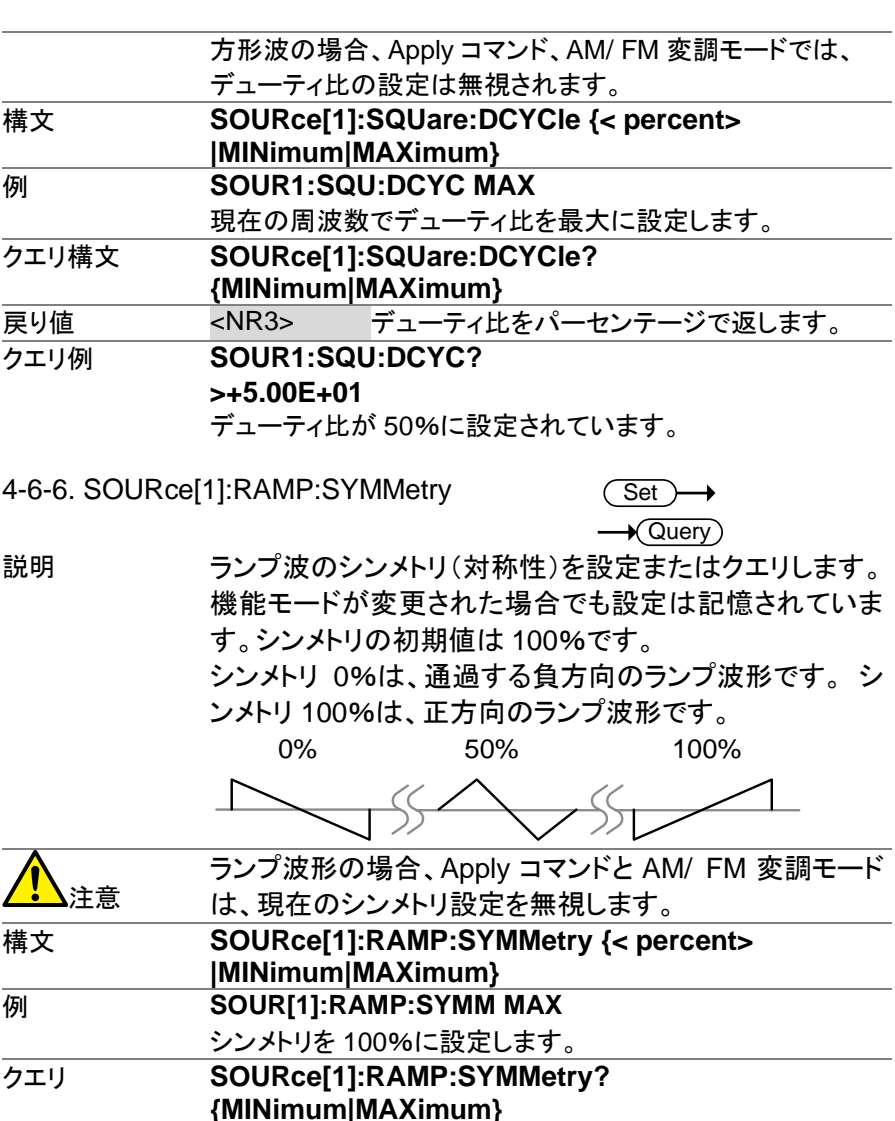

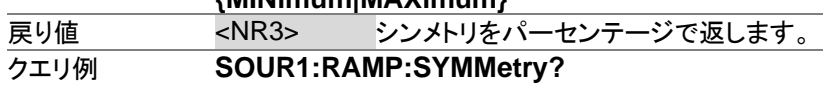

 $SOUR1:RAMP:SYMMetry?$ **>+1.0000E+02**

シンメトリを 100%で設定します。

4-6-7. OUTPut

**Set** 

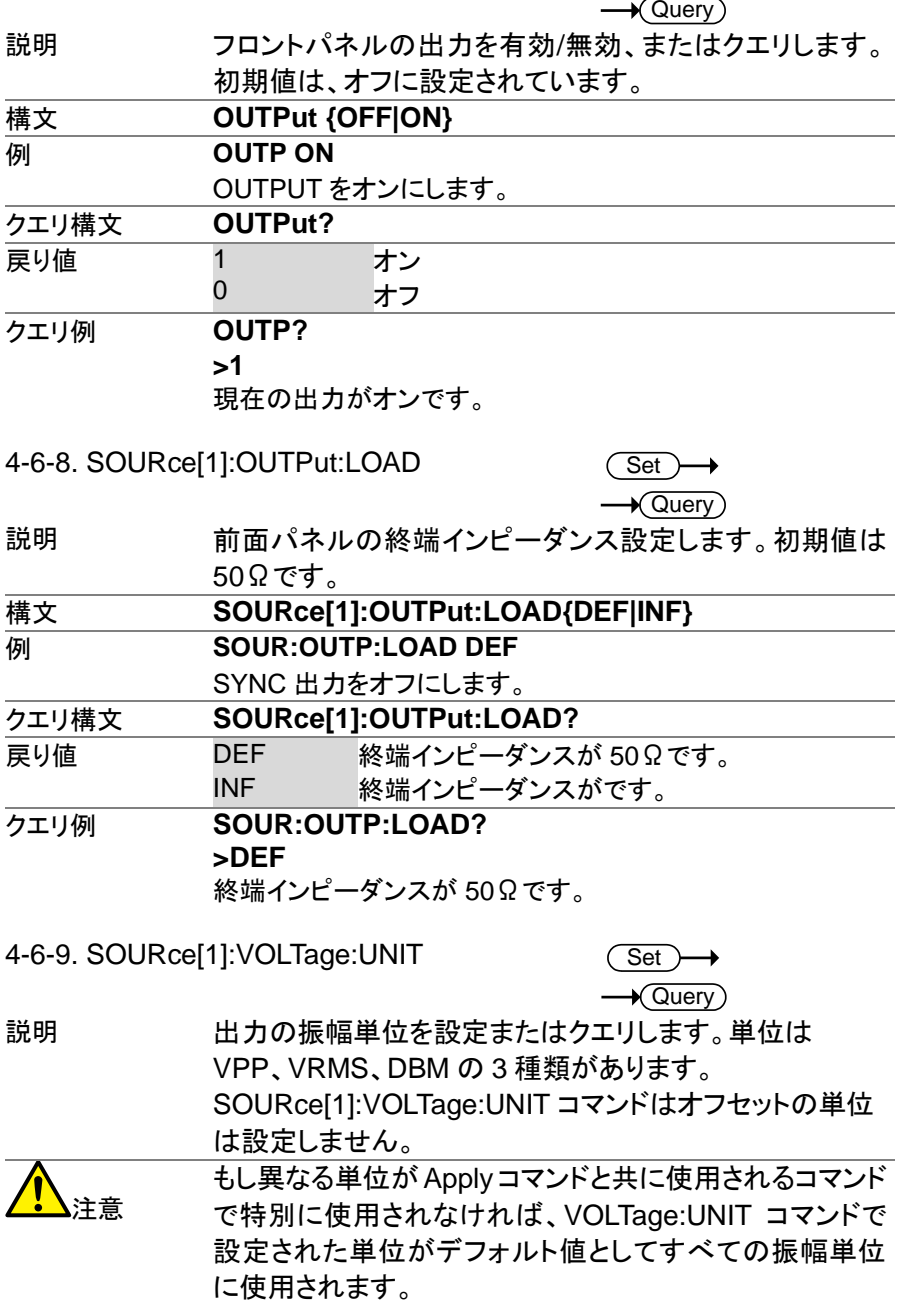

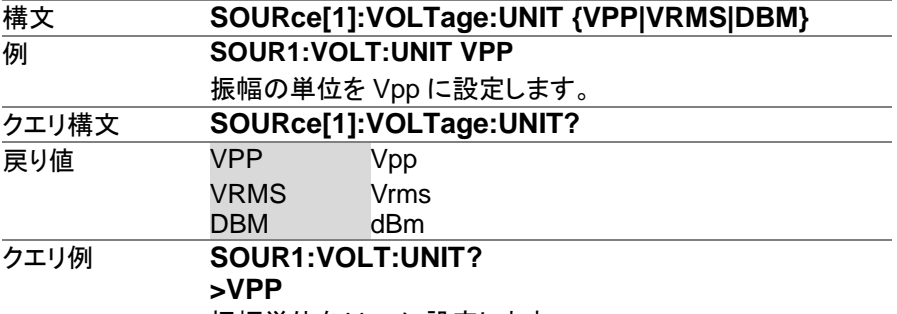

振幅単位を Vpp に設定します。

## **4-7.** 振幅**(AM)**変調コマンド

AM 波形を生成するには、次のコマンド順に実行してください。 AM 変調を有効に SOURce[1]:AM:STAT ON コマンドで AM 変調をオンにしま

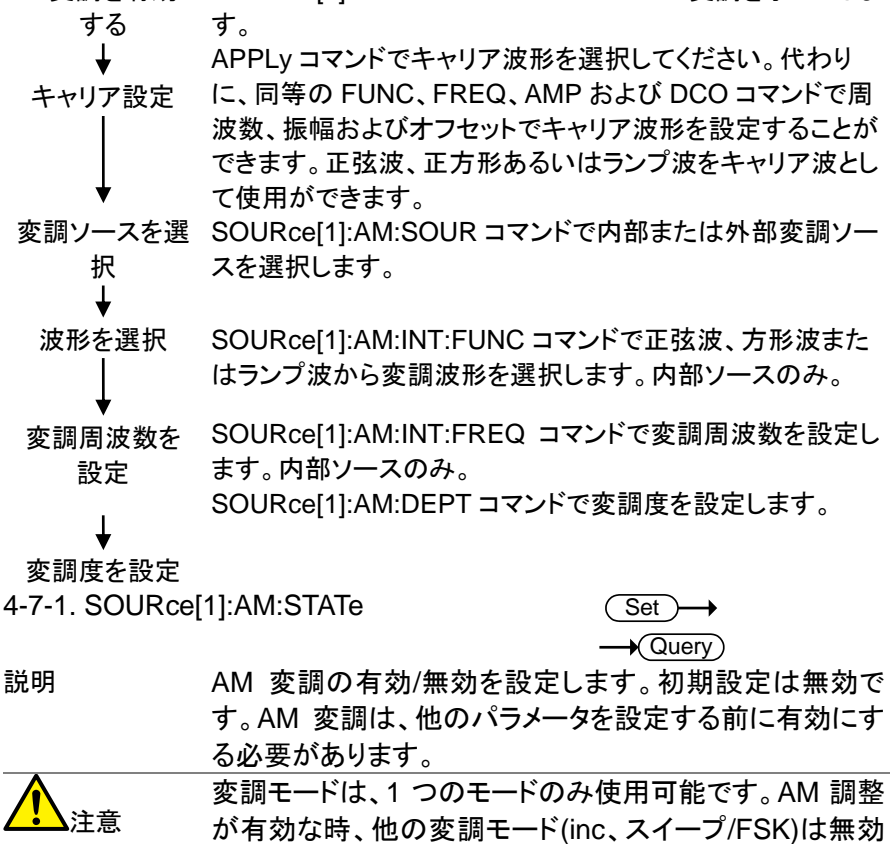

になります。

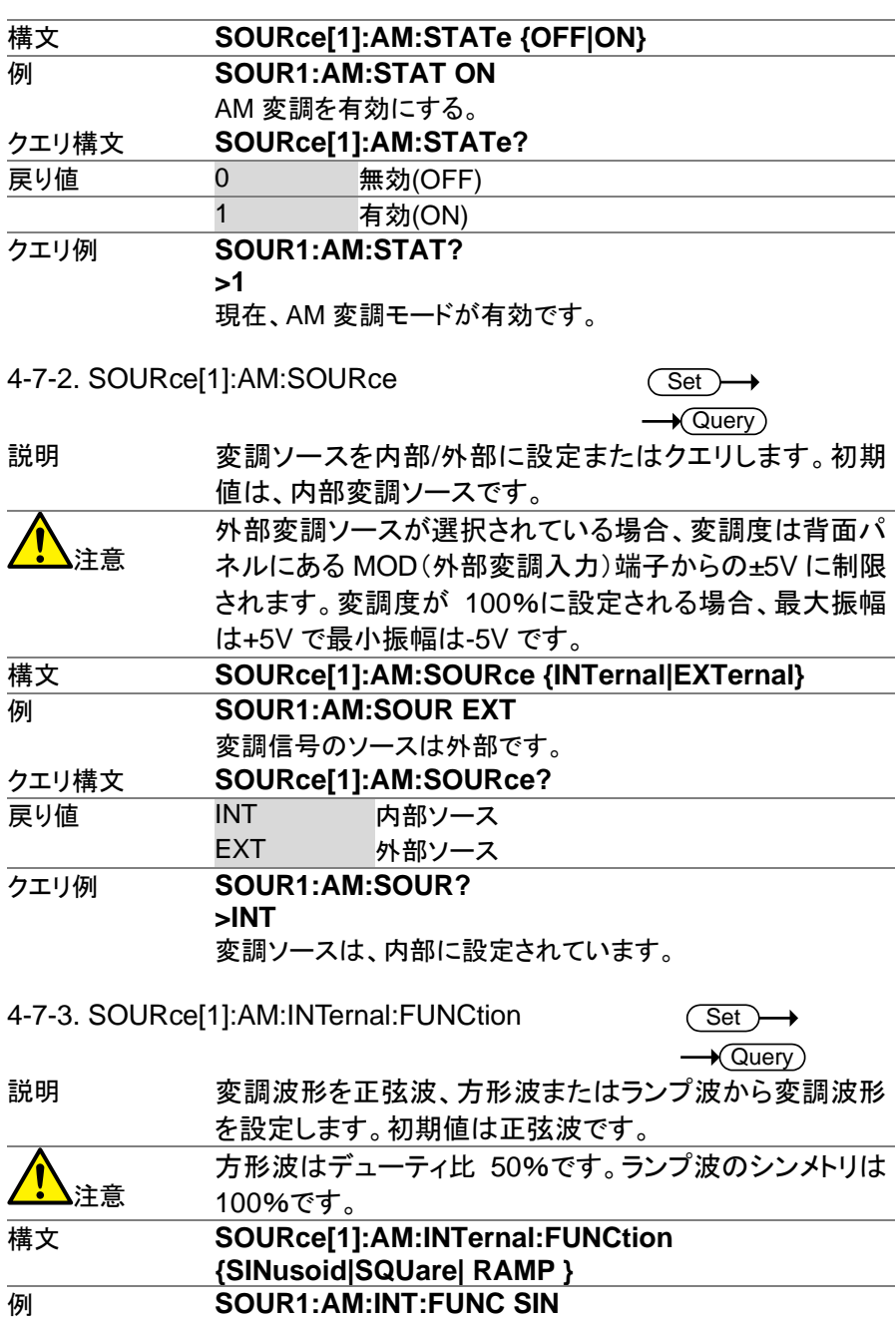

AM 変調の波形は正弦波です。

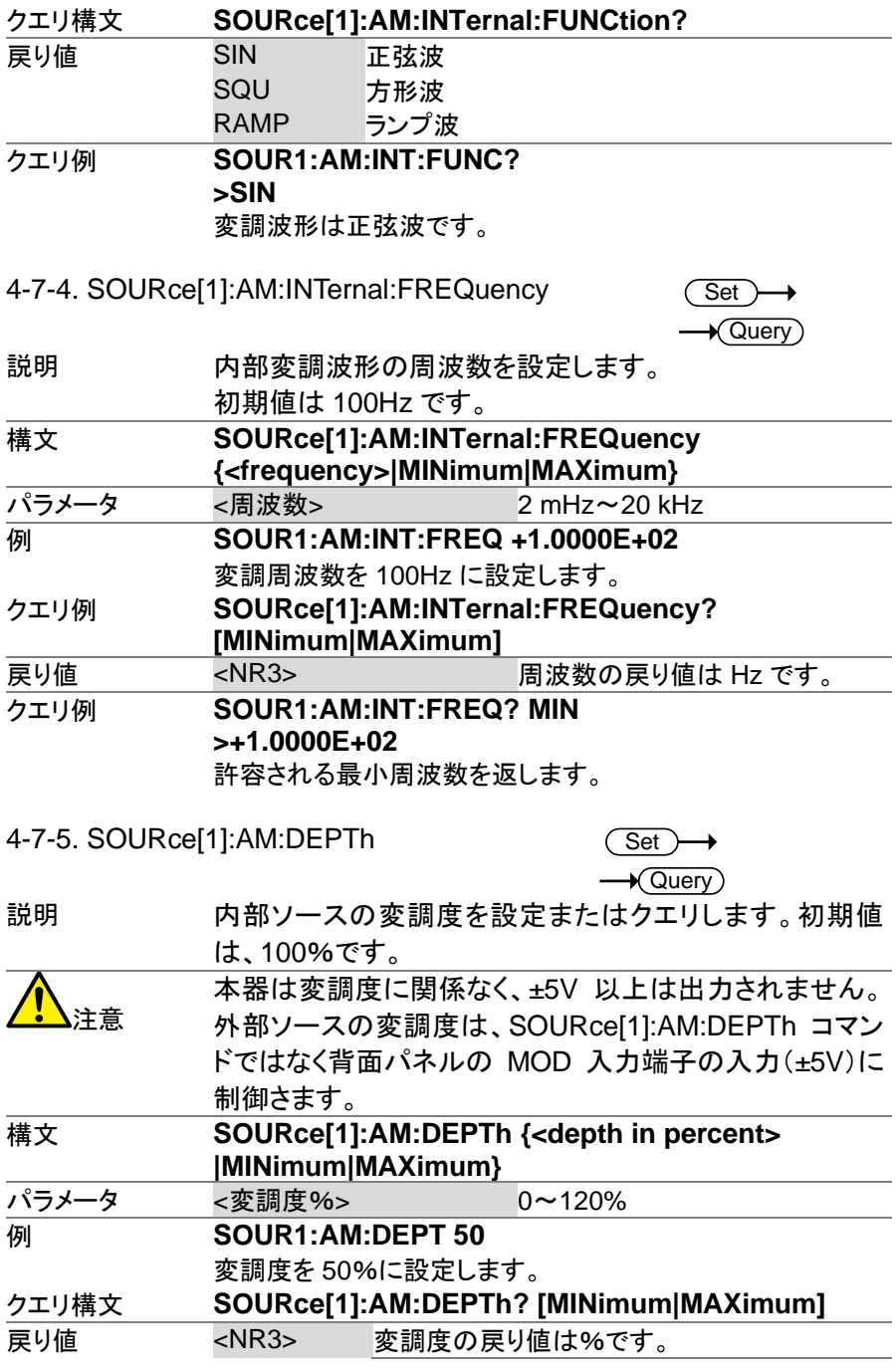

#### クエリ例 **SOUR1:AM:DEPT? >+1.0000E+02**

変調度は 100%です。

## **4-8.** 周波数変調**(FM)**コマンド

以下の手順で、FM 変調波形を生成します。

FM 変調を有効に SOURce[1]: FM:STAT ON コマンドで FM 変調をオンしま する す。

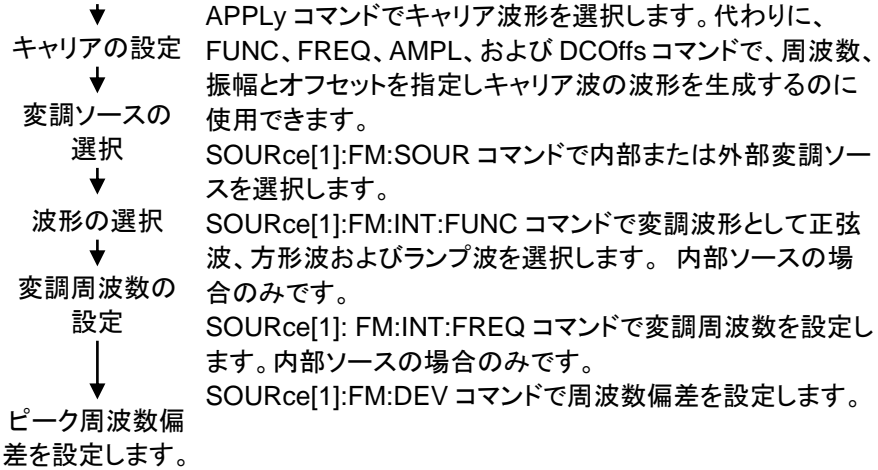

 $4.9.4$  COURce<sup>[4]</sup>:FM:CTATe

#### Set  $\sqrt{\Omega_{\text{max}}}$

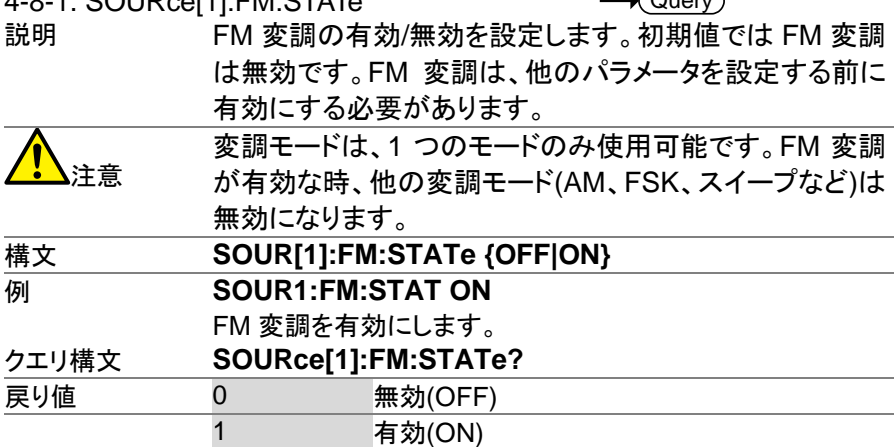

## クエリ例 **SOUR1:FM:STAT?**

**>1**

FM 変調モードは現在有効です。

4-8-2. SOURce[1]:FM:SOURce

(Set) →  $\sqrt{\mathsf{Query}}$ 

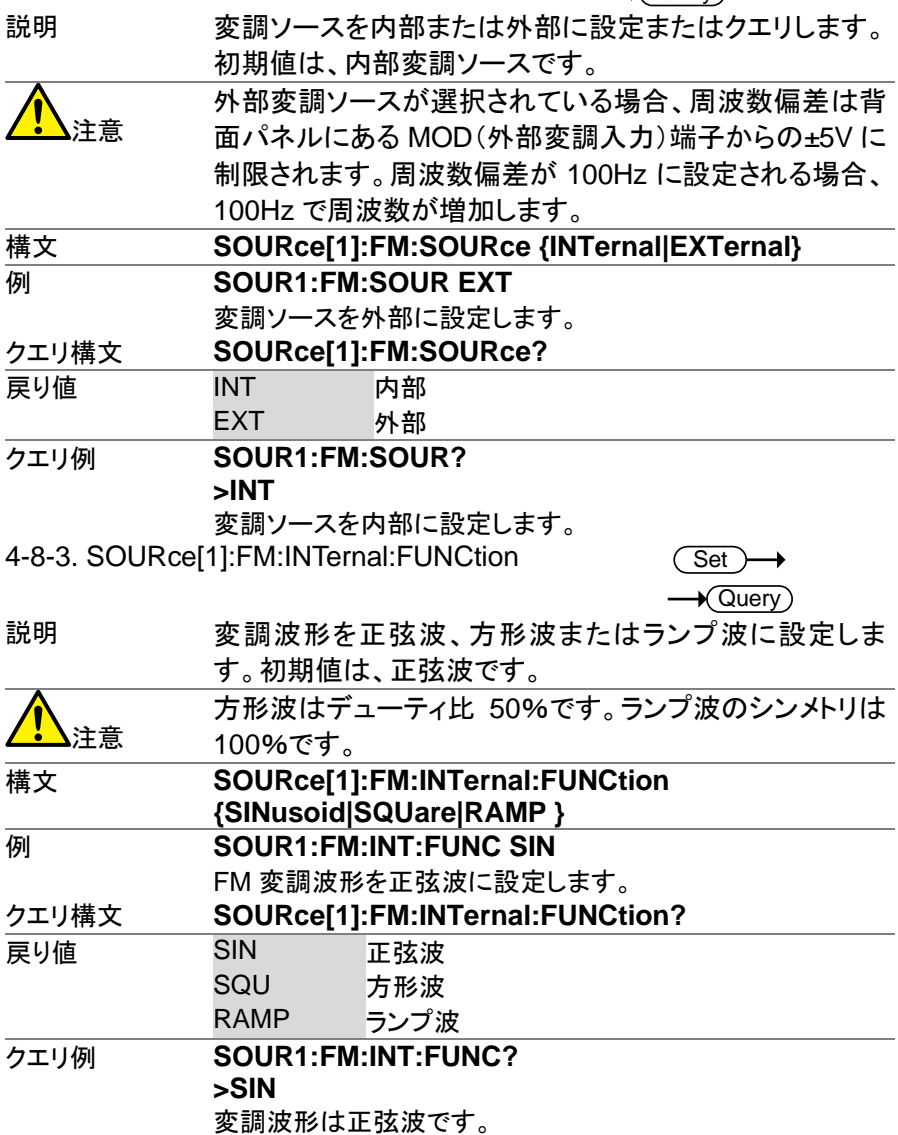

**Set**  $\sqrt{\text{Query}}$ 

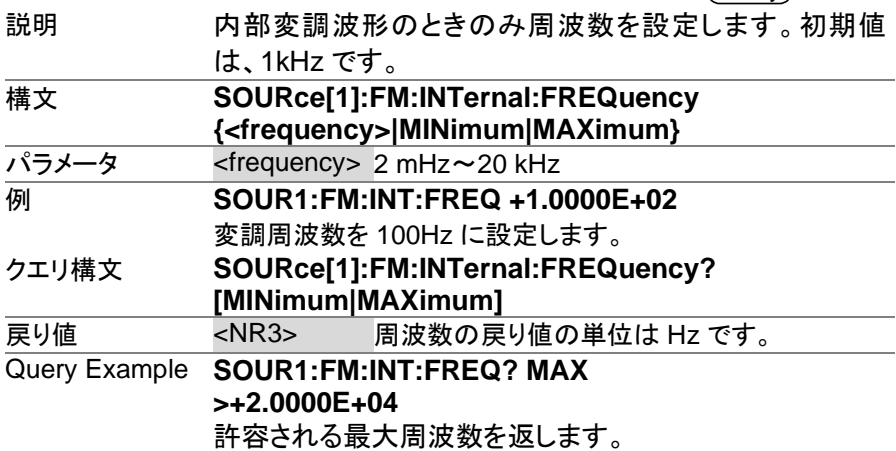

4-8-5. SOURce[1]:FM:DEViation

Set  $\bigstar$  Query

説明 キャリア波形から、変調波形のピーク周波数偏差を設定 またはクエリします。ピーク偏差の初期値は 100Hz です。 外部ソースの周波数偏差は、背面パネルの MOD 入力端 子からの±5V で制御されます。正の信号(>0~+5 V)で (設定した最大周波数偏差へ)偏差が増加し、負の電圧で 偏差が減少します。

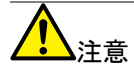

変調周波数とキャリア周波数のピーク偏差の関係を以下 に示します。

ピーク偏差=変調周波数 - キャリア周波数 キャリア周波数は、ピーク偏差の周波数より以上である必 要があります。偏差とキャリア周波数の合計は、特定の キャリア波形+1kHz のための最大周波数を超えないよう にする必要があります。上記の条件で偏差が範囲外に設 定された場合、偏差は自動的に設定可能な最大値に設 定され"out of range(範囲外)"エラーとなります。 方形波のキャリア波形の場合、偏差は、デューティ比の周 波数の境界を超過する可能性があります。この場合、 デューティ比は許容される最大値に設定され"-221"エラー となります。

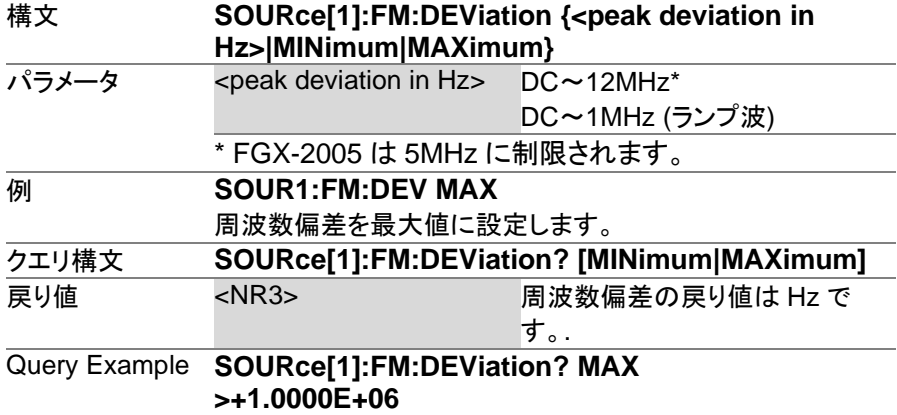

現在の波形の最大周波数偏差は 1MHz です。

## **4-9.** 周波数偏差変調**(FSK)**コマンド

以下の手順で、FSK変調波形を生成します。

FSK変調モードを SOURce[1]: FSK:STAT ON コマンドで FSK 変調をオンしま 有効にします す。

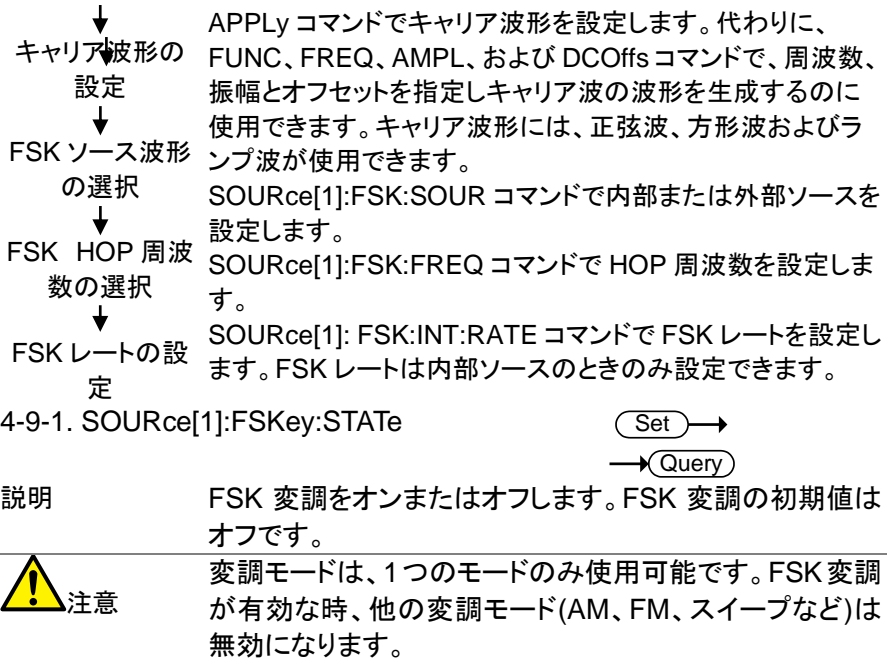

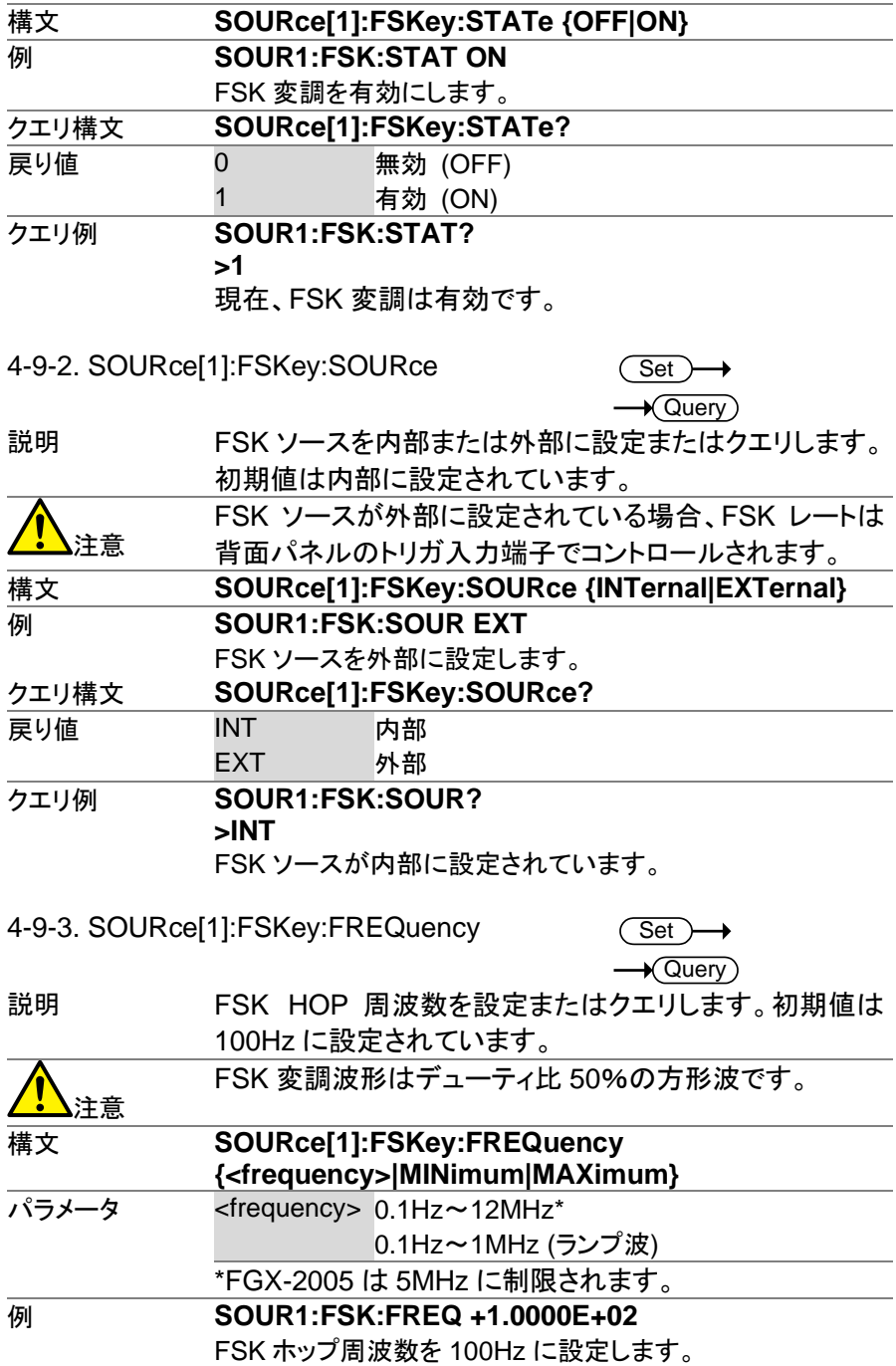

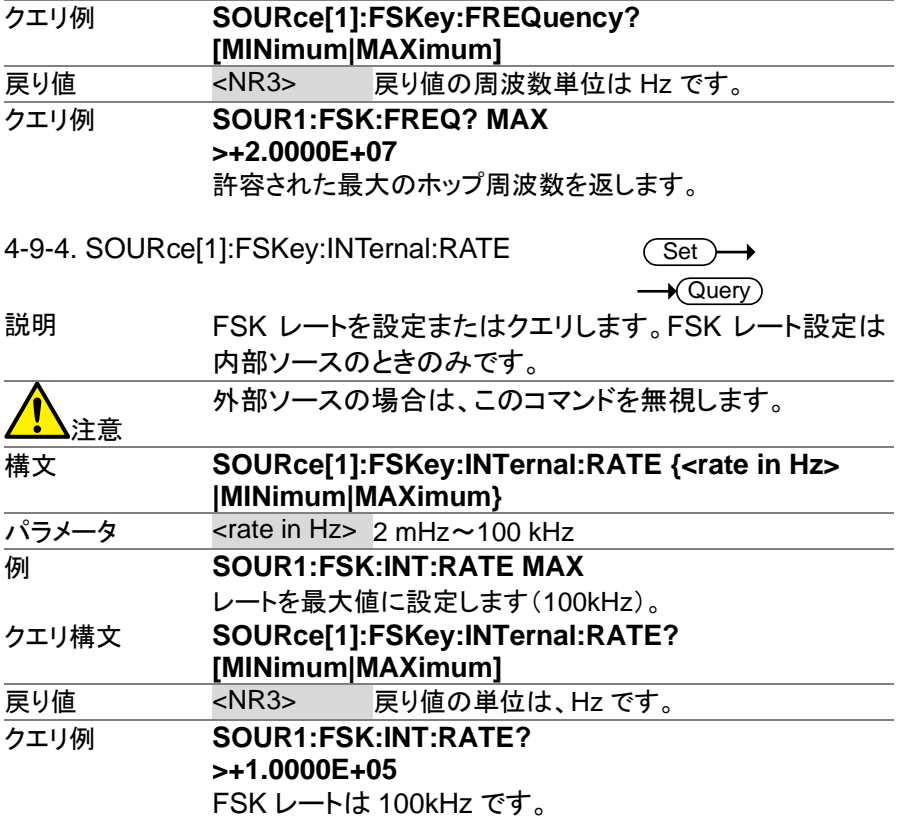

# **4-10.** 周波数スイープコマンド

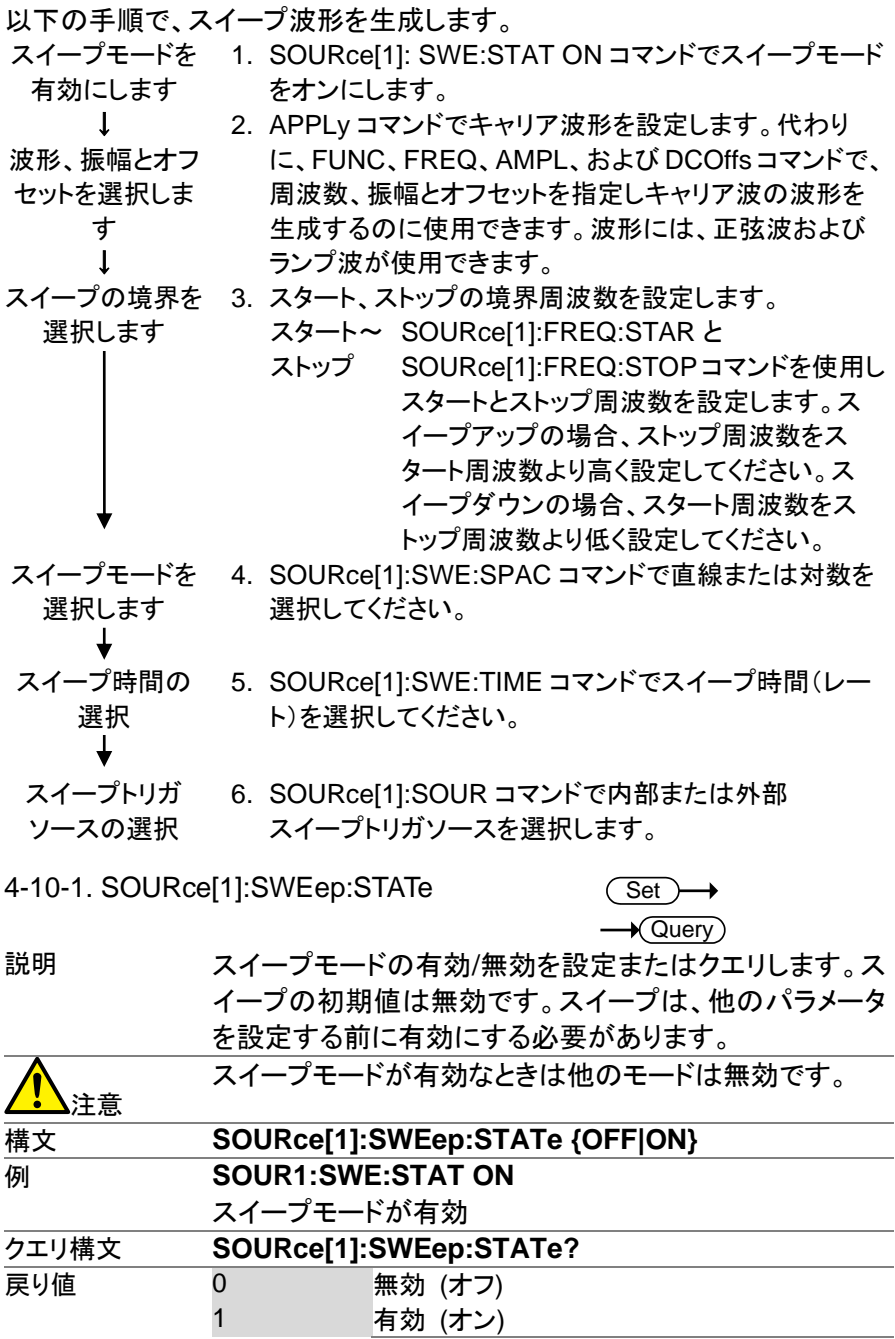

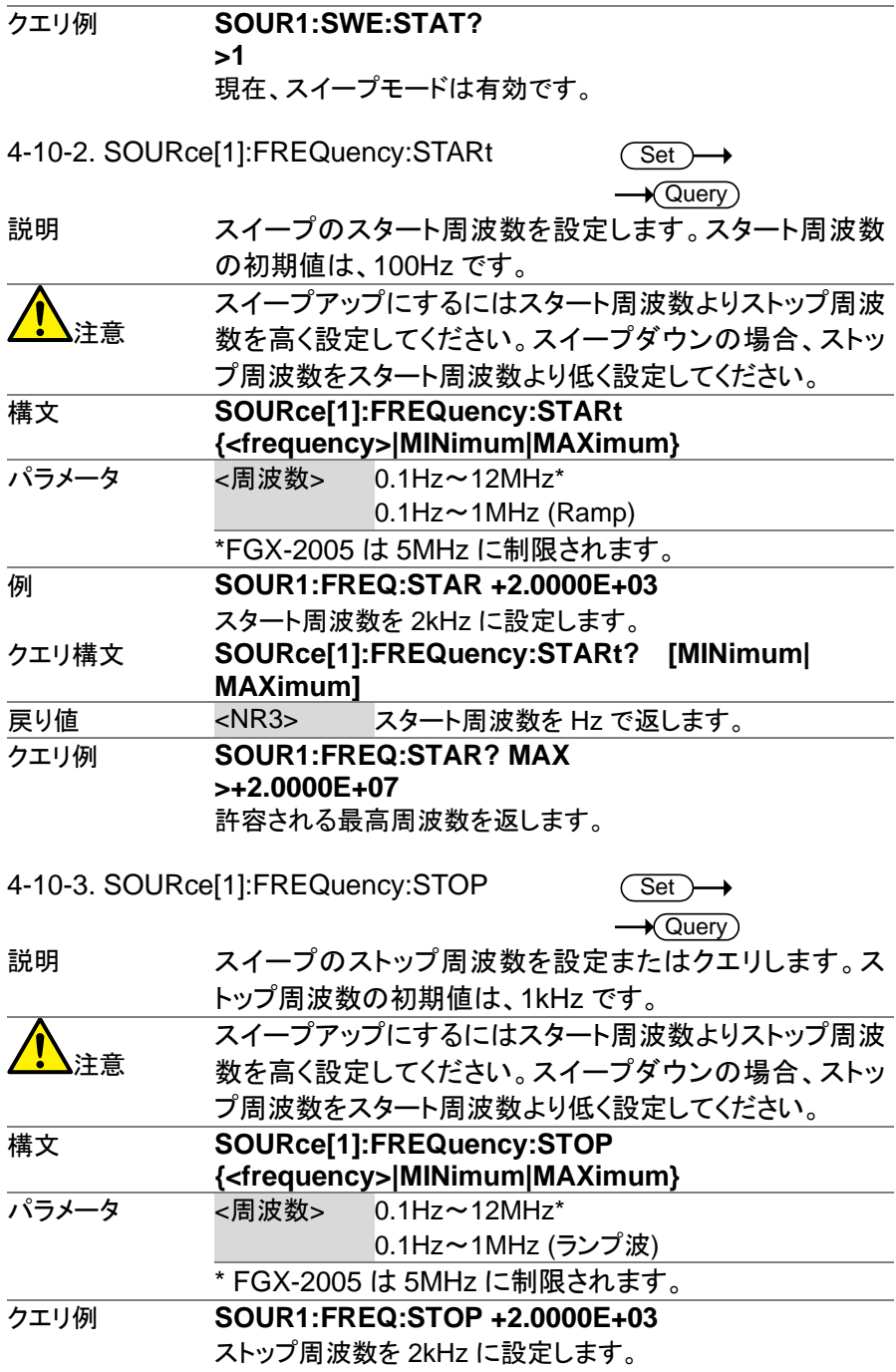

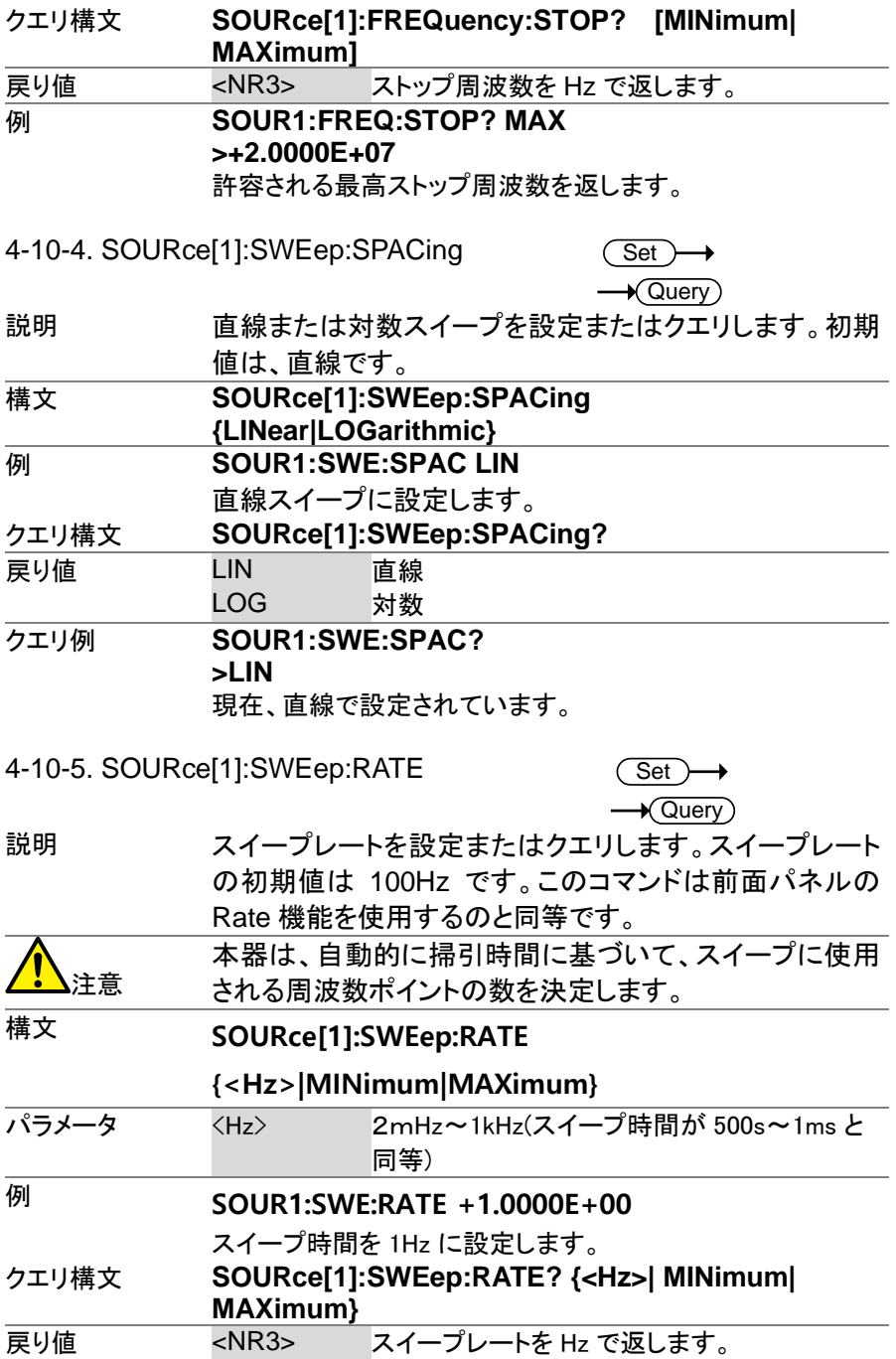

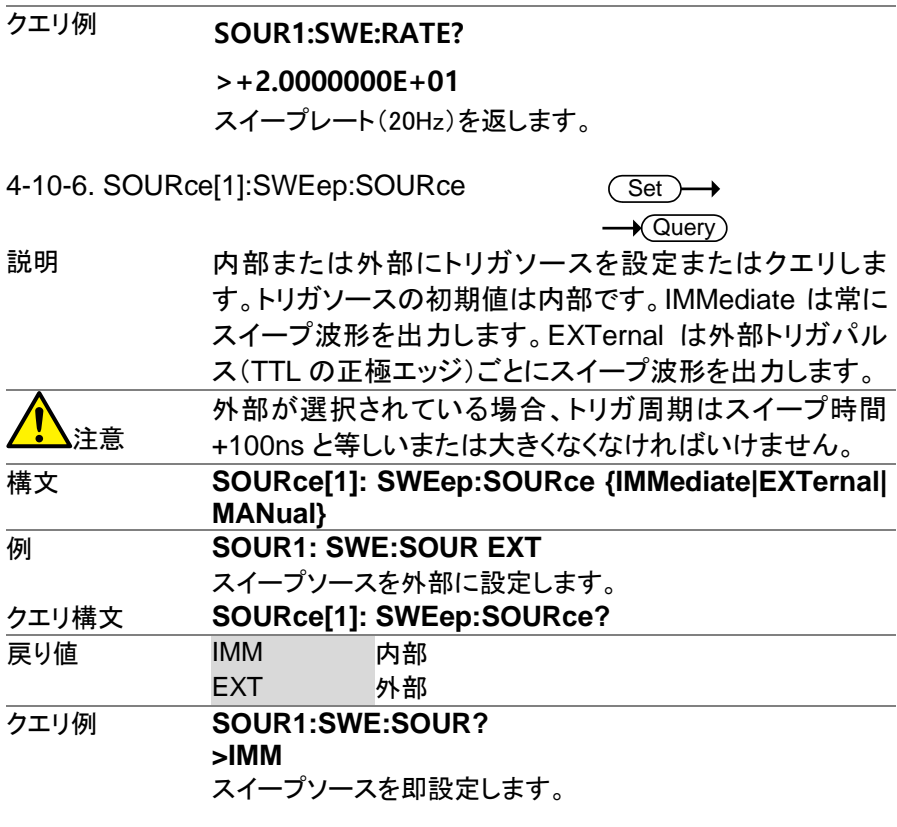

## **4-11.** 周波数カウンタコマンド

4-11-1. COUNter:GATe

 $Set \rightarrow$  $\rightarrow$  Query

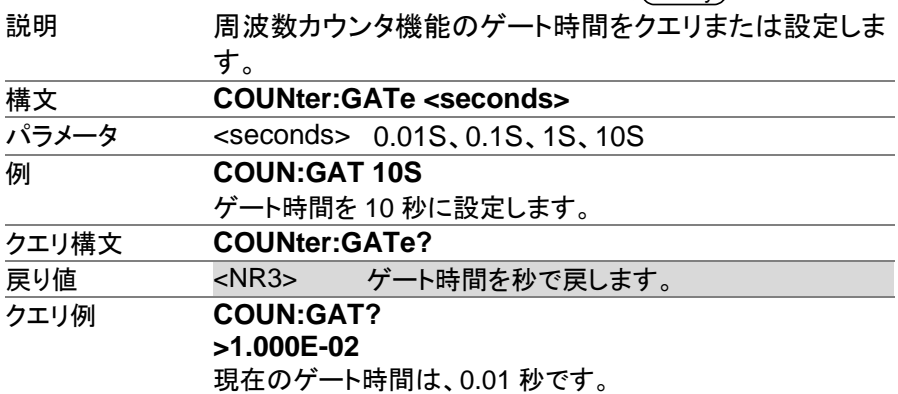

4-11-2. COUNter:STATe

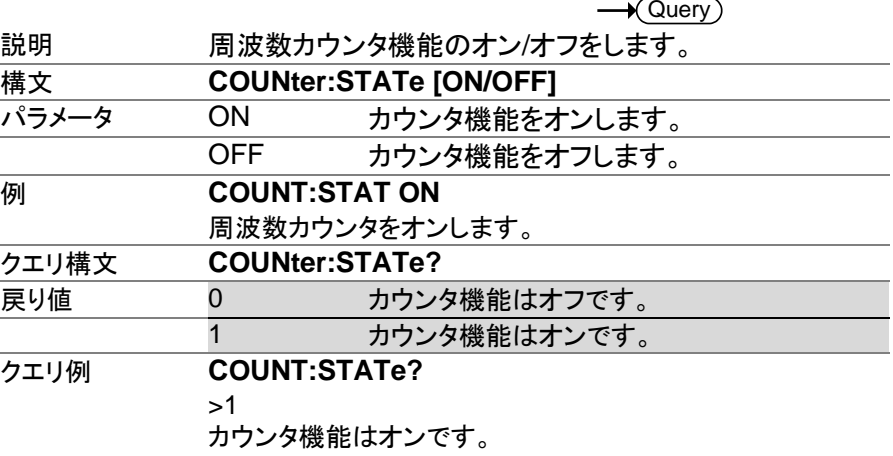

4-11-3. COUNter:VALue?<br>説明 カウンタ周

 $\sqrt{\mathsf{Query}}$ 

**Set** 

説明 カウンタ周波数をクエリします。

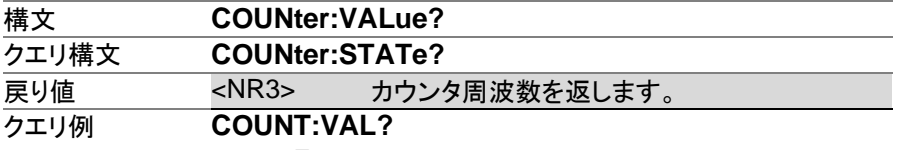

>1.000E+3

カウンタ周波数は、1kHz です。

#### 4-12. 任意波形コマンド

波形の周波数、

↓

を選択

 $\downarrow$ 

波形データを ロード

波形レートを設定

以下の手順で、ARB(任意波形)を生成します。

- 任意波形を出力 1. SOURce[1]:FUNCtion USER コマンドでメモリの現在 する 選択されている任意波形を出力します。
- 振幅とオフセット 2. APPLy コマンドで周波数、振幅とオフセットを選択しま す。代わりに、FUNC、FREQ、AMPL、および DCOffs コマンドが使用できます。
	- 3. 波形データ(波形ごとに 4K ポイント)は、DATA:DAC コ マンドを使用して揮発性メモリにダウンロードできます。 ±511 の範囲内のバイナリ整数または 10 進整数値を使 用します。

4. 波形レートは波形の種類と周波数でのポイント数で生 成されます。

レート =周波数 × # ポイント

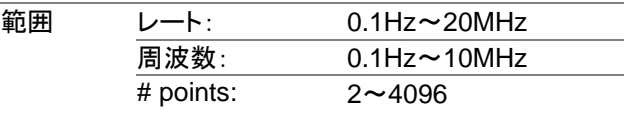

4-12-1. SOURce[1]:FUNCtion USER

 $\rightarrow$  Query

(Set)

説明 メモリで現在選択されている任意波形を出力するには SOURce[1]:FUNCtion USER コマンドを使用してくださ い。波形は、現在の周波数、振幅、オフセットの設定で出 力されます。クエリは、現在の出力を返します。

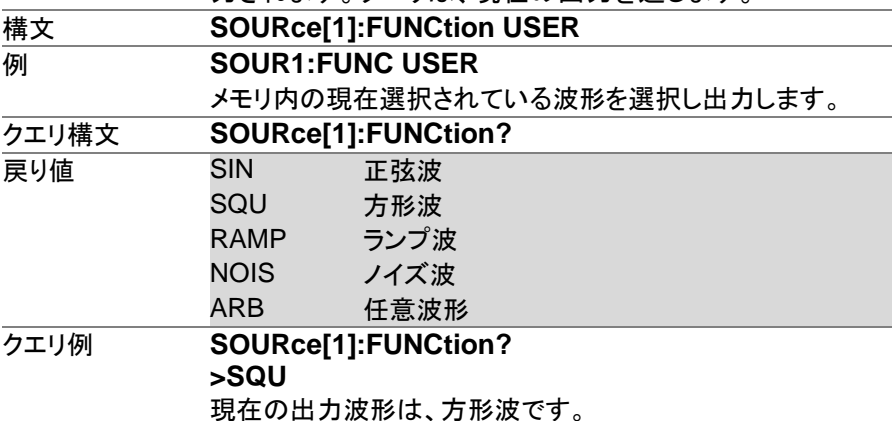

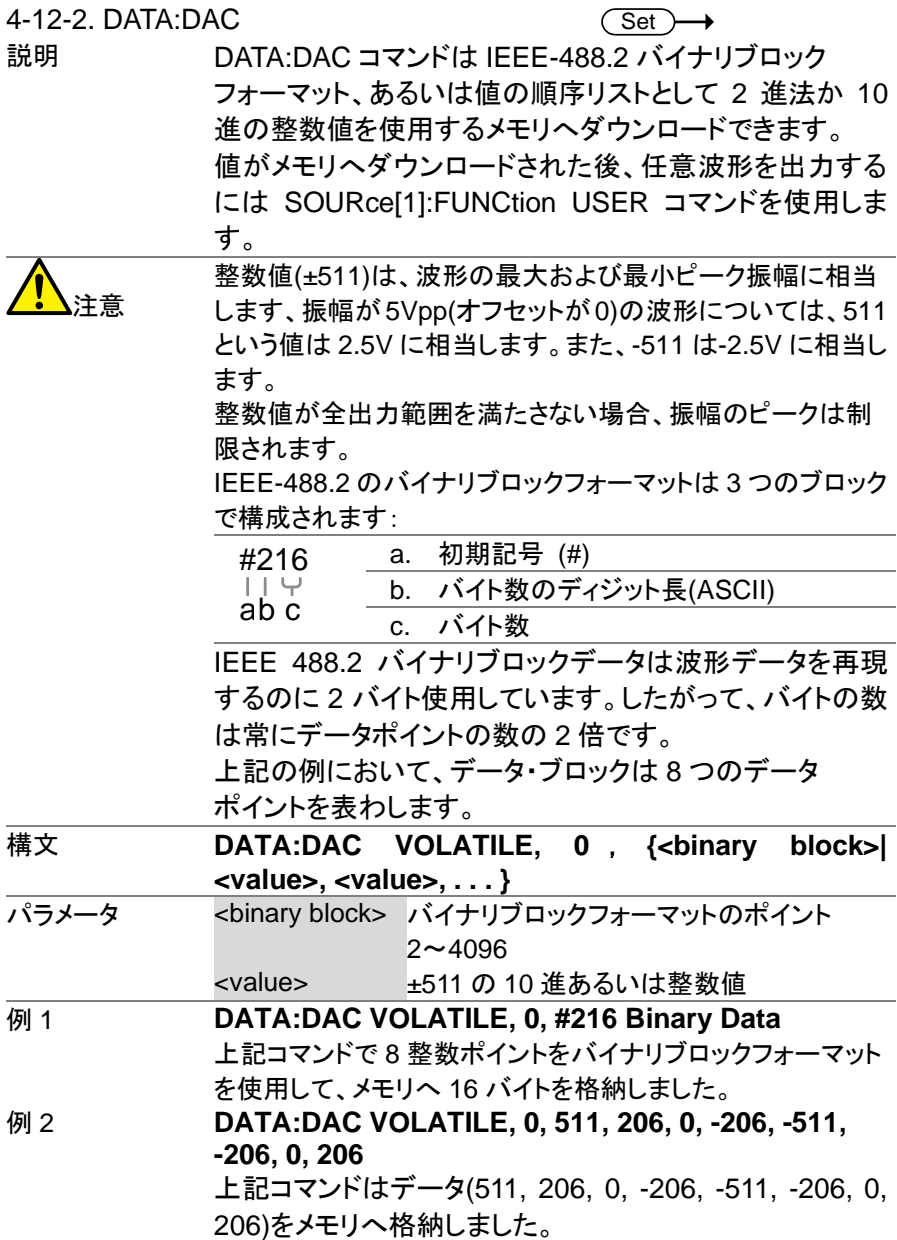

**4-13.** 保存/呼出しコマンド

最大 10 種類のパネル設定を、不揮発性メモリのメモリ番号#0~9 に保存 することができますし、最大 10 個の異なる ARB 波形をメモリ番号 10~19 に保存することができます

4-13-1. \*SAV<br>説明

 $\overline{\text{Set}}$ 

説明 現在のパネル設定または ARB 波形を、指定された場所 へ保存します。パネル設定が保存されるとき、すべての現 在の機器設定、波形の種類、変調パラメータおよび波形 も保存されます。 メモリ番号 0~9 は機器の状態のみ、メモリ位置 10~19 は ARB 波形データのみを保存します。

\*RST コマンドは、メモリに保存したものは削除しません。

注意

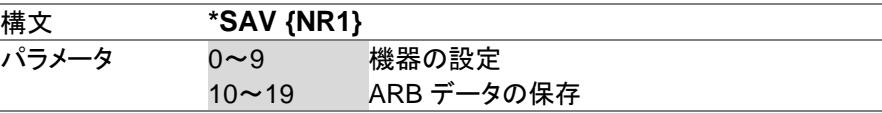

例 **\*SAV 0**

パネル設定をメモリ番号 0 へ保存します。

4-13-2. \*RCL

**Set** 

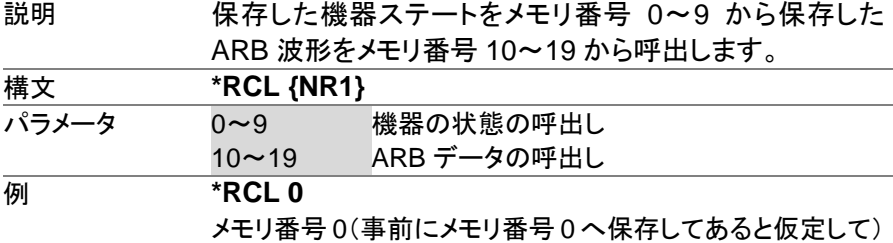

から機器ステートを呼び出します。

## 第5章 付録

#### **5-1.** エラーメッセージ

本器は、特定のエラーコードの番号を持っています。ファンクションジェネ レータを使用しながら設定エラーが発生すると、エラーメッセージが画面に 表示されます

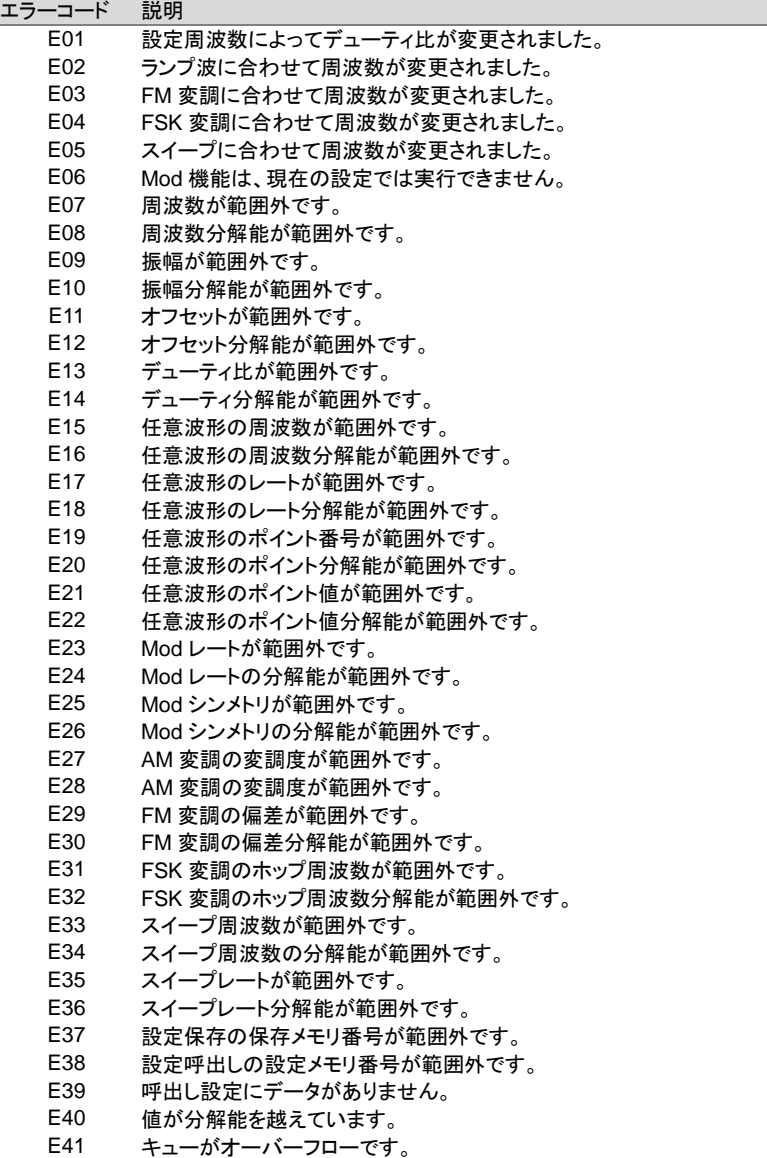

### **5-2. FGX-2005/2112** 仕様

本器の仕様は、18℃~28℃の下で少なくとも 30 分以上エージングされた 状態で、特に指定が無い場合の条件は 50Ω 負荷となります。

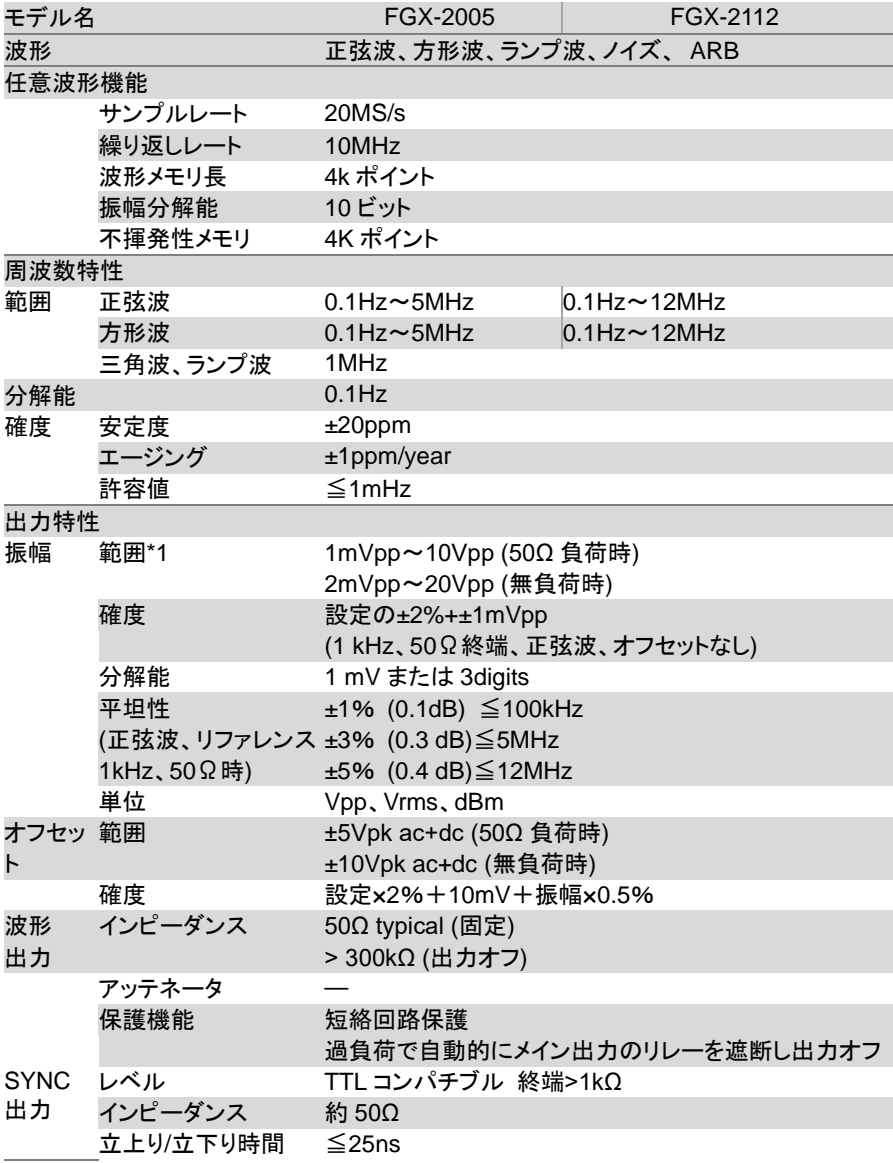

## 正弦波特性

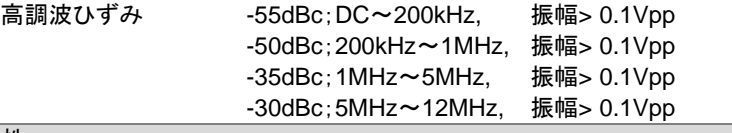

## 方形波特性

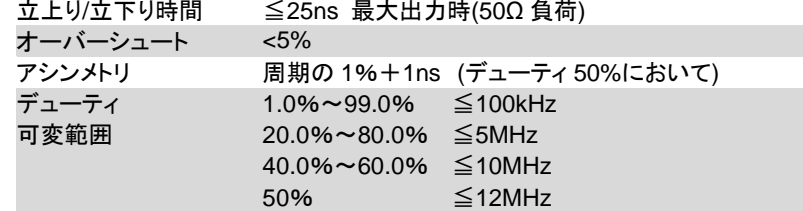

## **ランプ波特性**

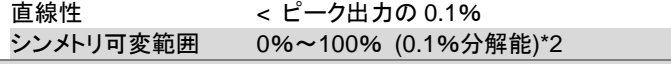

### AM 変調

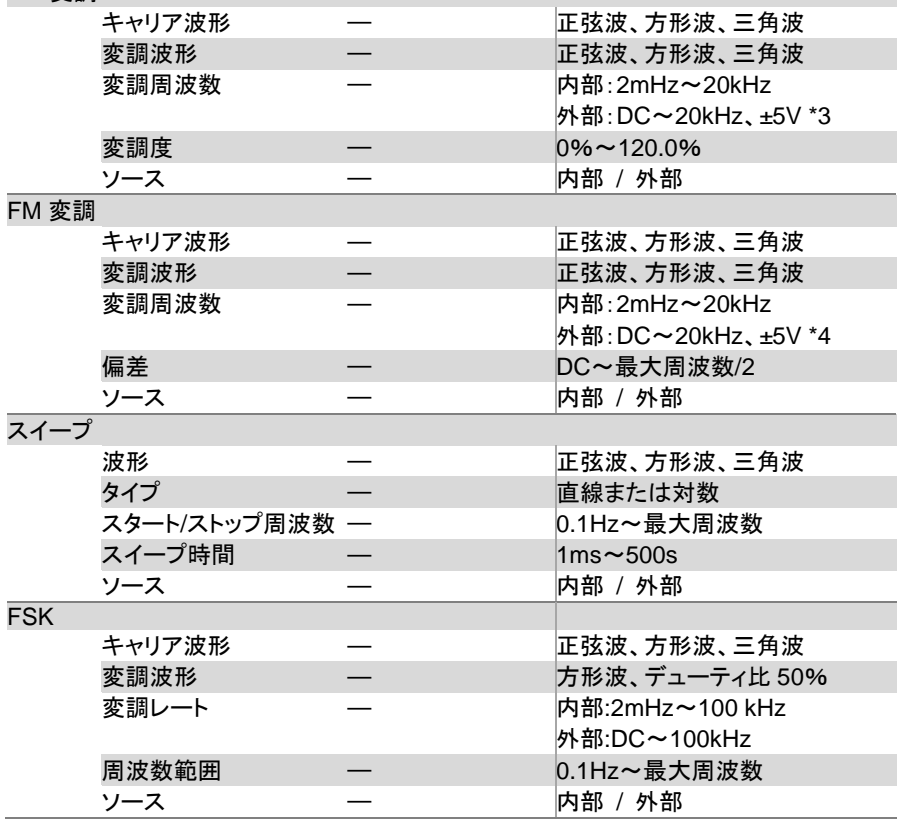

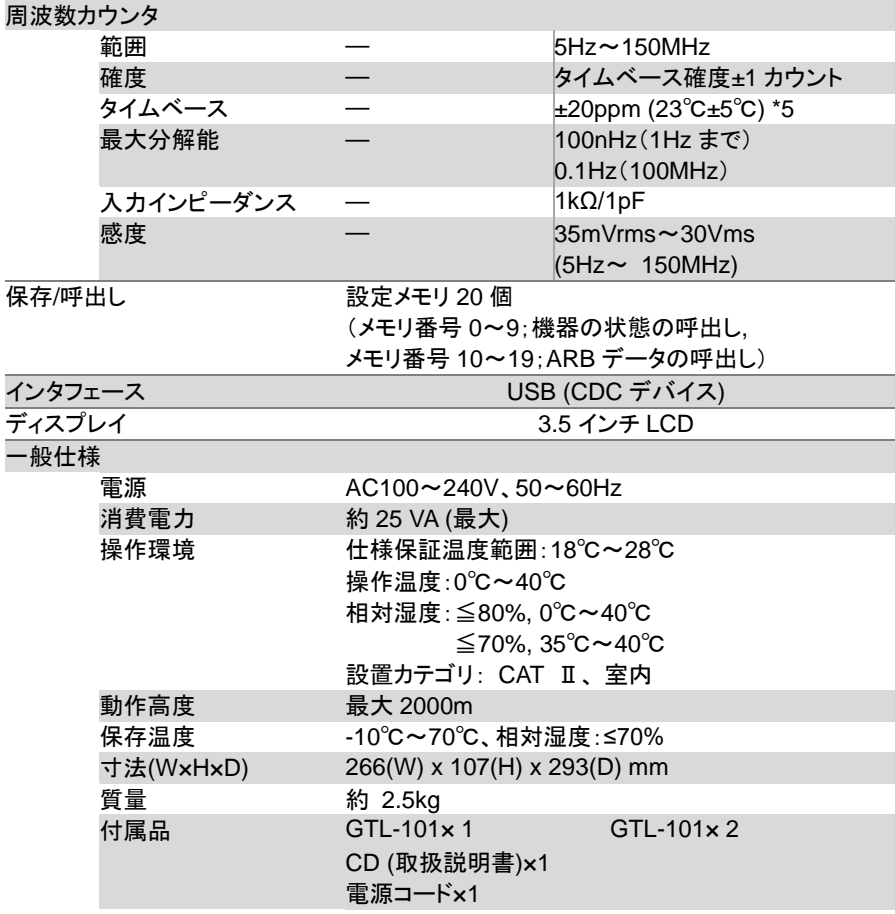

- \*1. 振幅を小さくすると S/N 比が悪くなります。
- \*2. 1KHz 基準、周波数が高くなると 0%および 100%付近のエッジ特性 が悪くなります。
- \*3. MOD 入力ポートから直流電圧を入力した場合、正電圧で振幅が大 きくなり、負電圧で振幅が最小になります。
- \*4. MOD 入力ポートから直流電圧を入力した場合、正電圧でキャリア周 波数が増加し、負電圧でキャリア周波数が減算されます。 (キャリア周波数±最大偏差周波数)
- \*5. 30 分のエージング後

## **5-3.** 外形図

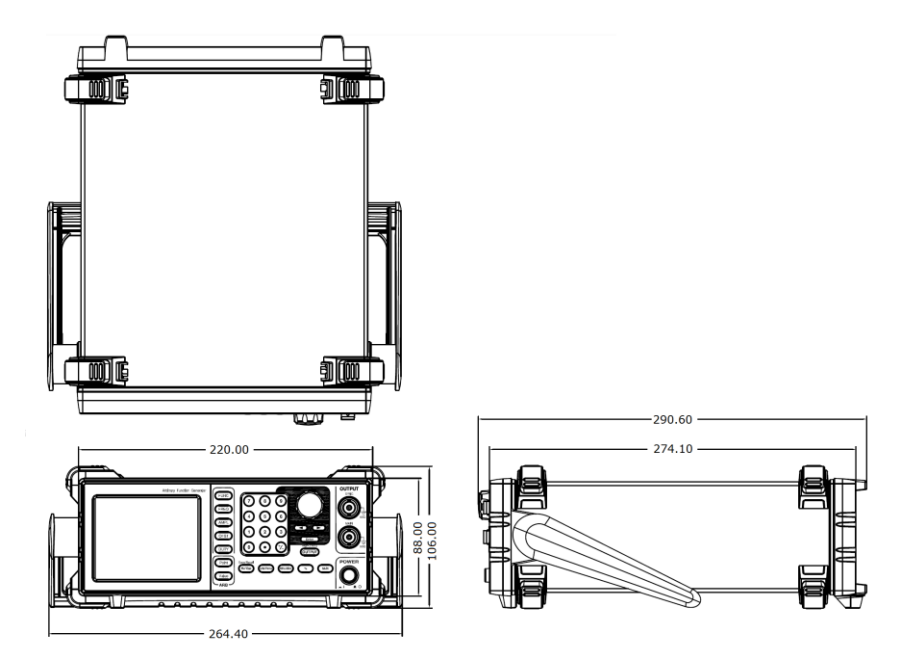

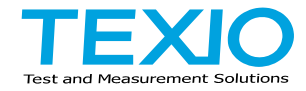

## 株式会社テクシオ·テクノロジー

〒222-0033 横浜市港北区新横浜 2-18-13 藤和不動産新横浜ビル 7F <https://www.texio.co.jp/>

アフターサービスに関しては下記サービスセンターへ サービスセンター 〒222-0033 横浜市港北区新横浜 2-18-13 藤和不動産新横浜ビル 8F TEL.045-620-2786